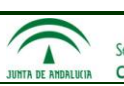

# **Hoja de Control**

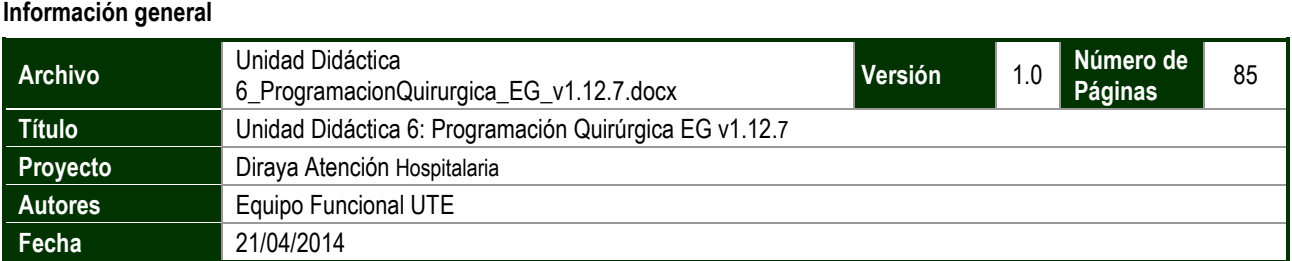

#### **Documentos relacionados**

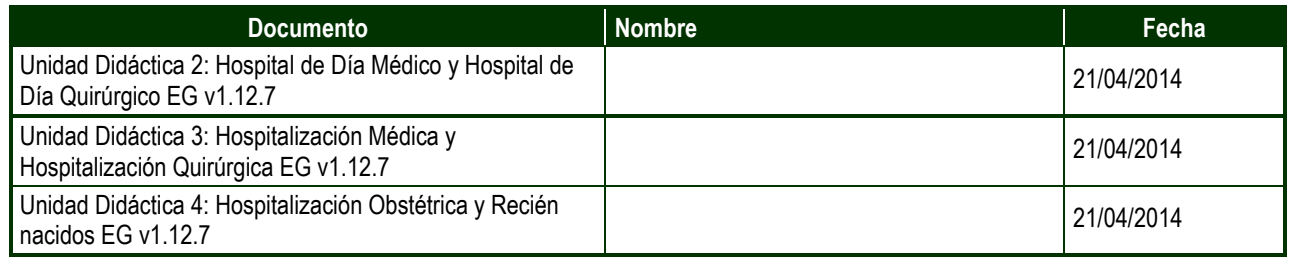

# **Índice**

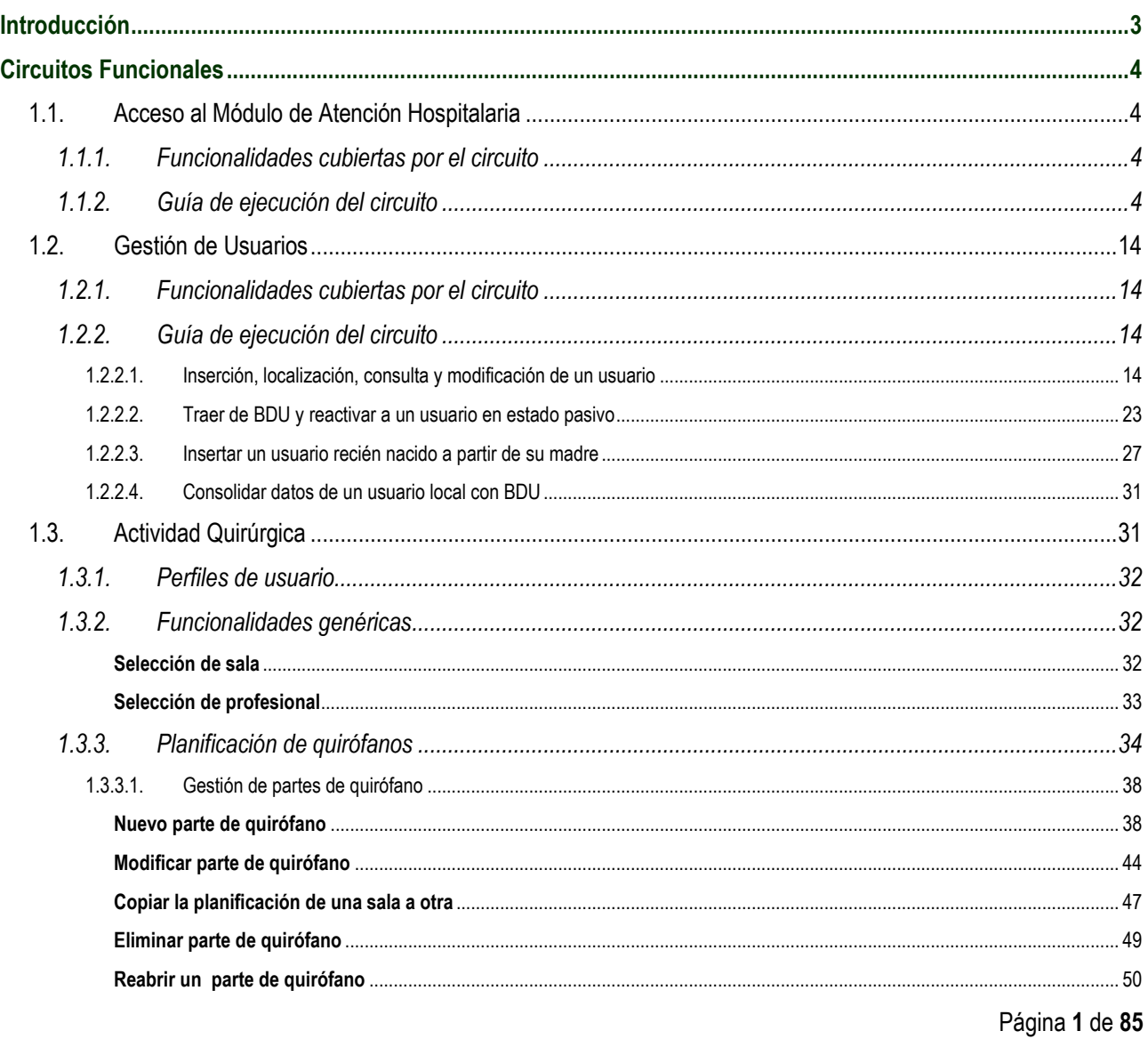

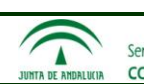

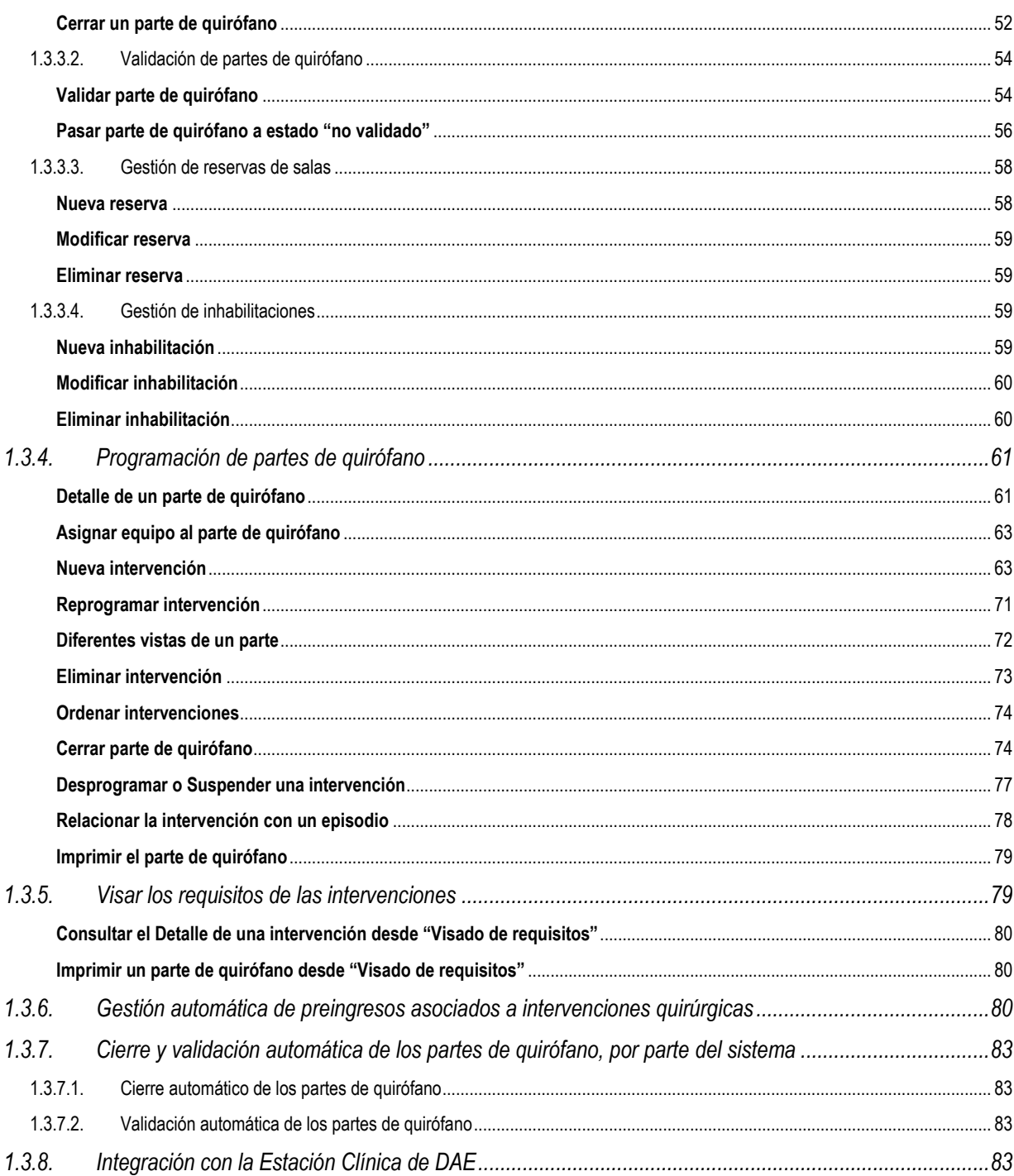

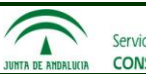

# <span id="page-2-0"></span>**Introducción**

El presente documento contiene las Unidad Didáctica 6 referente a la Programación Quirúrgica en la Estación de Gestión de la aplicación de Diraya Atención Hospitalaria (DAE).

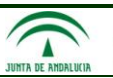

# <span id="page-3-0"></span>**Circuitos Funcionales**

# <span id="page-3-1"></span>**1.1. Acceso al Módulo de Atención Hospitalaria**

Este apartado está compuesto de dos subapartados que recogen:

- Las funcionalidades cubiertas por el circuito.
- La guía de ejecución del circuito.

### <span id="page-3-2"></span>**1.1.1. Funcionalidades cubiertas por el circuito**

- o Login
- o Cambiar contraseña (voluntariamente o no).
- o Acceso al Escritorio Diraya.
- o Selección de perfil, centro físico del área y unidad funcional.
- o Acceso al Escritorio de Trabajo.

### <span id="page-3-3"></span>**1.1.2. Guía de ejecución del circuito**

Este circuito describe el acceso al módulo de Atención Hospitalaria, presentando las pantallas principales relativas al acceso al módulo así como la descripción de la secuencia de pasos a seguir, considerando las distintas casuísticas posibles.

Como precondición inicial para la realización del circuito, el operador debe estar dado de alta en MACO en el módulo de Atención Hospitalaria en al menos una unidad funcional (perteneciente a la instalación) y con un perfil.

La secuencia de pasos a seguir es la siguiente:

1. Introducción del nombre de usuario y la contraseña del operador.

Al iniciar el módulo de Atención Hospitalaria aparece la siguiente pantalla. En ella, el operador debe introducir su identificador y su contraseña (proporcionados por MACO).

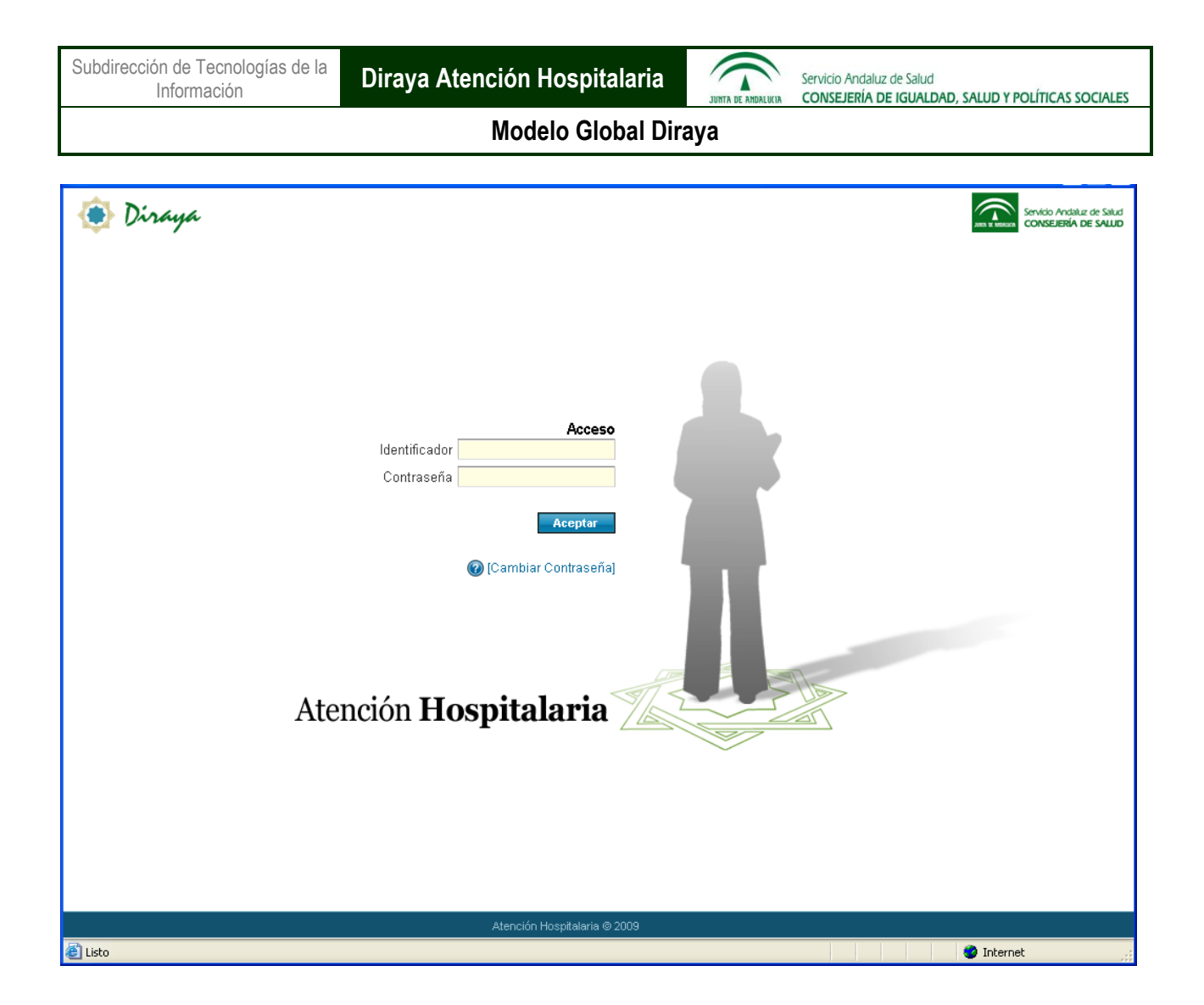

1.1. Posibilidad de realizar un cambio de contraseña voluntario

Si el operador lo desea, puede realizar un cambio de contraseña en esta misma pantalla a través de la opción "Cambiar Contraseña". Al pulsar en dicha opción, se despliegan dos nuevos campos en los que hay que introducir la nueva contraseña dos veces. La nueva contraseña introducida debe ser distinta a la anterior y cumplir con las restricciones de MACO (tener un mínimo de 6 caracteres y no coincidir con las 5 últimas usadas).

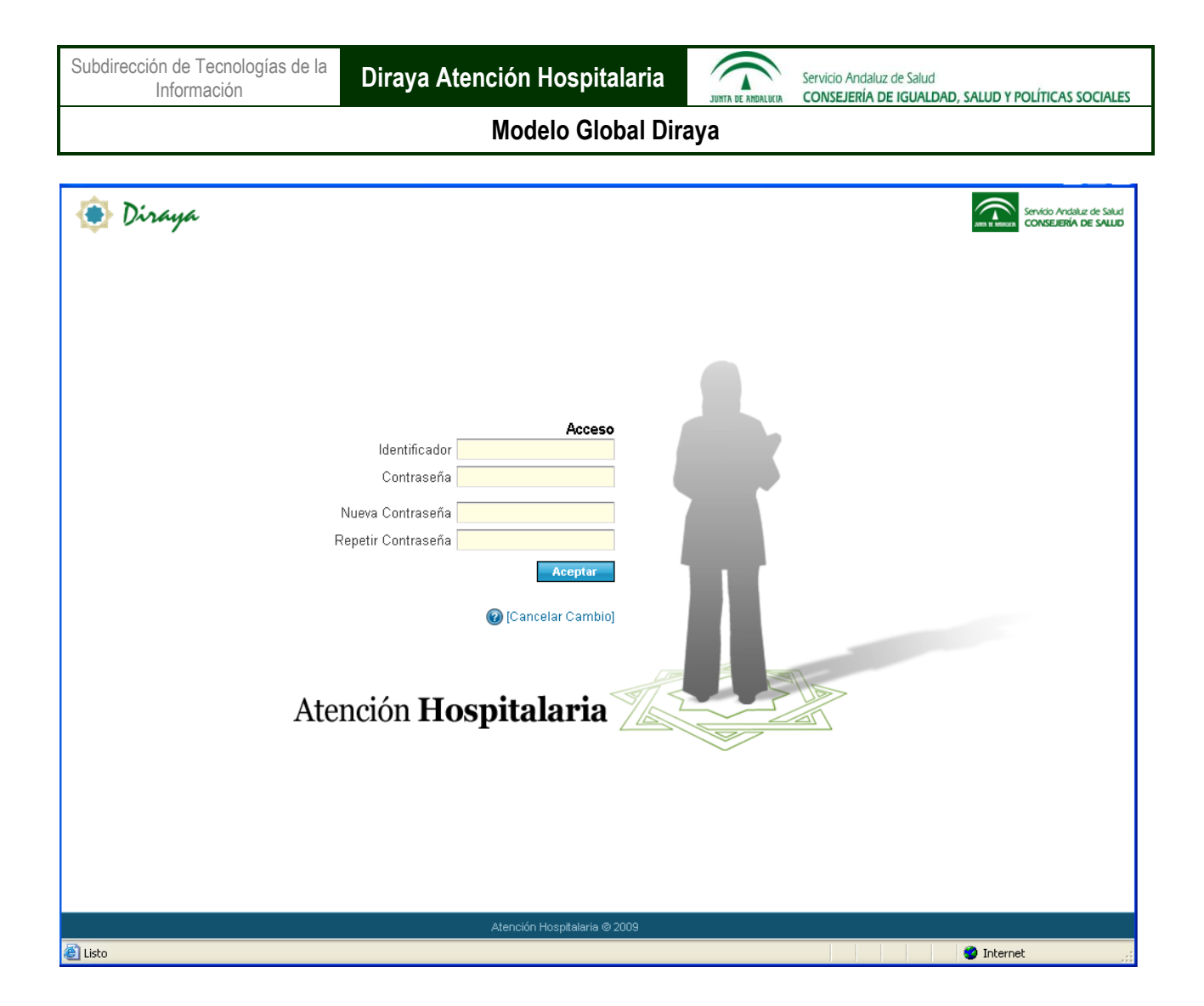

1.2. Obligatoriedad de realizar un cambio de contraseña en función de la situación en MACO.

En el caso de que el operador se encuentre en el estado "cambiar contraseña" en MACO (por ejemplo, tras darlo de alta por primera vez en MACO), el sistema obliga a que se introduzca una nueva contraseña para el operador. En este caso se despliegan automáticamente los campos para introducir la nueva contraseña al igual que antes.

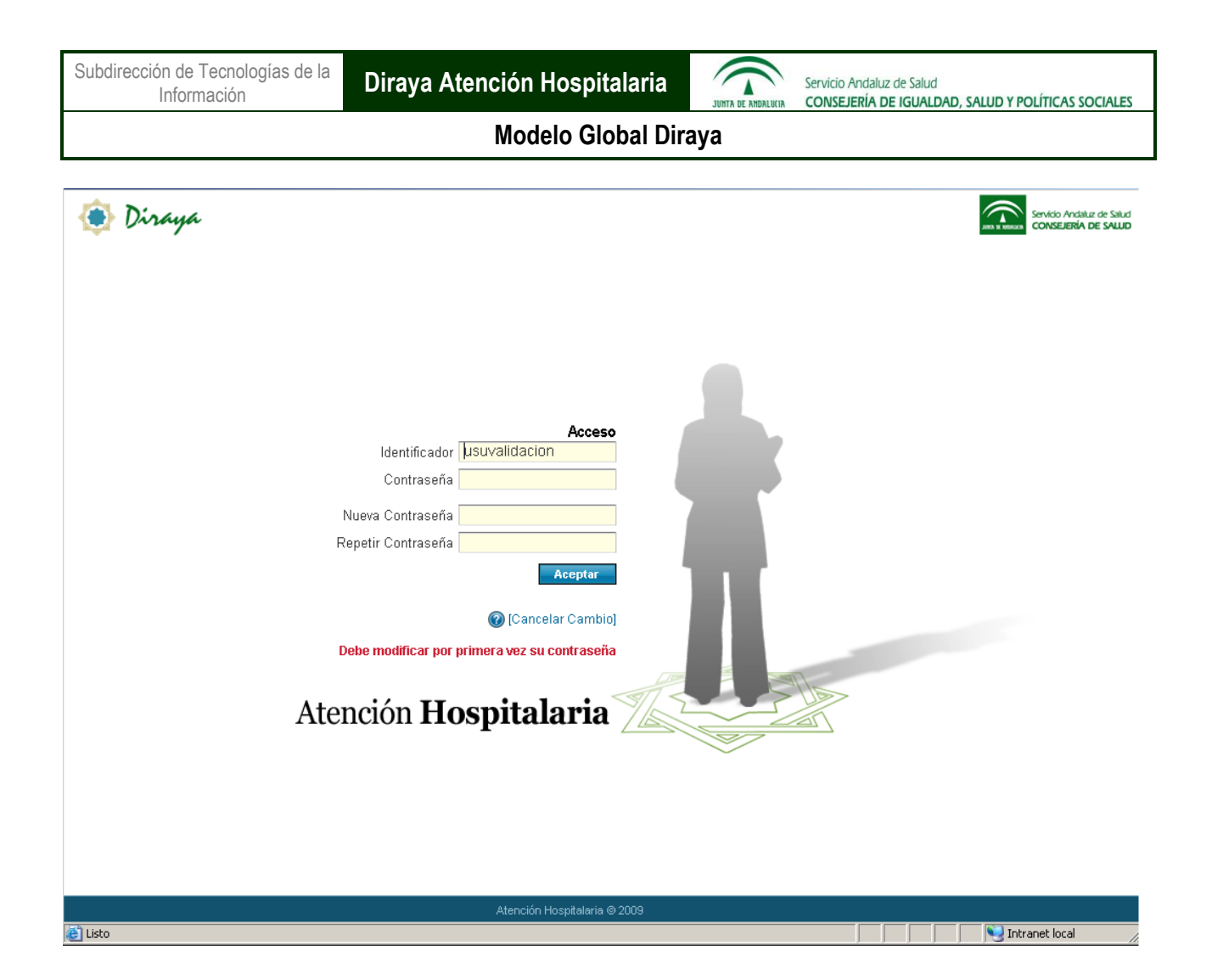

Si en la pantalla de acceso al sistema se accede a la ayuda (icono con "?") podrá ver la siguiente información relativa al acceso a Atención Hospitalaria:

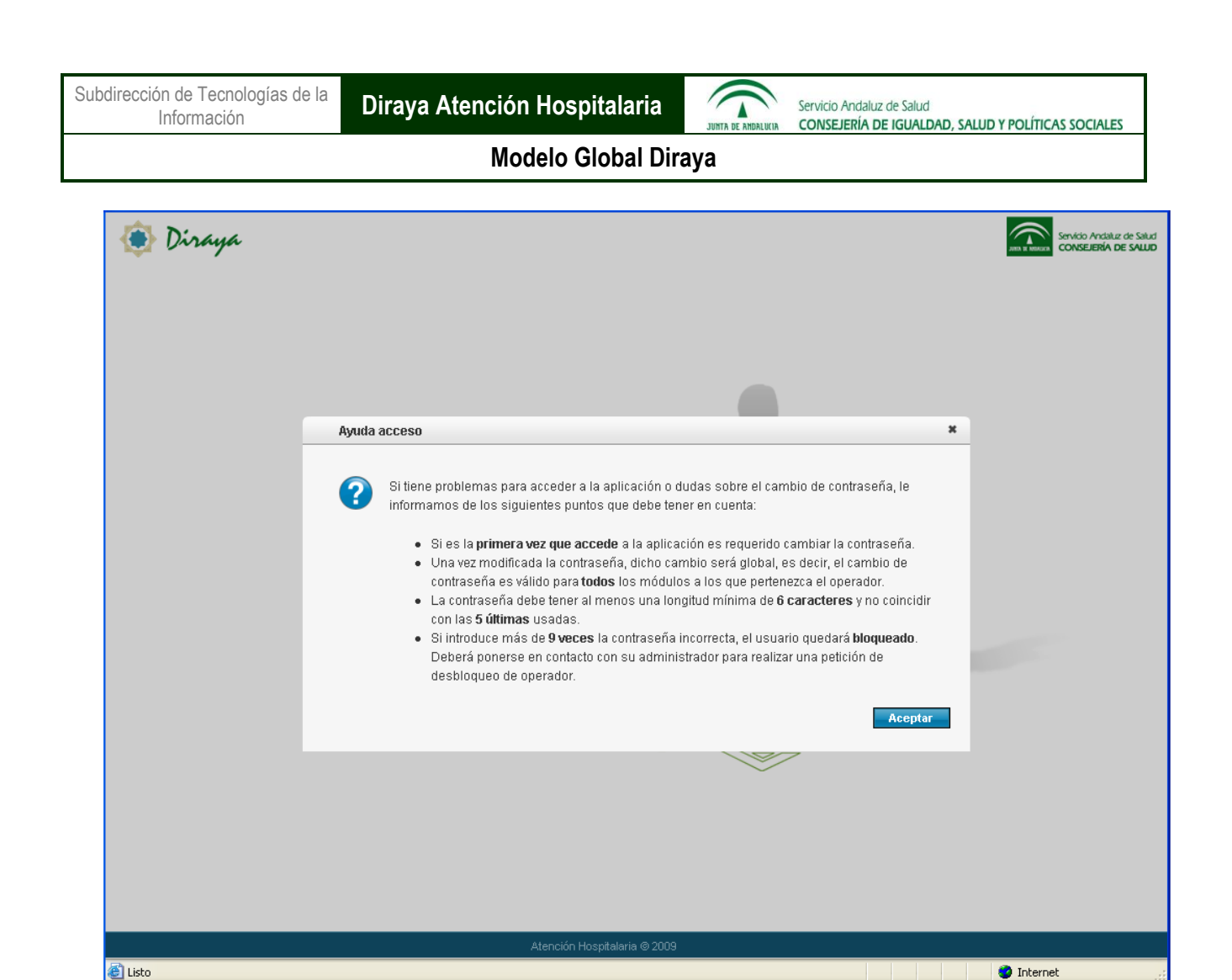

2. Validación del sistema del operador en MACO

Tras introducir el identificador y la contraseña o tras cambiar la contraseña, el sistema valida el acceso al módulo de Atención Hospitalaria realizando las comprobaciones oportunas para dar acceso al Escritorio Diraya o para devolver el error correspondiente (por ejemplo, si no se introduce correctamente el nombre de usuario o la contraseña, si el operador está en el estado "bloqueado" de MACO, etc.).

Como resultado de la validación puede ocurrir que la contraseña no sea correcta y si se obtiene dicho error varias veces consecutivas se puede llegar a bloquear al operador en MACO (el número de intentos posibles dependerá de la configuración de MACO). En este caso el operador no podrá acceder al módulo y deberá desbloquearse a través de MACO.

3. Presentación del Escritorio Diraya

Tras la correcta validación del operador, el sistema presenta el Escritorio Diraya desde donde se puede acceder al módulo Atención Hospitalaria y a otros enlaces de interés (página web de la Consejería de Salud de la Junta de Andalucía). En este caso se presenta la siguiente pantalla:

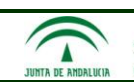

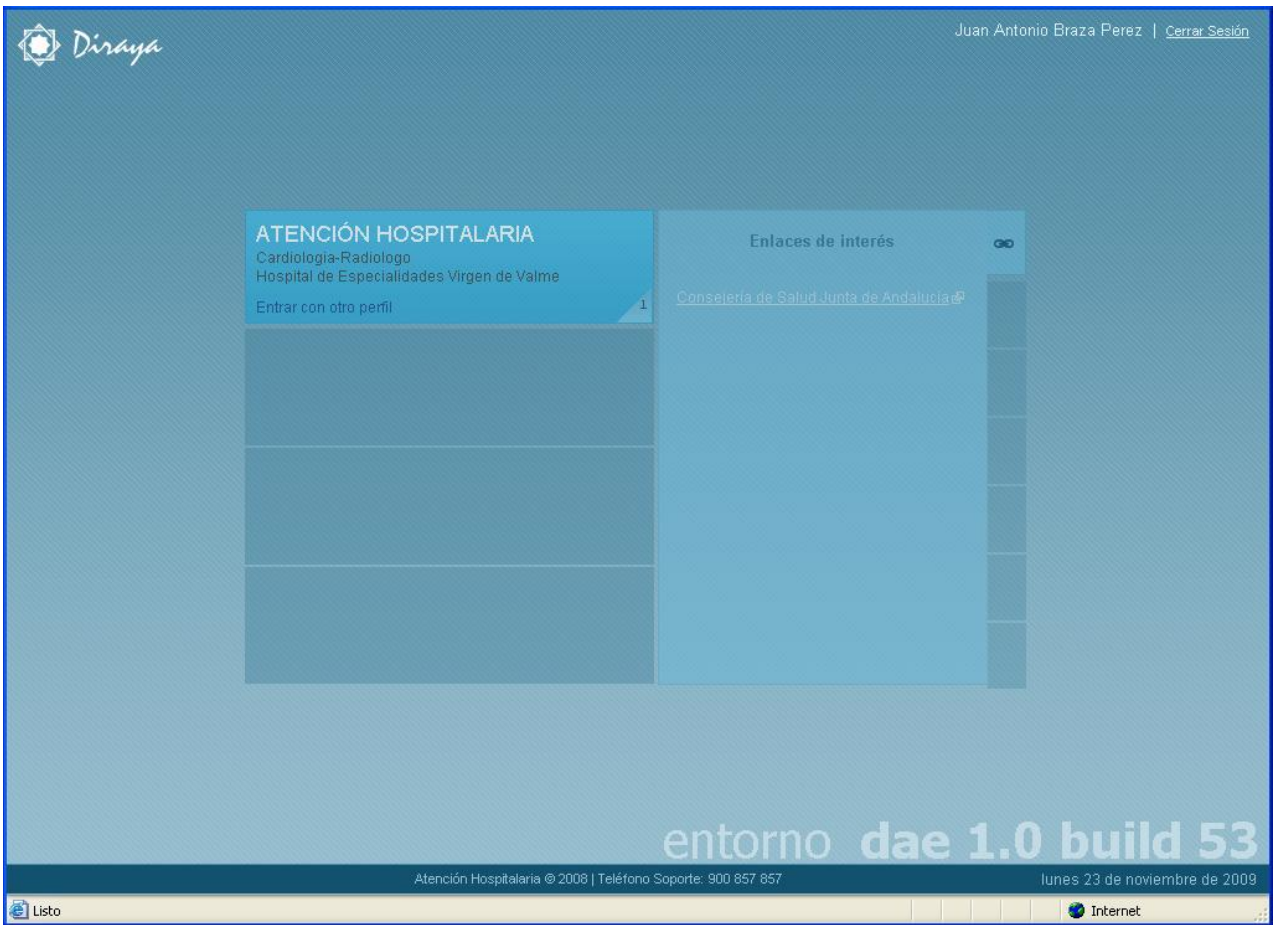

<span id="page-8-0"></span>4. Selección del perfil, la unidad funcional y el centro físico

Para acceder al módulo de Atención Hospitalaria es necesario seleccionar dicho módulo en el Escritorio Diraya junto a un perfil del mismo, una unidad funcional a la que esté asociada dicho perfil y uno de los centros físicos a los que pertenezca dicha unidad funcional. Dicha selección puede realizarse de forma manual o de forma automática.

4.1. Selección automática (en función del último acceso)

Normalmente, el sistema propone un perfil, una unidad funcional y un centro físico en función del último acceso realizado en el módulo. Así pues, si no se desea cambiar nada al respecto, se puede pulsar directamente sobre el módulo Atención Hospitalaria para acceder a la aplicación.

4.2. Selección manual

Si se desea cambiar la propuesta del sistema, se puede pulsar sobre la opción "Entrar con otro perfil" para poder seleccionar cualquier otra combinación "unidad funcional-perfil-centro físico" de acceso para el operador. Al pulsar sobre dicha opción, el sistema presenta una ventana para seleccionar dichos datos.

Por ejemplo, podrían aparecer varios perfiles para una unidad funcional y varios centros físicos como se muestra a continuación:

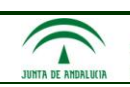

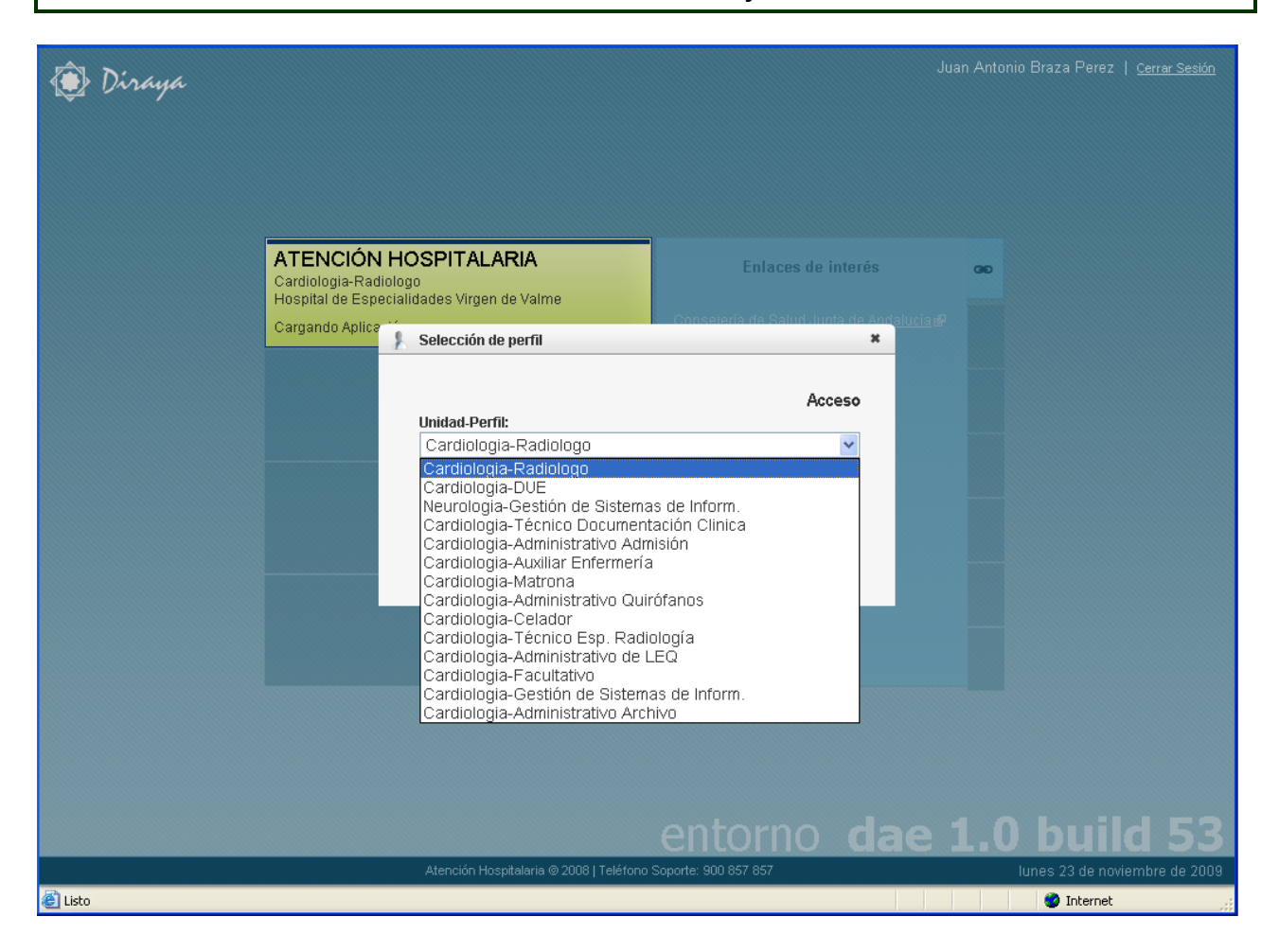

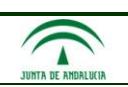

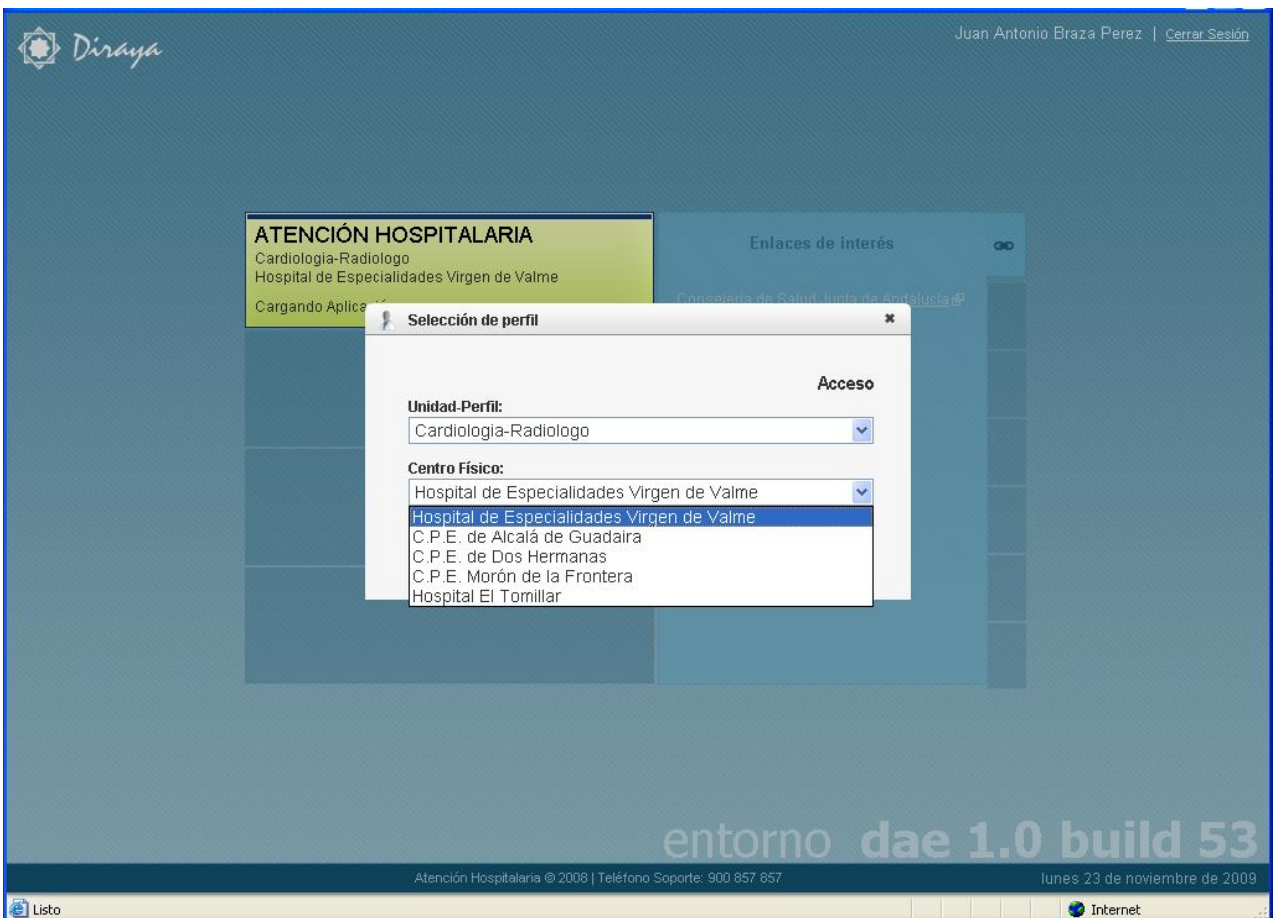

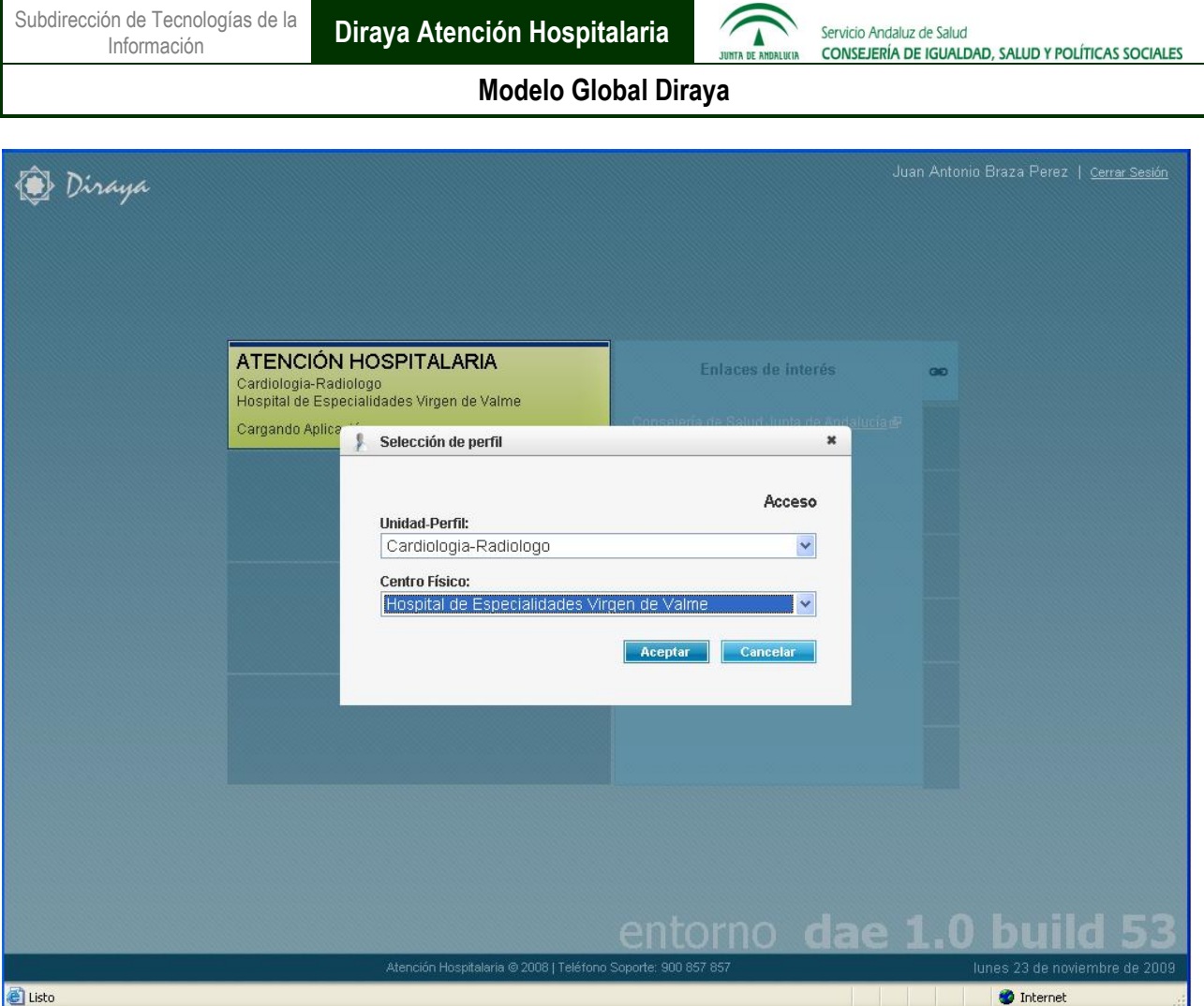

5. Presentación del Escritorio de Trabajo para el perfil seleccionado

Una vez seleccionada la unidad funcional, el perfil y el centro físico (manual o automáticamente) el operador accederá al Escritorio de Trabajo (pantalla inicial) de Atención Hospitalaria definido para el perfil que ha seleccionado. La vinculación de una pantalla inicial a un perfil se puede ver posteriormente en el circuito "Gestión de Perfiles, Operadores y Permisos".

Por ejemplo, si la pantalla inicial para el perfil "Administrador" es "Perfiles y permisos" se obtendría una pantalla inicial como esta (si no se ha definido ninguna pantalla aparecería en blanco):

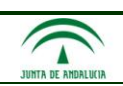

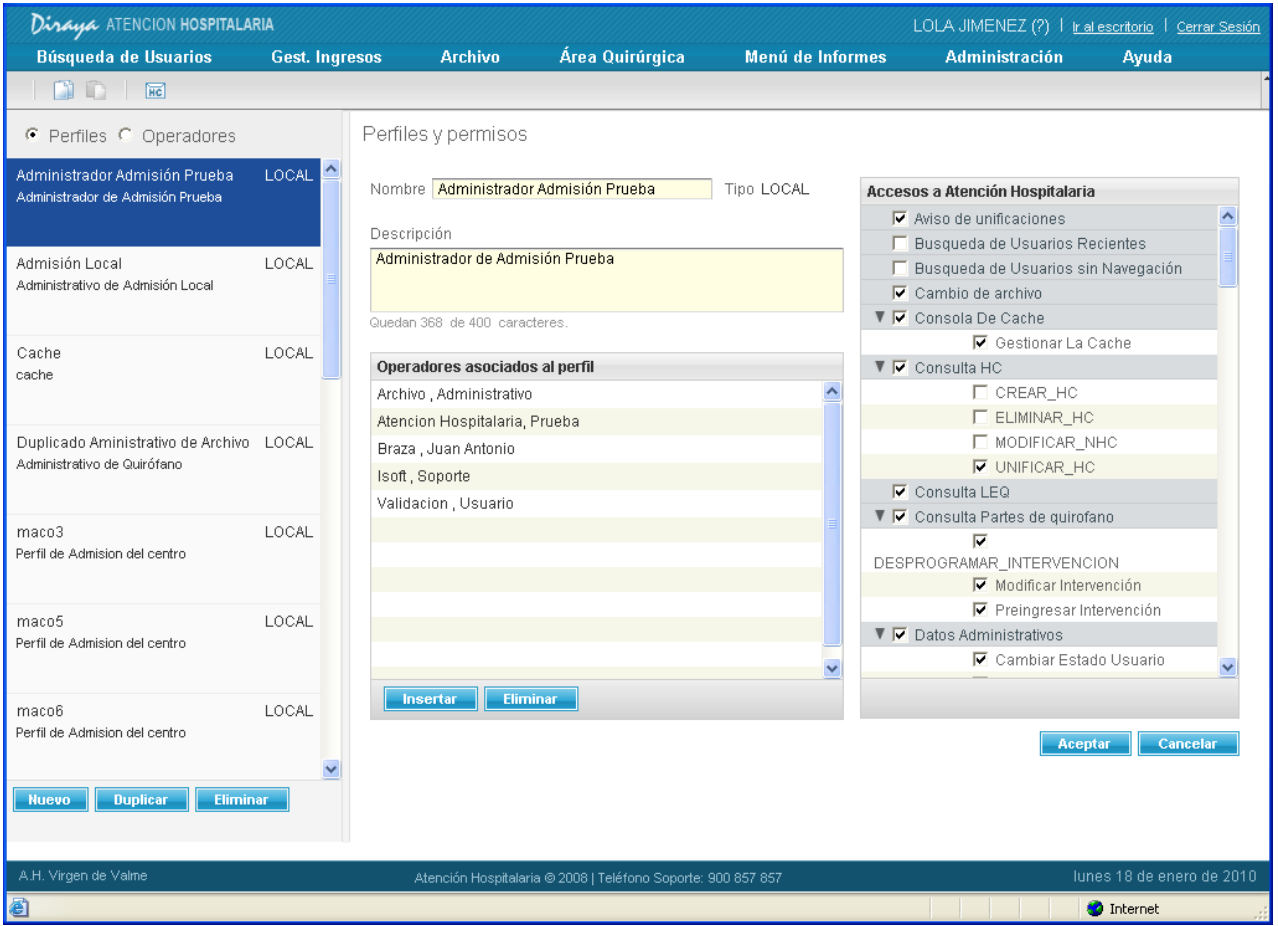

- 6. Cambiar de centro de logado sin tener que salir de la aplicación.
- 7. Si por algún motivo queremos trabajar en la gestión de otro centro de nuestra área hospitalaria, tan sólo hay que pulsar en enlace "Ir al escritorio" y seleccionar el nuevo centro de conexión tal y como se explica en el punto [4. Selección del perfil, la unidad funcional y el centro físico](#page-8-0) de esta unidad didáctica.

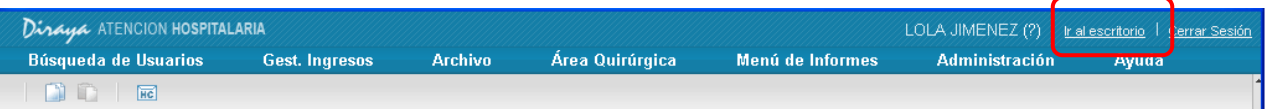

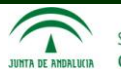

# <span id="page-13-0"></span>**1.2. Gestión de Usuarios**

Este apartado está compuesto de dos subapartados que recogen:

- Las funcionalidades cubiertas por el circuito.
- La quía de ejecución del circuito.

#### <span id="page-13-1"></span>**1.2.1. Funcionalidades cubiertas por el circuito**

- Insertar un usuario identificado (en BDU y en local).
- Insertar un usuario recién nacido (en BDU y en local) a partir de su madre.
- Localizar a un usuario (en local y/o en BDU) por los criterios: [identificador/tipo] o [nombre/apellidos/año de nacimiento] o [NHC del centro del operador] o [lectura de tarjeta sanitaria].
- Consultar los datos administrativos de usuario (en local y/o en BDU).
- Traer un usuario procedente de BDU.
- Actualización de los datos administrativos de un usuario (en local y/o en BDU).
- Imprimir informe de inserción de un usuario en BDU.
- Imprimir informe de datos administrativos de un usuario (consulta y actualización).
- Consolidar los datos administrativos de un usuario local con BDU.
- Reactivar un usuario pasivo por fallecimiento.

#### <span id="page-13-2"></span>**1.2.2. Guía de ejecución del circuito**

Los circuitos que se describen a continuación detallan el funcionamiento del sistema en relación a la gestión de usuarios. Esto contempla la búsqueda, consulta, alta y modificación de un usuario así como la interrelación entre el sistema local y BDU.

- Sistema Local: es la base de datos propia de la instalación del módulo de Atención Hospitalaria para un área hospitalaria concreta. Esta base de datos se alimentará de los distintos usuarios que tengan relación con el módulo. Básicamente estará constituida por los usuarios atendidos en el hospital.
- BDU: es la Base de Datos de Usuarios, cuya función principal es dotar a cada ciudadano con un Número de Historia Único de Salud de Andalucía (NHUSA). La BDU contiene los datos administrativos del ciudadano, incluyendo si dispone de cobertura sanitaria pública y el tipo de prestación farmacéutica a que tiene derecho, así como la adscripción que haya elegido.

Para explorar las distintas funcionalidades existentes, se pueden realizar los siguientes circuitos:

- 1. Inserción, localización, consulta y modificación de un usuario
- 2. Traer de BDU y reactivar a un usuario en estado pasivo
- 3. Insertar un usuario recién nacido a partir de su madre
- 4. Consolidar los datos administrativos de un usuario local con BDU

<span id="page-13-3"></span>**Nota**: Se da por hecho que el operador tiene permisos para ejecutar las funcionalidades de los diferentes pasos de los diferentes circuitos.

#### 1.2.2.1. *Inserción, localización, consulta y modificación de un usuario*

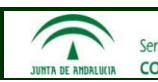

**Modelo Global Diraya**

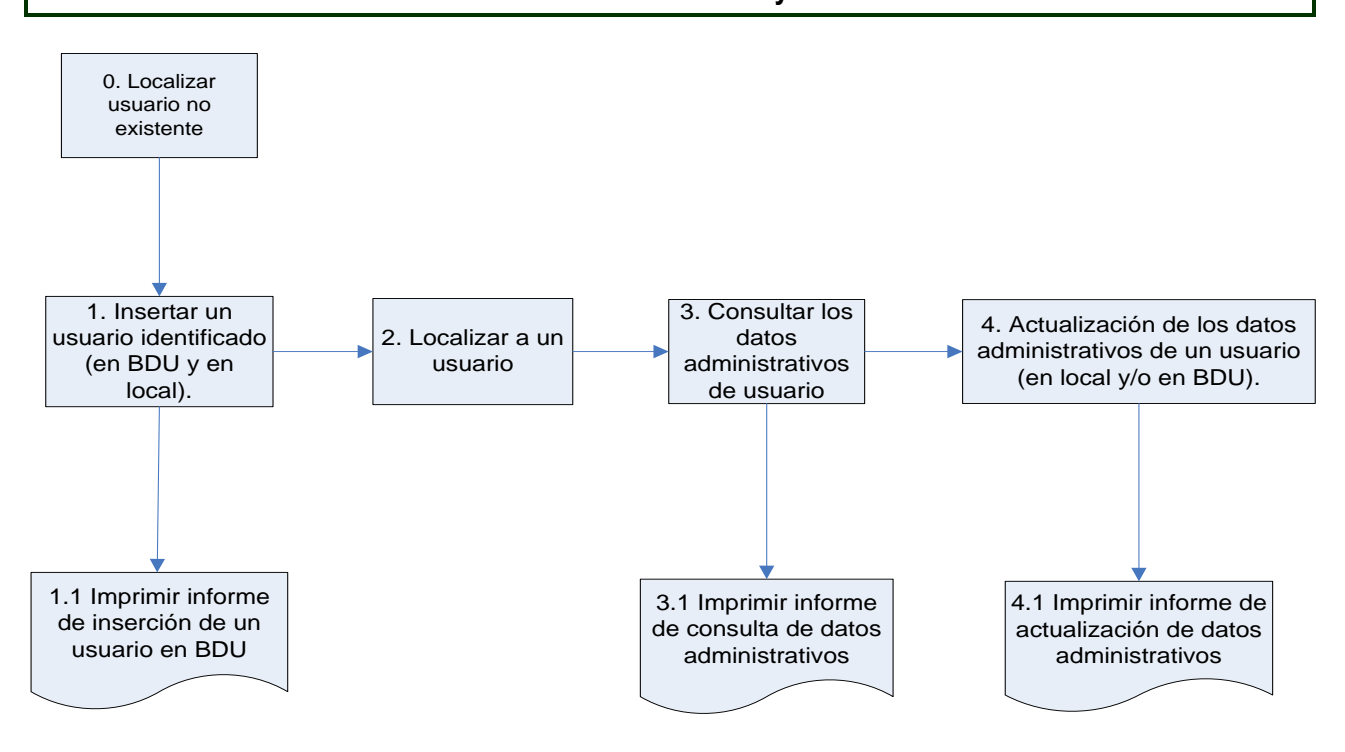

La secuencia de pasos a seguir en este circuito como se ilustra en la imagen es la siguiente:

1. Insertar un usuario identificado (en BDU y en local).

Para poder insertar un usuario en el sistema, el operador debe estar logado en el sistema.

Dado que no tiene sentido, ni se permite, dar un alta en el sistema un usuario existente, previamente a la inserción es conveniente realizar una búsqueda para garantizar que el usuario no se encuentra ya registrado en el sistema.

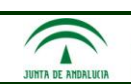

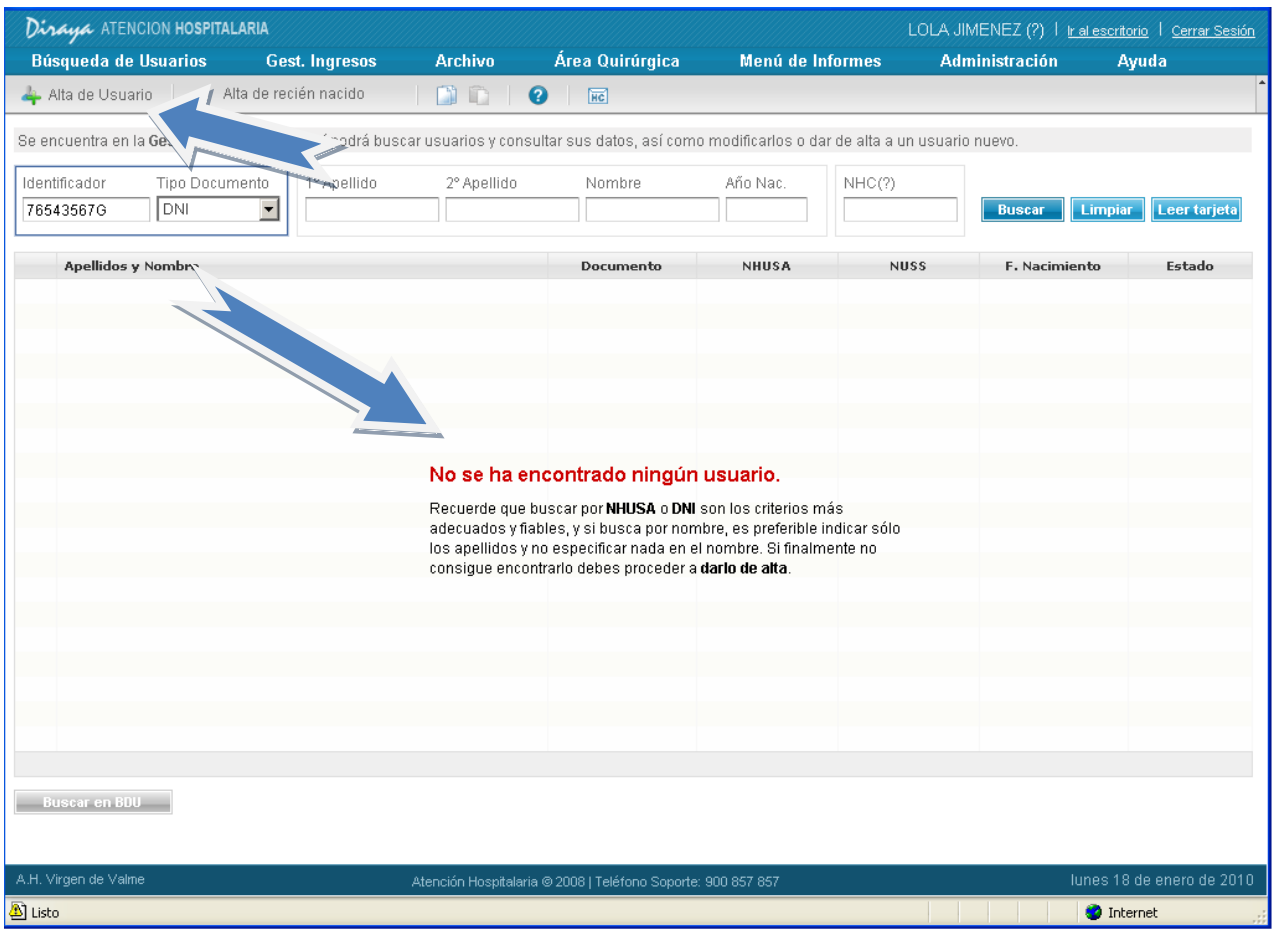

La inserción de un usuario en el sistema comienza en el momento en que el operador pulsa el botón

Alta de Usuario que se encuentra en la parte superior izquierda de la pantalla de búsqueda. Esta acción provocará que se muestre la ventana de "Alta de usuario". Seguidamente, el operador cumplimentará la ventana de datos administrativos para un usuario nuevo; en dicha ventana, aparecerán sombreados en color amarillo los campos que se deben rellenar obligatoriamente para que el sistema permita realizar el proceso de alta con un resultado correcto.

El sistema guiará al operador ante posibles errores, como por ejemplo al insertar un DNI con formato no válido:

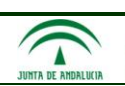

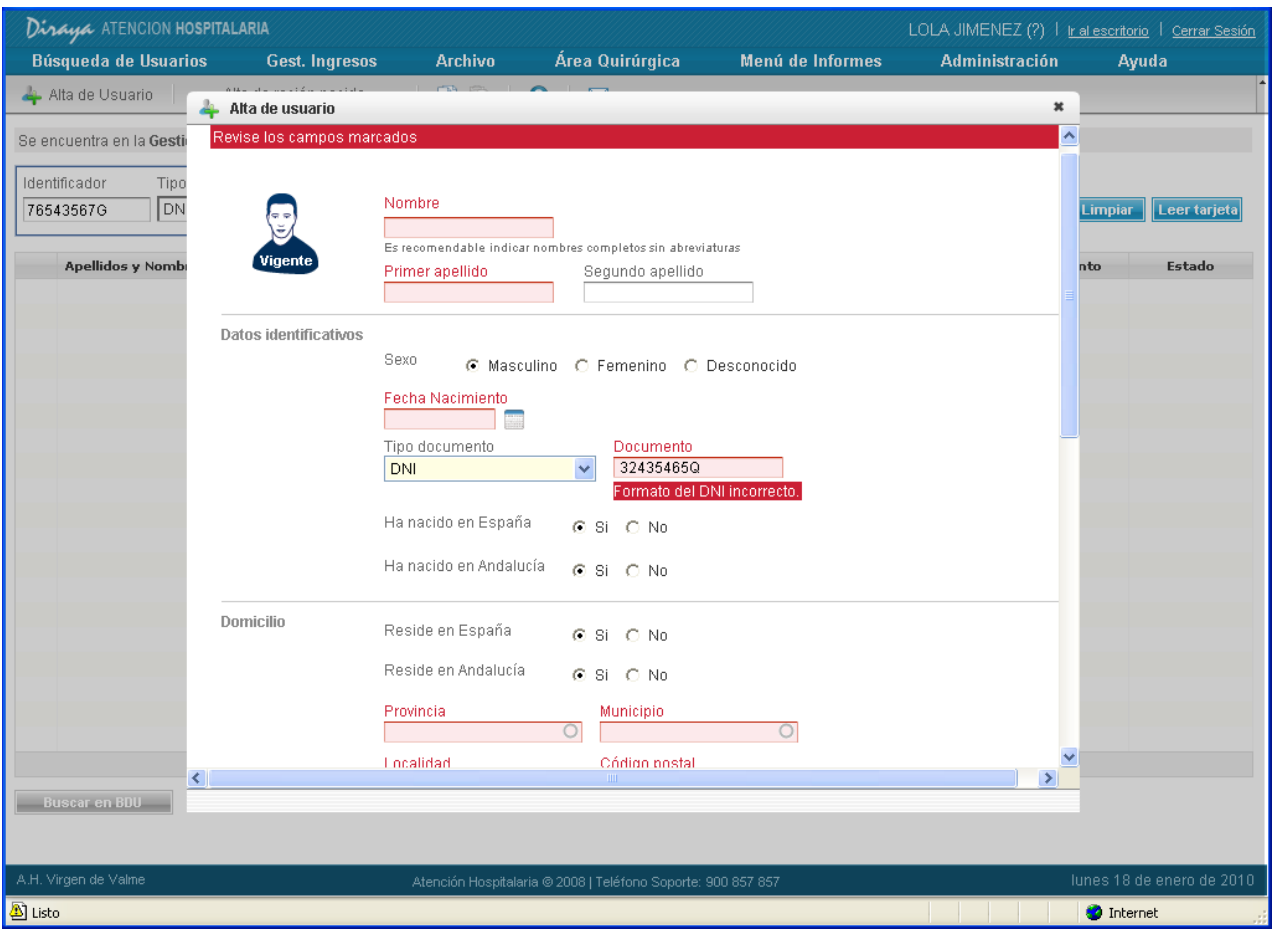

Se ha de bajar la barra de desplazamiento para poder cumplimentar todos los datos:

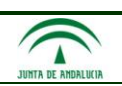

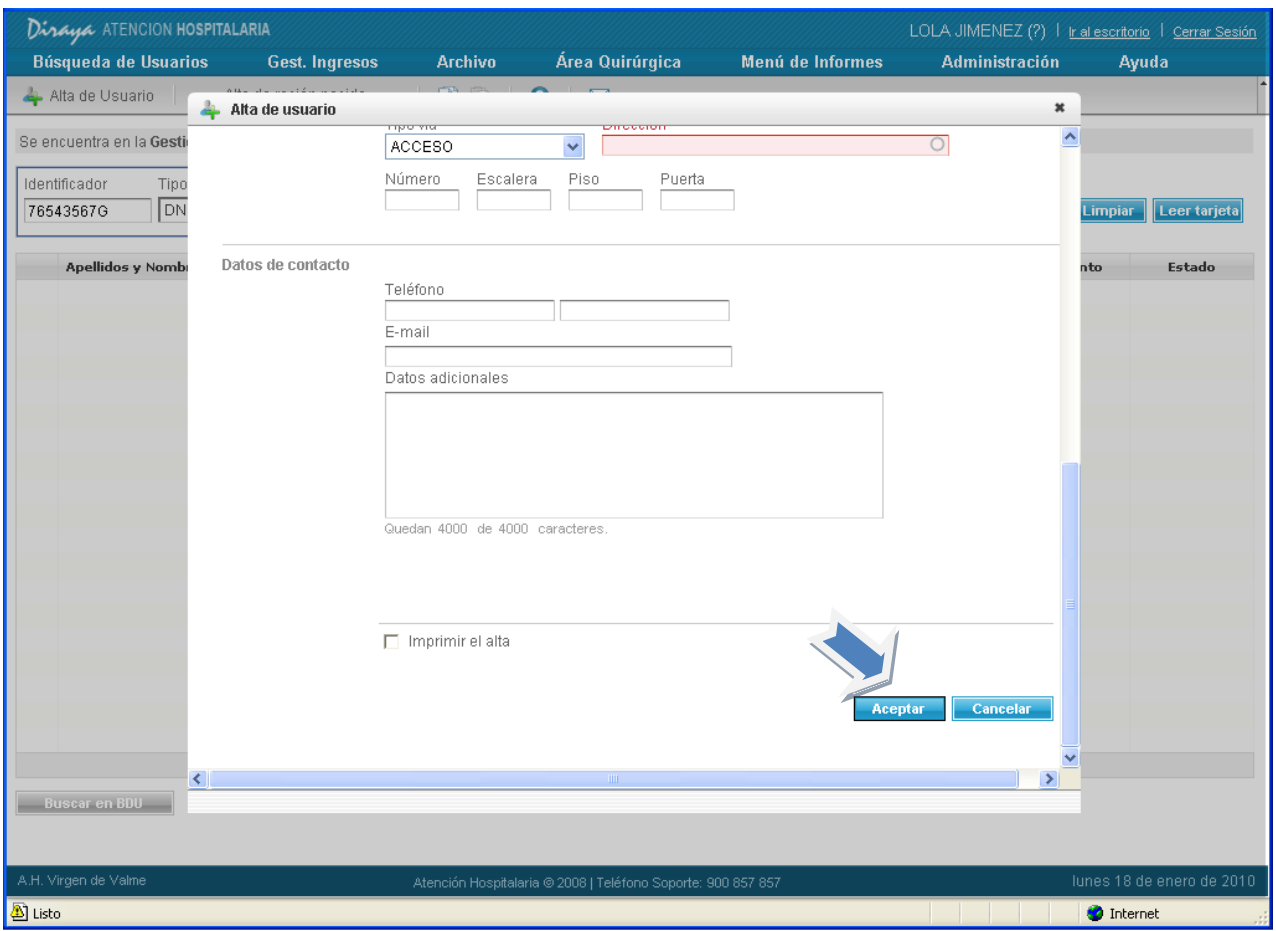

Una vez cumplimentados todos los datos, el operador pulsará el botón aceptar y si los datos introducidos son correctamente validados por el sistema, el usuario quedará registrado en el sistema local y en BDU. Además, si se ha marcado el check "Imprimir el alta" y la impresora del puesto del operador está correctamente configurada, saldrá un documento impreso con los datos administrativos del usuario.

2. Localizar (buscar) a un usuario.

El circuito propuesto continúa con la búsqueda o localización de un usuario en el sistema. La búsqueda de un usuario consta de varios pasos:

- El operador introduce los parámetros de búsqueda; se puede utilizar cualquiera de los siguientes:
	- o Criterio de búsqueda Identificador.
	- o Criterio de búsqueda Apellidos / Nombre / Año Nacimiento.
	- o NHC (número de historia clínica).
	- $\circ$  Lectura de tarieta sanitaria.
- El sistema busca al usuario según los argumentos de búsqueda en el sistema local.
- En caso de no encontrarse, el sistema automáticamente realiza la búsqueda en BDU.
- Si se realiza una búsqueda manual en BDU utilizando el botón "Buscar en BDU", el sistema lo marcaría con un asterisco "\*", diferenciando así dicho usuario de la búsqueda anteriormente realizada.

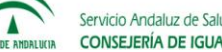

Cuando existen resultados, el sistema muestra una lista de resultados y por cada usuario se visualiza:

- **Botón para la consulta de los datos administrativos**
- Apellidos y Nombre
- NHC, si es que ya existe historia clínica en la base de datos local.
- Documento (NUSS, NHUSA, DNI, Tarj. Residen. Comunit, Documentos Varios, N. Ident. Extranjero)
- NHUSA
- **NUSS**
- Fecha nacimiento
- Estado: En base al estado (en BDU), los usuarios se distinguirán en tres grupos identificados por colores distintos: usuarios vigentes, pasivo por fallecimiento y pasivo por cualquier motivo excepto fallecimiento.

El sistema presenta ordenado el listado con los usuarios. Por defecto se muestran ordenados por apellidos y nombre en orden ascendente aunque es posible ordenarlos por cualquiera de los diferentes campos resultado.

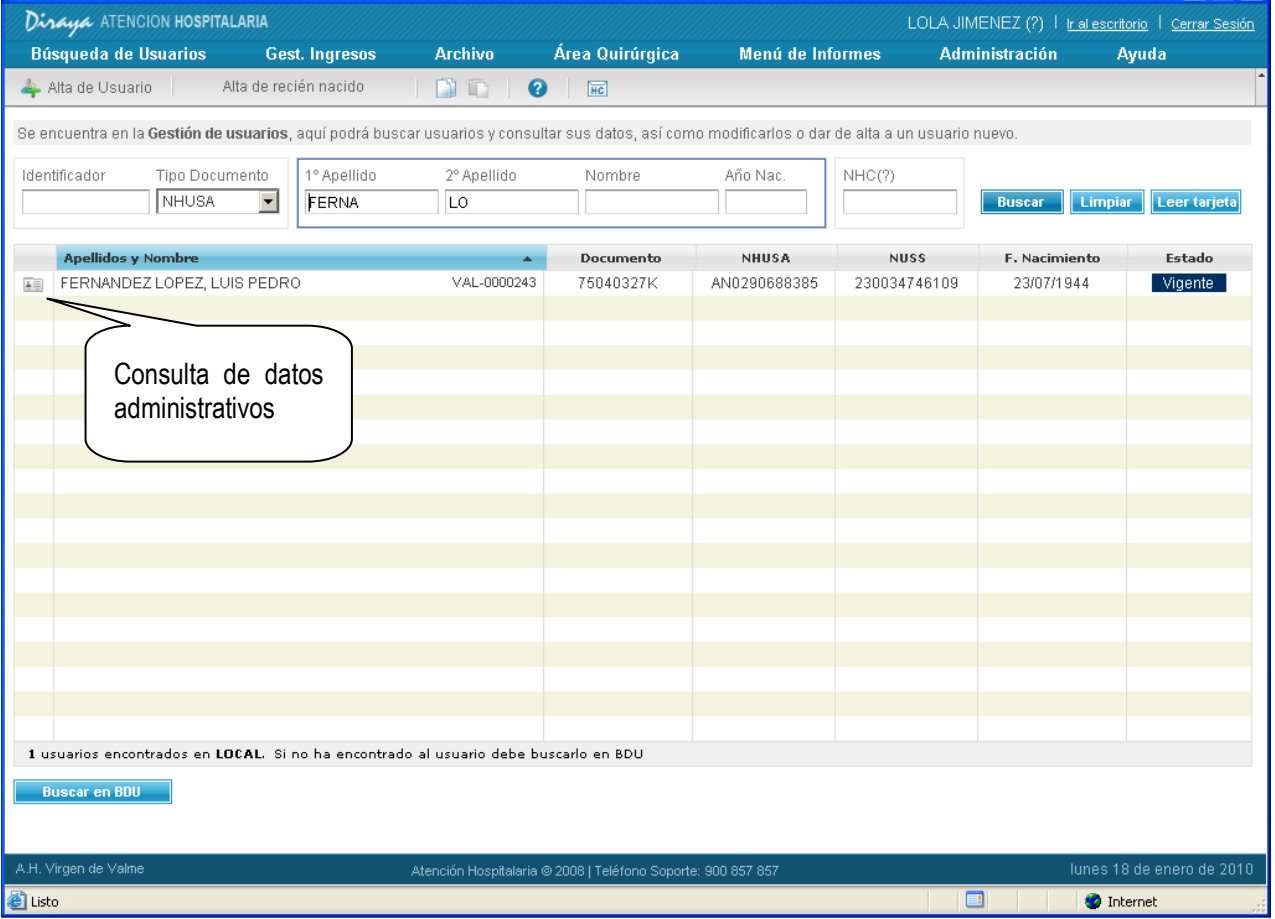

Una vez localizado al usuario, en caso de haber varios se ha de seleccionar el que se desee para

realizar el siguiente paso del circuito, en este caso consultar los datos administrativos.

3. Consultar datos administrativos de usuario

La consulta de datos administrativos tiene lugar al pulsar con el ratón en el primer icono

Δ

 $(\Box)$  de la izquierda del usuario, seleccionado tal y como se señala en la imagen anterior. Al pulsar este icono se muestra una pantalla con todos los datos del paciente, incluido algunos de los asignados automáticamente por BDU que no son modificables desde Atención Hospitalaria (datos de adscripción y de aseguramiento).

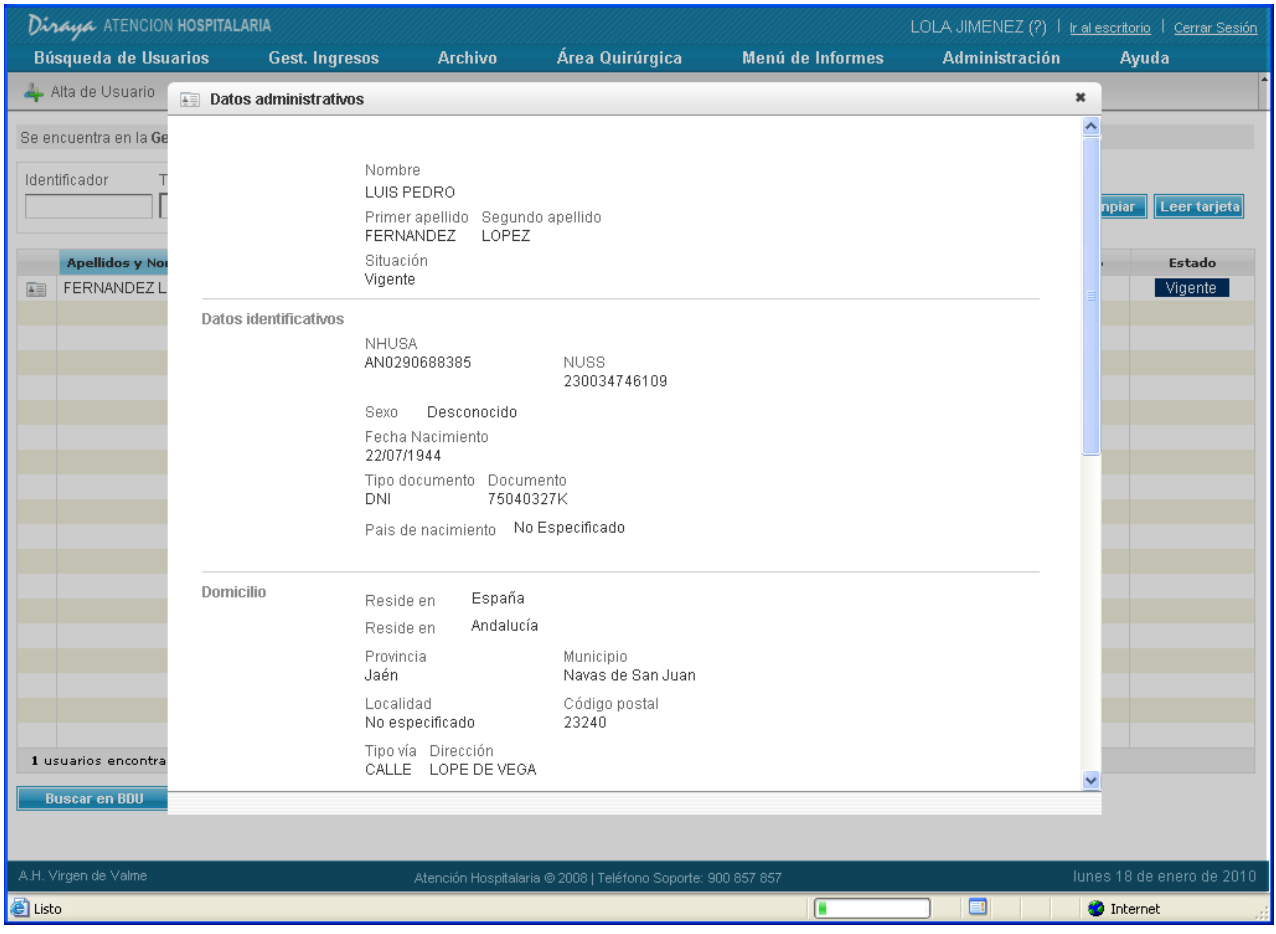

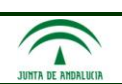

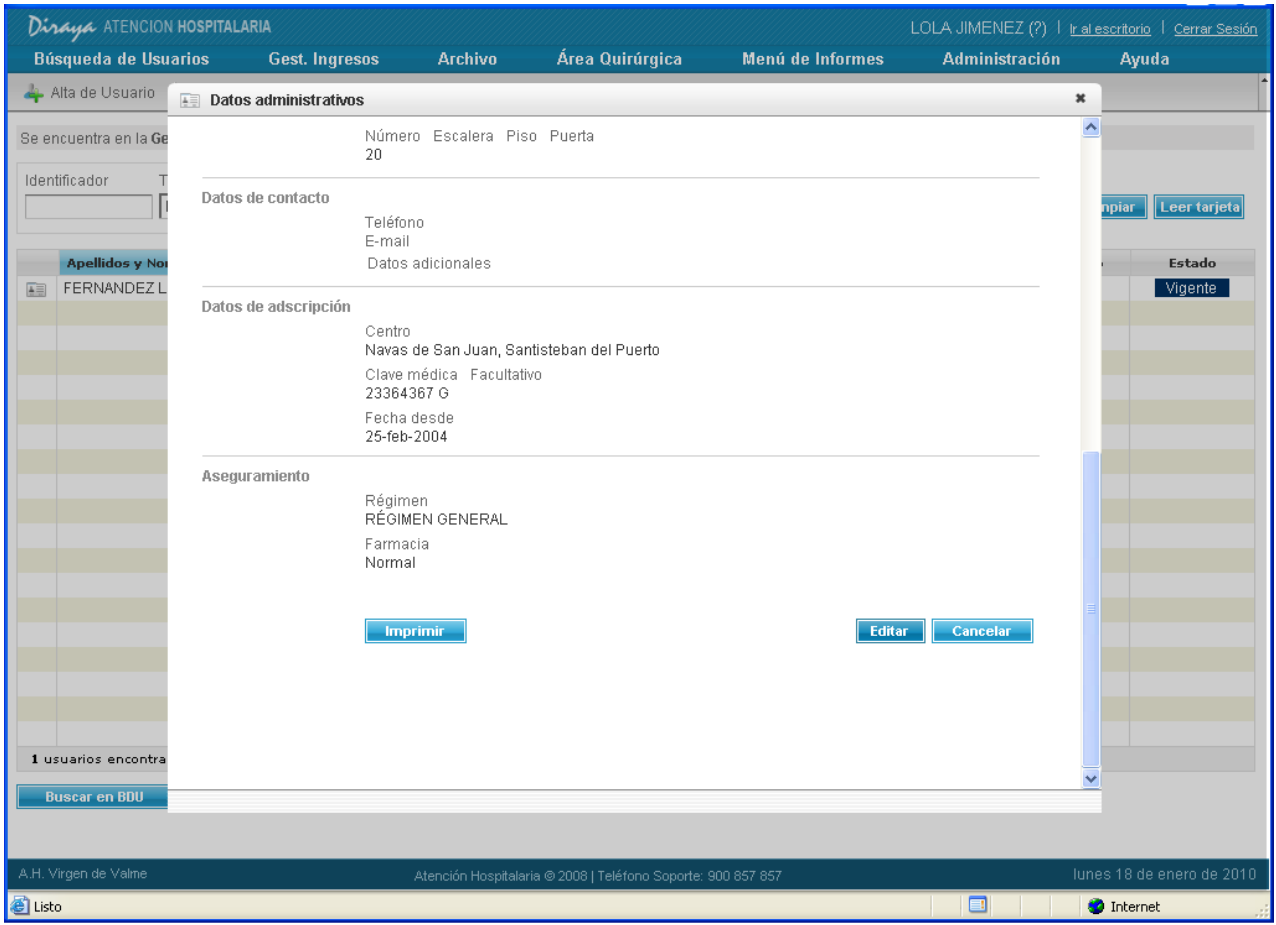

Al consultar los datos administrativos el sistema ofrece la opción de obtener los mismos datos de forma impresa. Si el operador pulsa el botón "Imprimir" que se encuentra en la parte inferior de la pantalla y la impresora se encuentra correctamente configurada los datos de la consulta se mostrarán impresos en papel.

Como se puede comprobar en las imágenes al consultar los datos administrativos la información se muestra en un formato no editable, de tal forma que si se pretende modificar alguno se ha de pulsar el botón "Editar".

4. Actualización de los datos administrativos de un usuario (en local y/o en BDU)

Al pulsar el botón editar desde la consulta de datos administrativos se muestran los datos en formato de edición, dando así la posibilidad al operador de modificar o corregir alguno de los mismos.

Existen dos posibilidades en este sentido, y cada una de ellas vendrá determinada por el tipo de permiso de modificación que tenga el operador asignado en MACO en el módulo servicios Web de BDU (en el ámbito del área hospitalaria):

 Si el operador tiene permiso de modificación en el módulo Servicios Web de BDU, el operador podrá modificar todos los datos administrativos del usuario, salvo los de adscripción y aseguramiento.

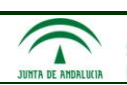

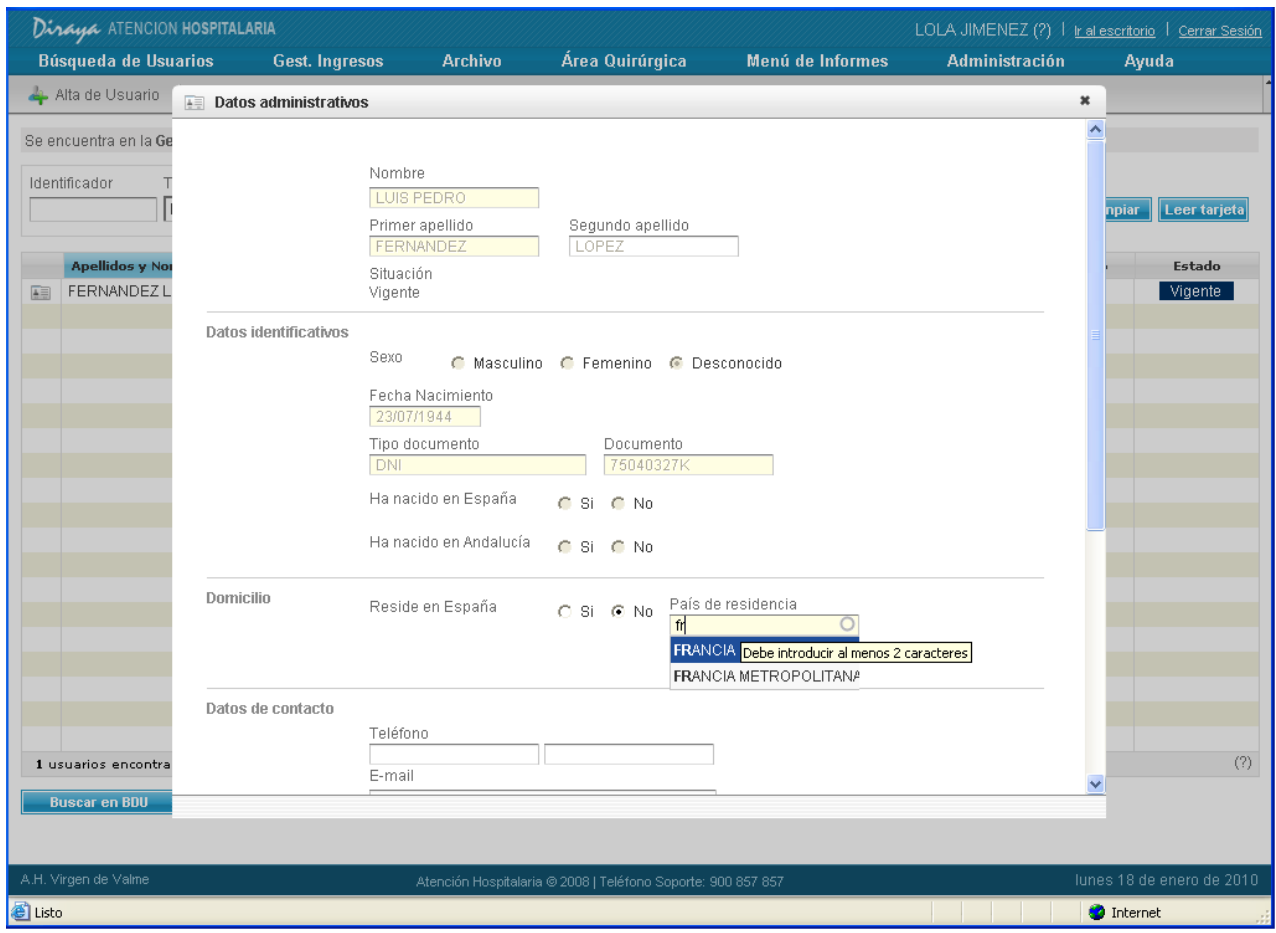

 Si el operador no tiene permiso de modificación en el módulo Servicios Web de BDU, el operador podrá modificar únicamente los datos relativos a la dirección y los datos de localización. El sistema mostrará desactivados aquellos campos que no puedan ser modificados como se muestra en la siguiente imagen:

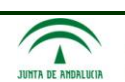

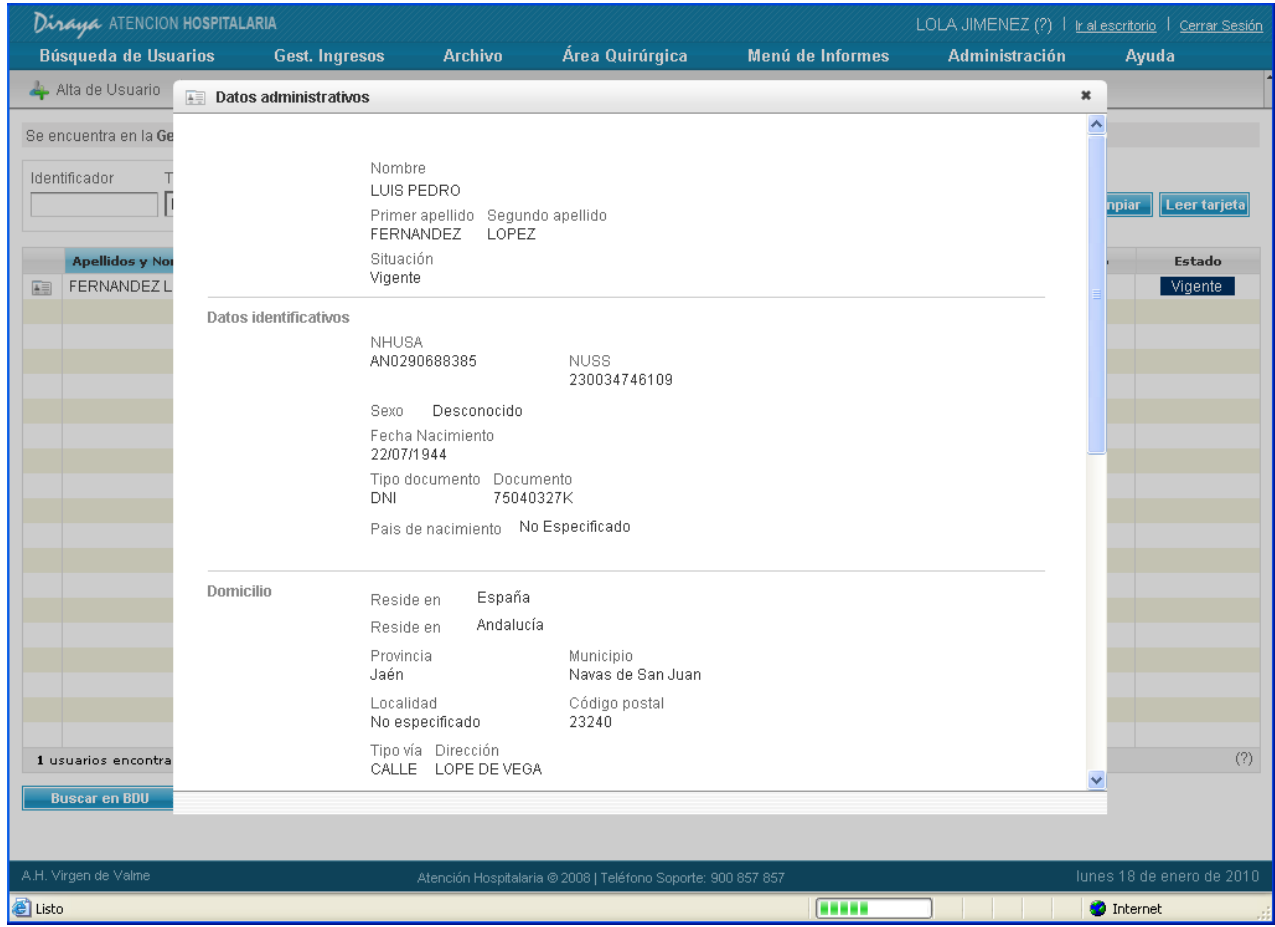

#### <span id="page-22-0"></span>1.2.2.2. *Traer de BDU y reactivar a un usuario en estado pasivo*

La secuencia de pasos a seguir en este circuito es la siguiente:

1. Localizar usuario existente sólo en BDU.

Al introducir como argumento de búsqueda datos identificativos no exclusivos, como pueden ser partes del nombre y/o apellidos, es posible que el sistema devuelva varios resultados.

El comportamiento del sistema frente a una búsqueda con cualquier tipo de argumentos es el siguiente:

- 1. Busca en local y si localiza resultados los muestra.
- 2. Si en local no encontró resultados, busca automáticamente en BDU y muestra los resultados obtenidos.
- 3. En caso de encontrar resultados en local, si ninguno coincide con el que quiere localizar el operador, el sistema ofrece la posibilidad de buscar más resultados en BDU mediante el botón "Buscar en BDU".

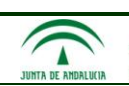

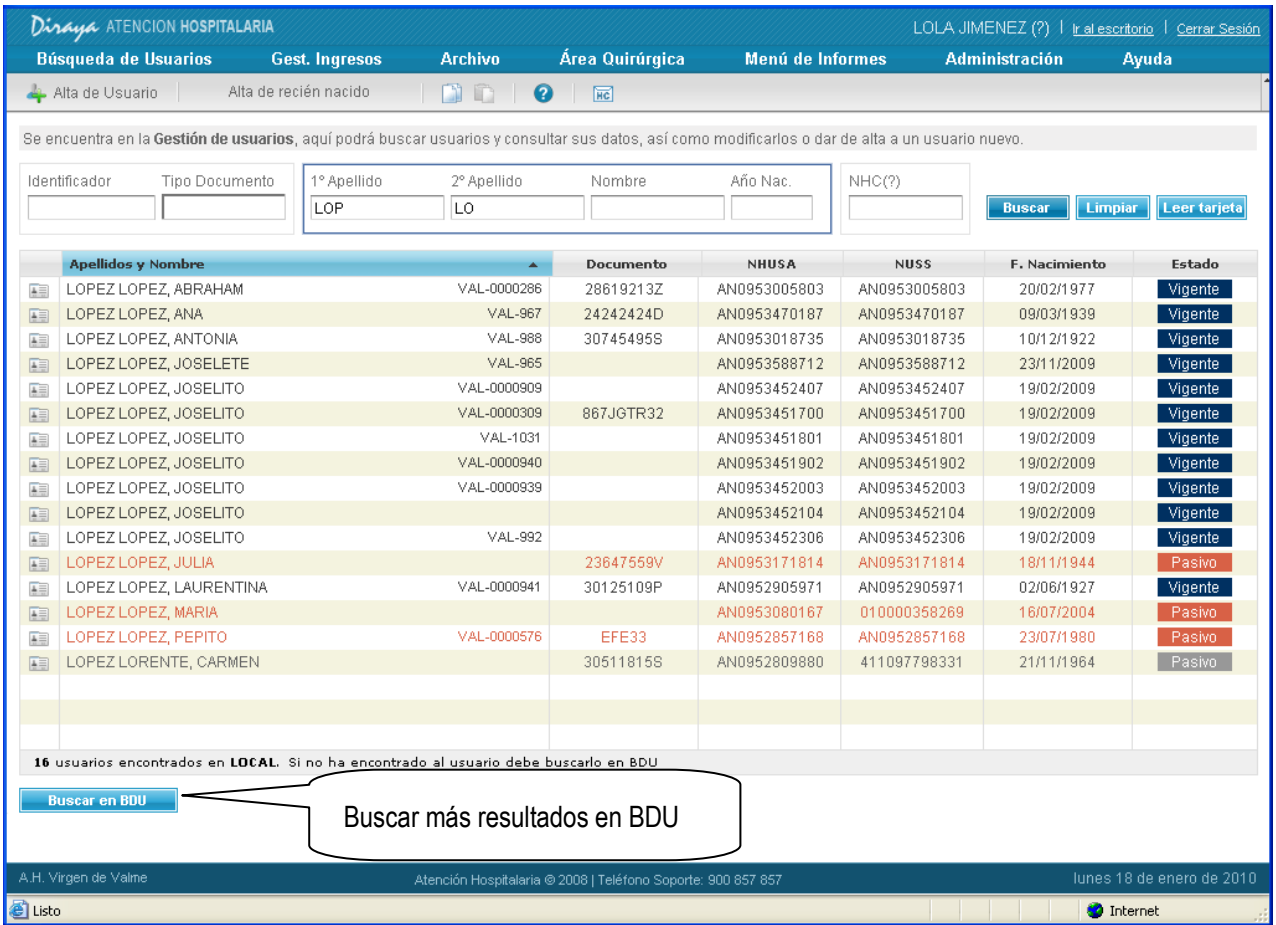

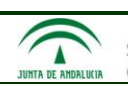

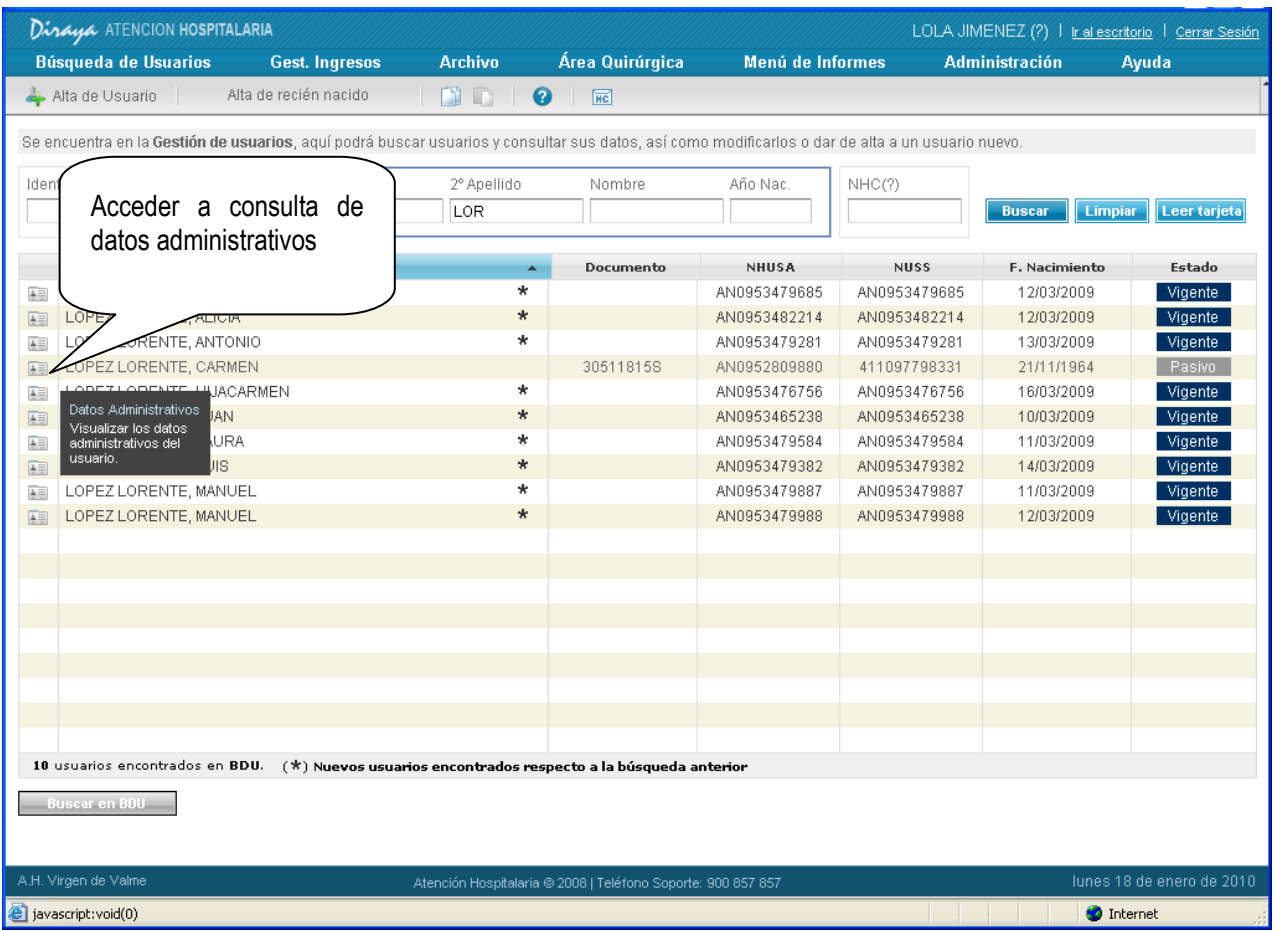

Una vez localizado el usuario en BDU (se puede comprobar que está marcado por un asterisco), el seleccionarlo pulsando "Aceptar" (o haciendo clic con el ratón sobre él) provocará que de forma automática la información administrativa del usuario existente en BDU pase al sistema local.

# 2. Acceder a consulta de datos administrativos y reactivar

Normalmente, al realizar el paso anterior desaparecerá el buscador de usuarios y se accederá a otra funcionalidad de la aplicación. No obstante, si volvemos a acceder al buscador de usuarios podemos comprobar cómo el usuario se encuentra en el sistema local (y aparece sin el asterisco "\*").

Tras localizar al usuario de nuevo, al hacer un clic de ratón en el icono de la ficha de acceso a datos administrativos, el sistema muestra los datos administrativos y las posibles funcionalidades que el sistema ofrece desde esta pantalla.

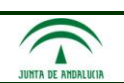

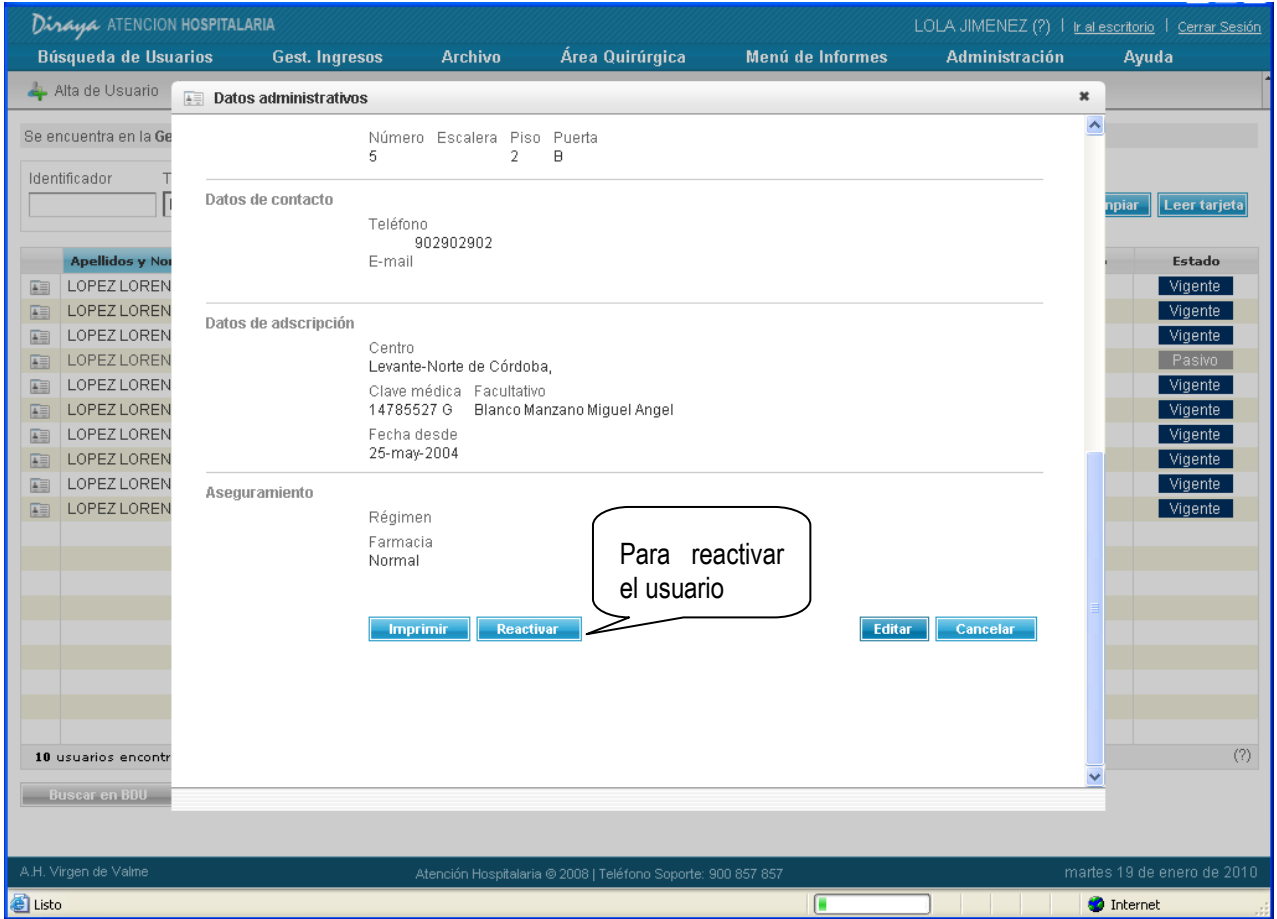

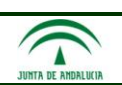

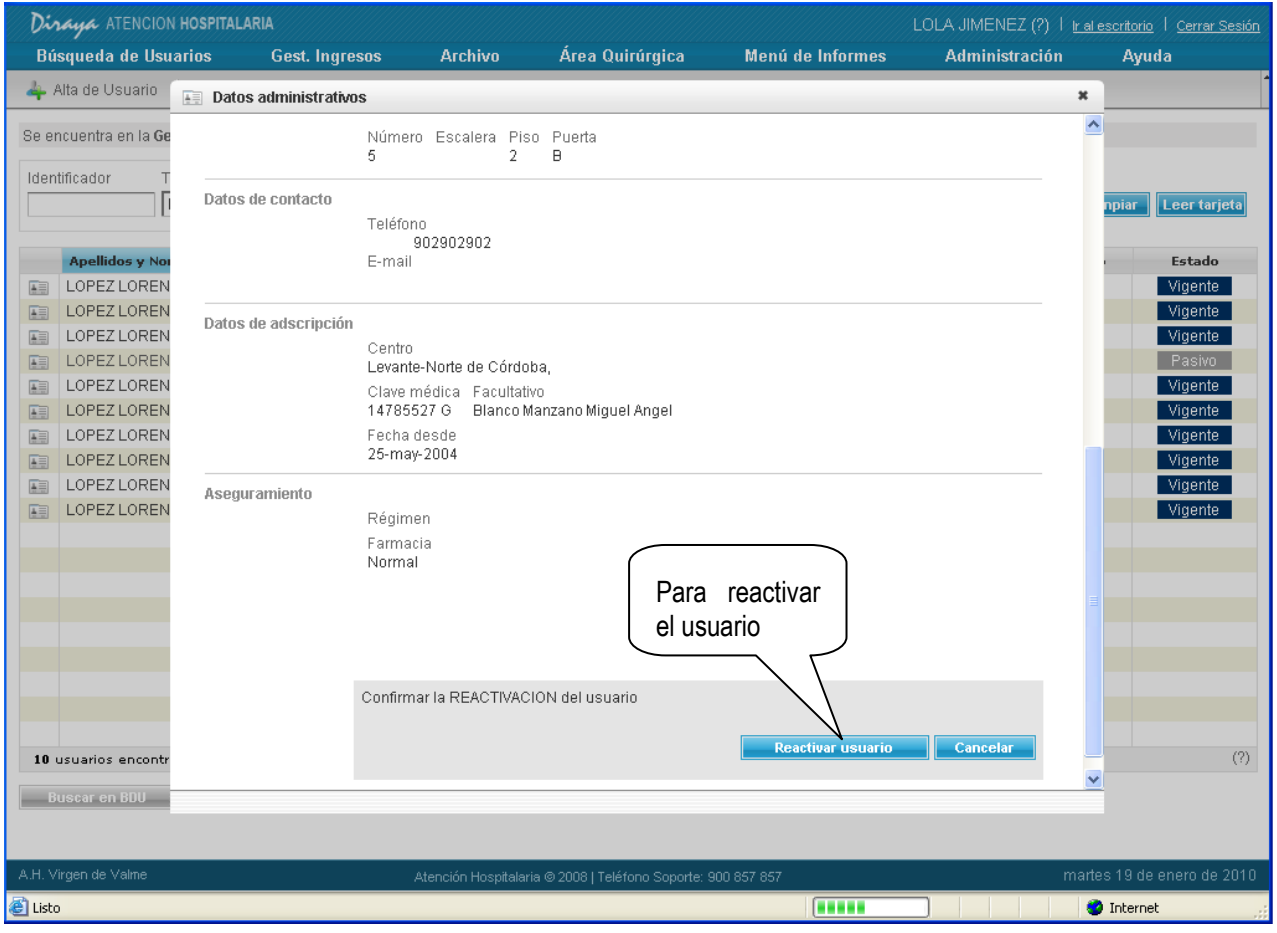

A partir de este momento ya se puede reactivar al usuario pasivo por fallecimiento en BDU.

Únicamente hay que pulsar el botón reactivar y confirmar la operación. El usuario queda activado y en la siguiente búsqueda aparece con el nuevo estado.

# 1.2.2.3. *Insertar un usuario recién nacido a partir de su madre*

<span id="page-26-0"></span>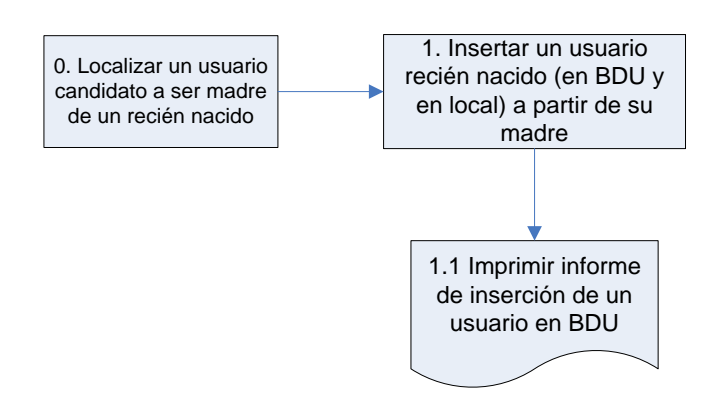

La secuencia de pasos a seguir en este circuito es la siguiente:

1. Desde el buscador de usuarios pulsar el botón "Alta de recién nacido".

Se muestra de nuevo el buscador, indicando esta vez que a partir de este momento se va a realizar un alta de un recién nacido en el sistema. También advierte que para que esta operación se pueda realizar el recién nacido no puede tener más de 10 días de edad.

Δ

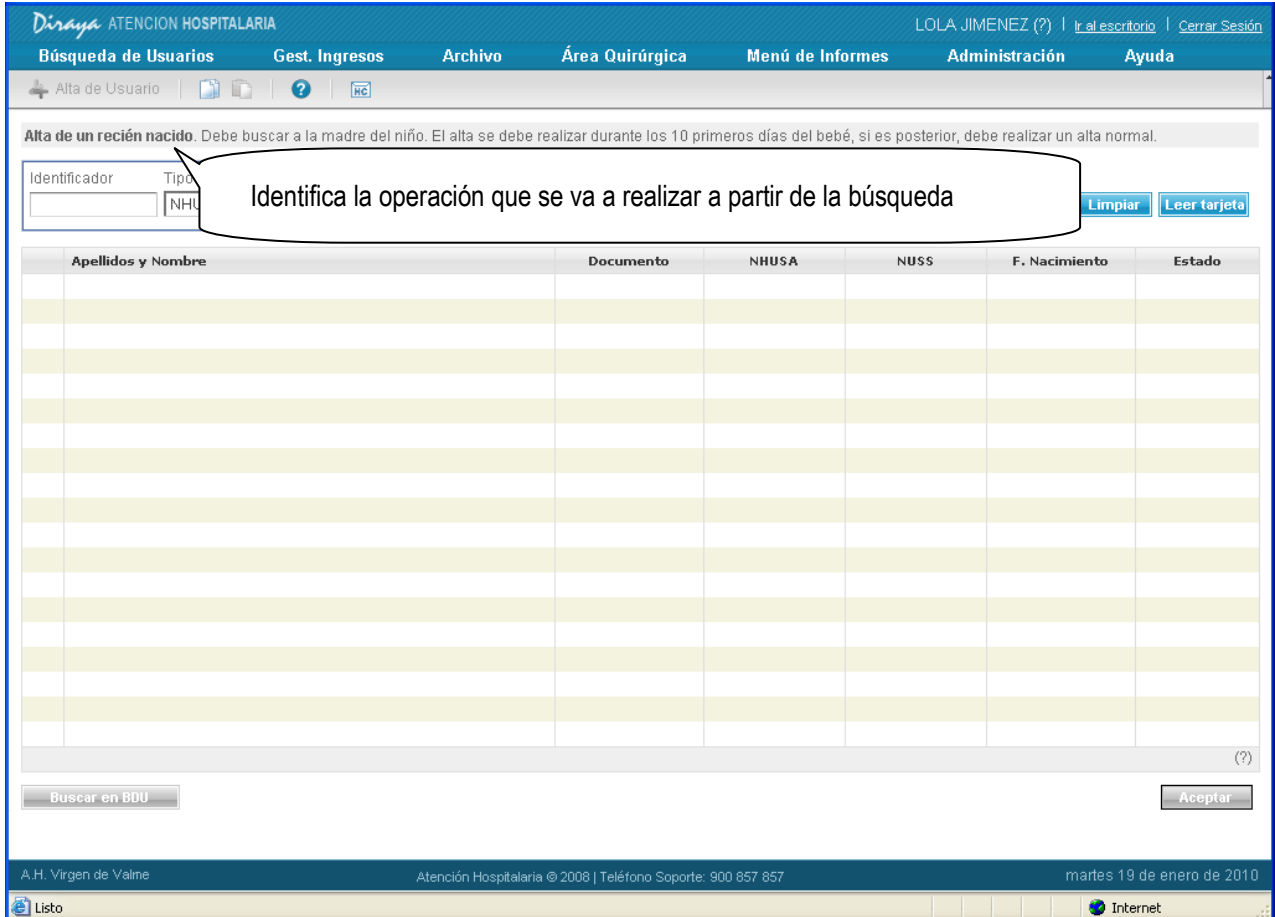

2. Desde el buscador se localiza a la madre.

Una vez localizada la madre se seleccionará y se pulsará el botón "Aceptar" para poder introducir los datos del recién nacido.

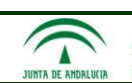

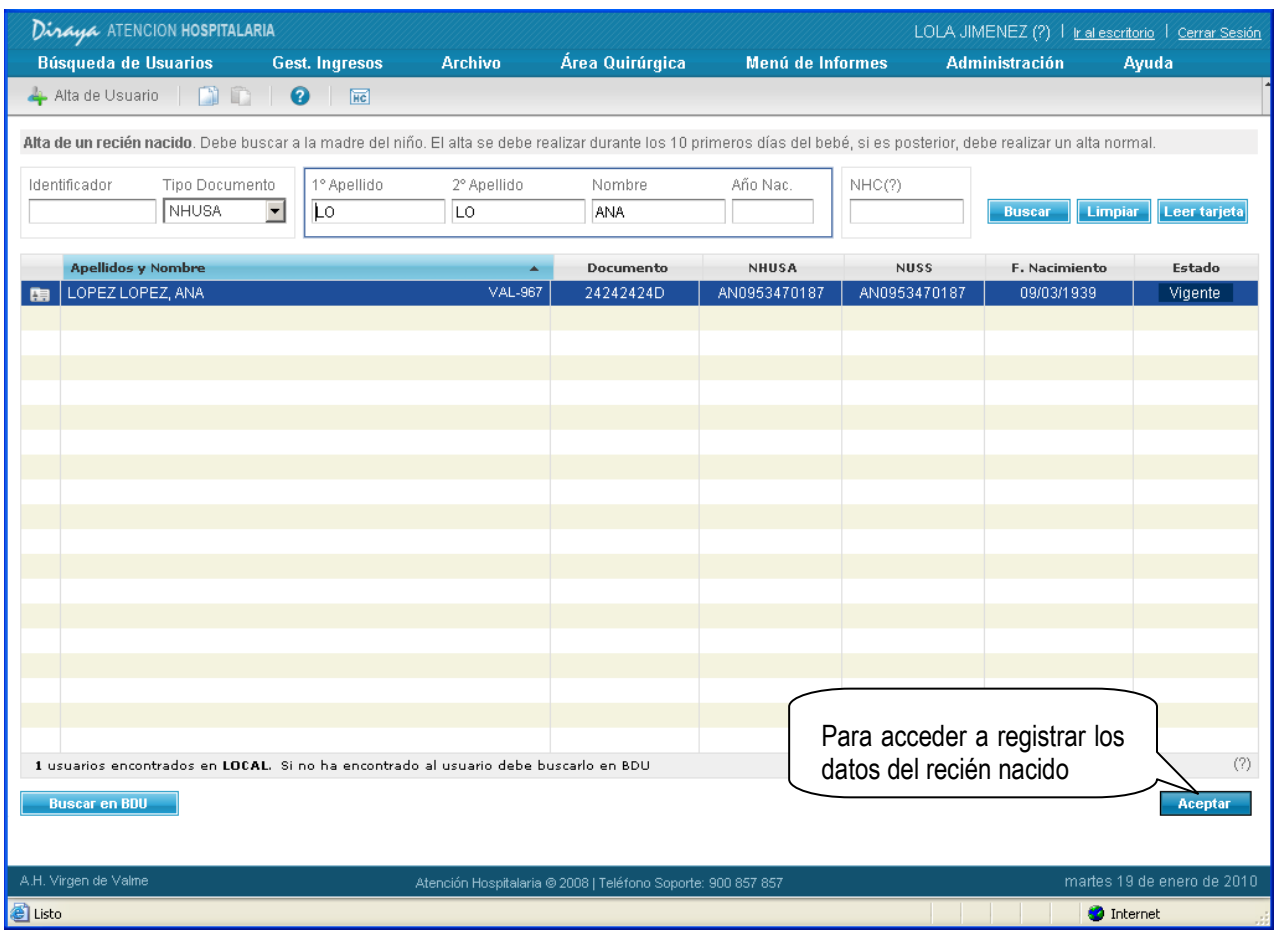

3. Introducir datos del recién nacido.

En la pantalla de introducción de datos del recién nacido el sistema muestra lo siguiente:

- Información relativa a la familia del recién nacido: Esto es, el nombre, apellidos y NHUSA de la madre así como el resto de recién nacidos asociados a la misma para prevenir posibles errores de duplicidad
- Campos para recoger el nombre y apellidos del recién nacido. Dado que es posible que no se tenga constancia de esta información en el momento del registro, el sistema dispone de un mecanismo para asignar uno automático si el operador lo desea. Para activar este mecanismo el operador ha de activar la casilla de "No se conoce el nombre". El sistema en este caso asignará un nombre con las siguientes características:

Nombre = '*RN' + Número secuencial + DD/MM/YYYY + ' '+ HH24MISS* 

Apellido 1 = Será el apellido de la madre.

 Demás datos identificativos, de localización y de contacto. Los datos de dirección y localización son heredados de la madre aunque existe la posibilidad de cambiarlos antes de registrar el alta.

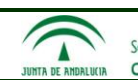

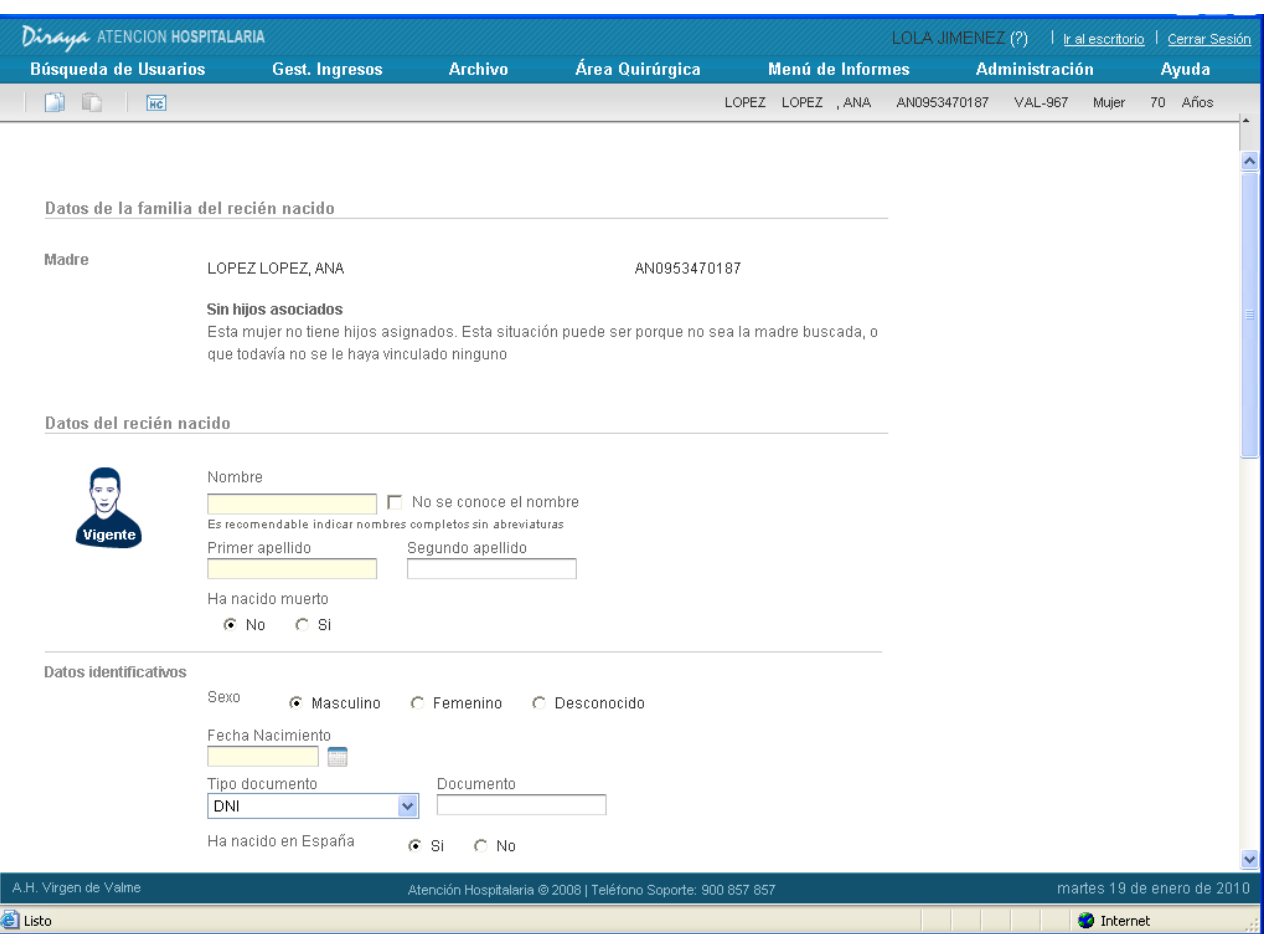

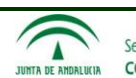

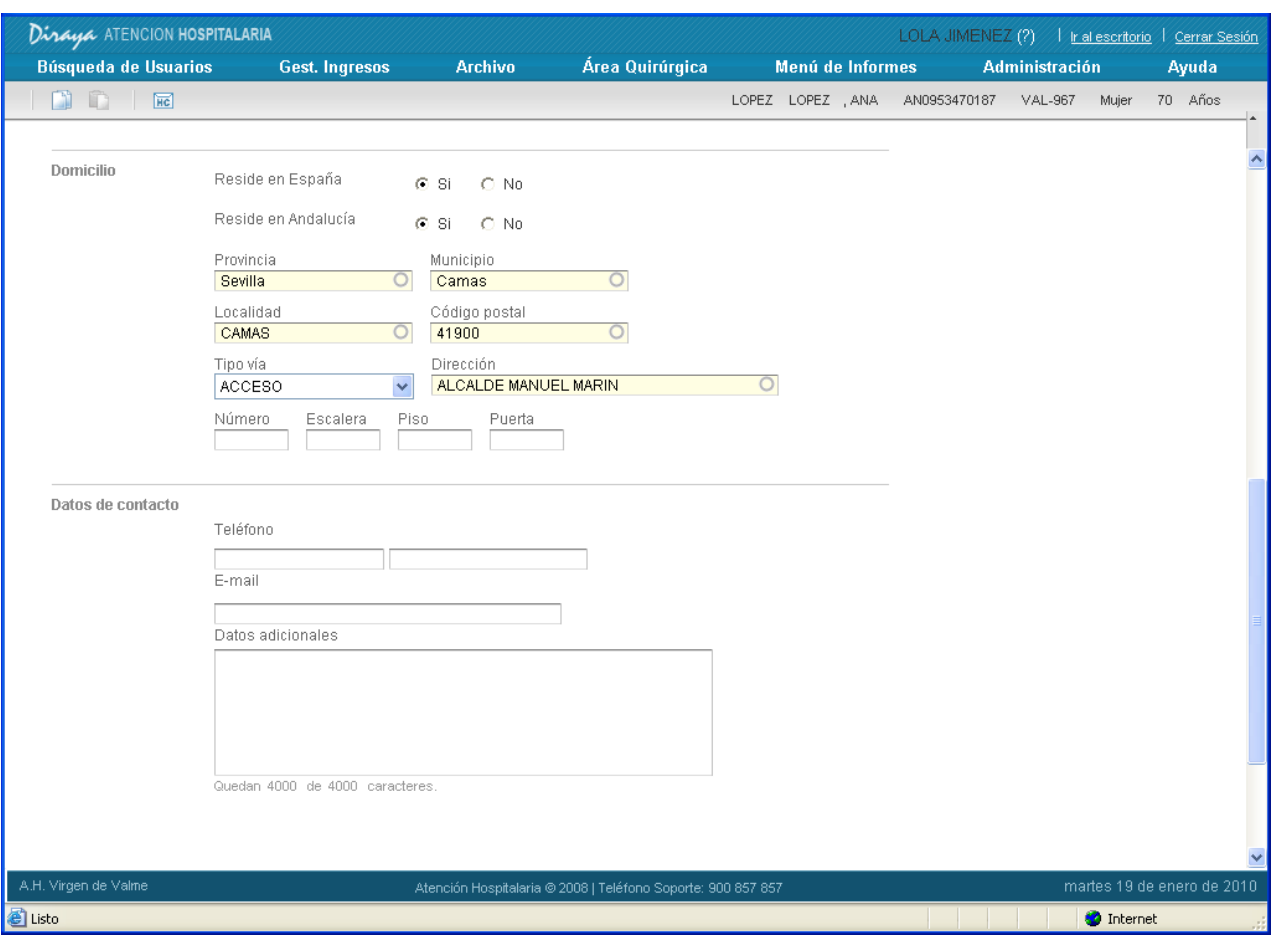

Es posible marcar el check de imprimir el alta para que salgan los datos administrativos del recién nacido en modo impreso en papel por la impresora que se encuentre configurada para el puesto y operador actual.

4. Aceptar la operación y comprobar que el alta se dio correctamente.

Si, por ejemplo al buscador se accedió a través de menú de ingresos, "Ingresos"  $\rightarrow$  "Preingresos" el *feedback* del alta de recién nacido se visualiza en la pantalla de ingreso de paciente.

#### <span id="page-30-0"></span>1.2.2.4. *Consolidar datos de un usuario local con BDU*

En este circuito se comprueba cómo después de haber modificado los datos de un usuario en BDU a través de otro módulo Diraya (GADU, Citaweb, HS en Atención Primaria, etc.), al acceder a los datos administrativos del mismo, estos se actualizan automáticamente. La actualización siempre tiene lugar en el sentido BDU  $\rightarrow$  sistema local, esto es, siempre se considera la información más actualizada la de BDU.

Para realizar este circuito basta con tener un usuario tanto en BDU como en el sistema local con los datos más actualizados en BDU. De esta forma, al consultar los datos administrativos desde el buscador de usuarios, el sistema local se actualizará con los datos de BDU.

#### <span id="page-30-1"></span>**1.3. Actividad Quirúrgica**

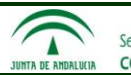

### **1.3.1. Perfiles de usuario**

<span id="page-31-0"></span>Tendremos los siguientes perfiles de usuario:

- o Planificador. Se encarga de:
	- o Gestionar los partes de quirófano.
	- o Gestionar las reservas e inhabilitaciones de los quirófanos.
	- o Validar los partes de quirófano, una vez programadas las intervenciones.
- o Programador: Programar las intervenciones en los partes de quirófano asignados a su unidad o unidades funcionales.
- o Visador. Aceptar o rechazar los requisitos de las intervenciones programadas. En función de su unidad o unidades funcionales, le corresponderá visar uno o varios tipos de requisitos, como pueden ser anestesia, hematología, cama en UCI, etc.
- <span id="page-31-1"></span>o Administrador. Se encarga de administrar lo relativo a las salas utilizadas en el módulo de Actividad Quirúrgica.

#### **1.3.2. Funcionalidades genéricas**

En este apartado explicaremos el funcionamiento de dos funcionalidades genéricas a toda la parte de Actividad Quirúrgica:

- o La selección de sala.
- o La selección de profesional.

#### <span id="page-31-2"></span>**Selección de sala**

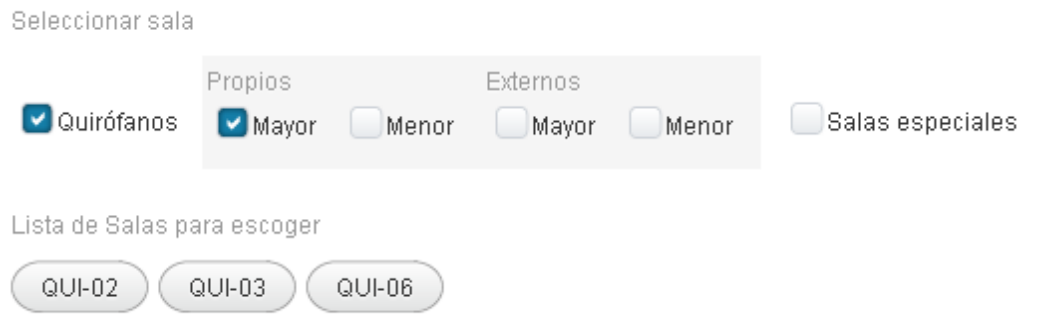

Para seleccionar una sala, podremos filtrar por:

o Quirófanos y/o Salas especiales. Las salas especiales son consultas del área hospitalaria, identificadas como "programables" en la Gestión de quirófanos de Administración.

Además, los quirófanos se podrán filtrar por las siguientes características:

- o Propio o Externo. Los quirófanos externos son aquellos que pertenecen a un centro privado o concertado que tiene relación con el área hospitalaria en cuestión. No se indicará a qué centro privado o concertado pertenecen, sino que aparecerán al seleccionar cualquiera de los centros del área hospitalaria, identificándolos como quirófanos externos (ext).
- o Quirófano menor. Sí o No. Si un quirófano está identificado como "quirófano menor", significa que no está preparado para intervenciones consideradas "mayores". Cuando un quirófano sea "menor" su nombre aparecerá en minúsculas; cuando sea "mayor", en mayúsculas.

Estas dos características son únicamente de los quirófanos. Las salas especiales no las poseen.

Servicio Andaluz de Salud<br>CONSEJERÍA DE IGUALDAD, SALUD Y POLÍTICAS SOCIALES

**Modelo Global Diraya**

Por defecto, se muestran los quirófanos propios del área hospitalaria y que son considerados "mayores", pero podemos cambiar esa selección según necesitemos.

Δ

#### Por ejemplo:

Si quisiéramos que se mostrasen todos los quirófanos propios del área, tanto "mayores" como "menores":

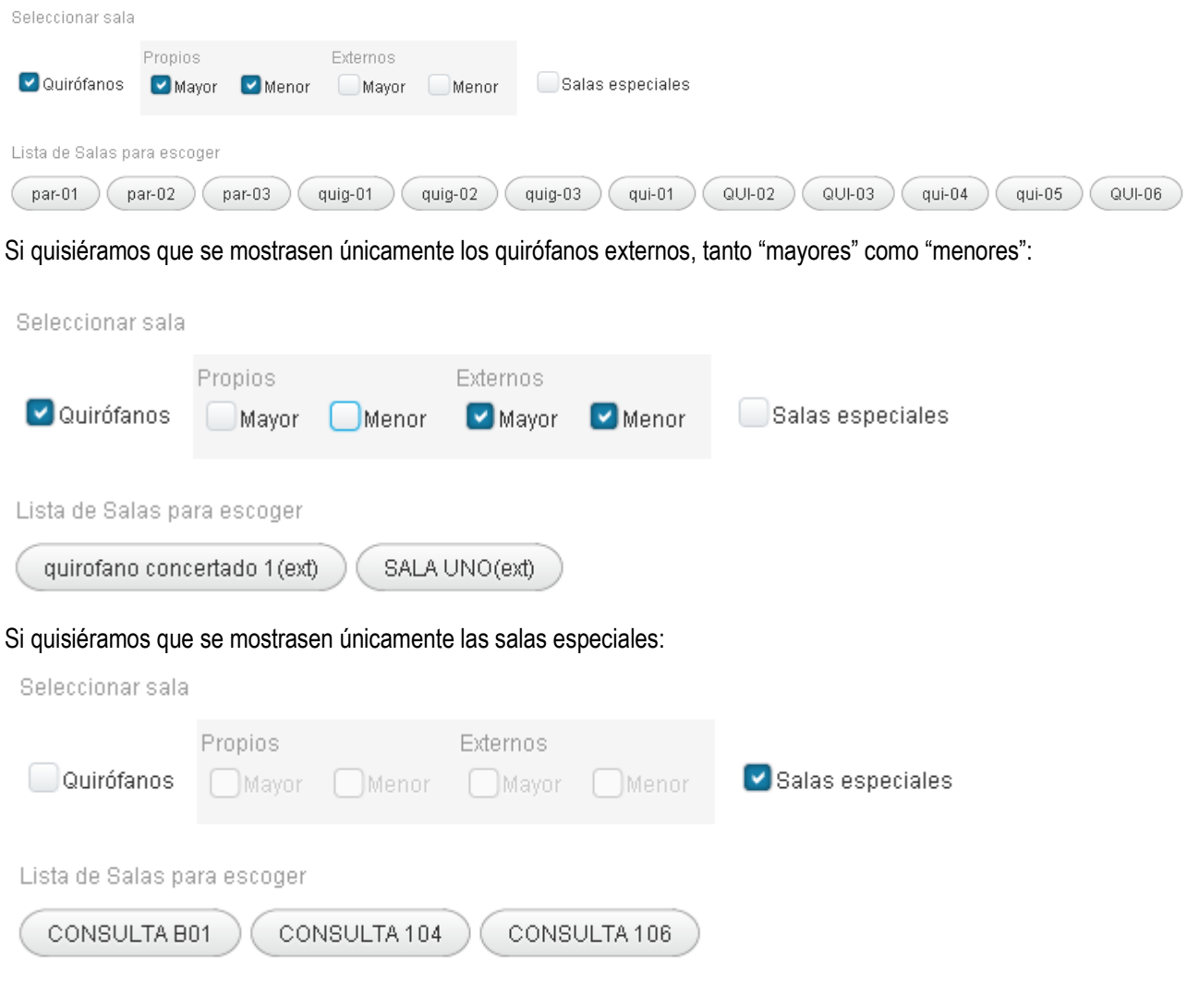

# <span id="page-32-0"></span>**Selección de profesional**

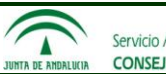

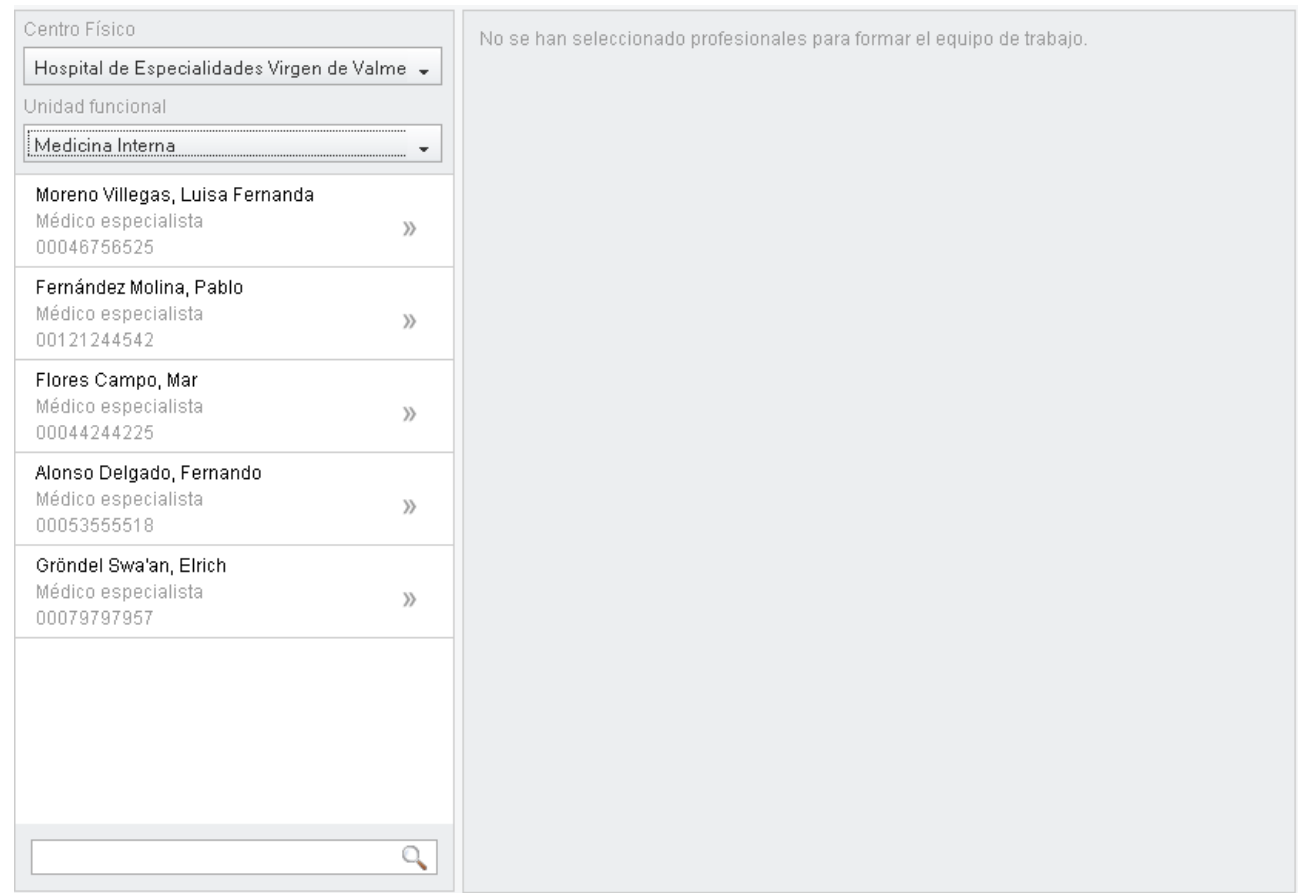

Para seleccionar un profesional, tendremos que filtrar por:

- o Centro. A elegir entre los centros del área hospitalaria.
- o Unidad funcional. A elegir entre las unidades del centro.

Una vez seleccionados centro y unidad funcional, podemos opcionalmente, filtrar el listado de profesionales por aquellos cuyo nombre contenga una cadena de caracteres introducida.

#### **1.3.3. Planificación de quirófanos**

<span id="page-33-0"></span>Desde aquí, el planificador gestionará los partes de quirófano, reservas e inhabilitaciones. También validará los partes, una vez programadas las intervenciones.

Para acceder a esta funcionalidad, seleccionamos el menú "Área Quirúrgica" submenú "Planificación de quirófanos".

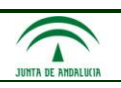

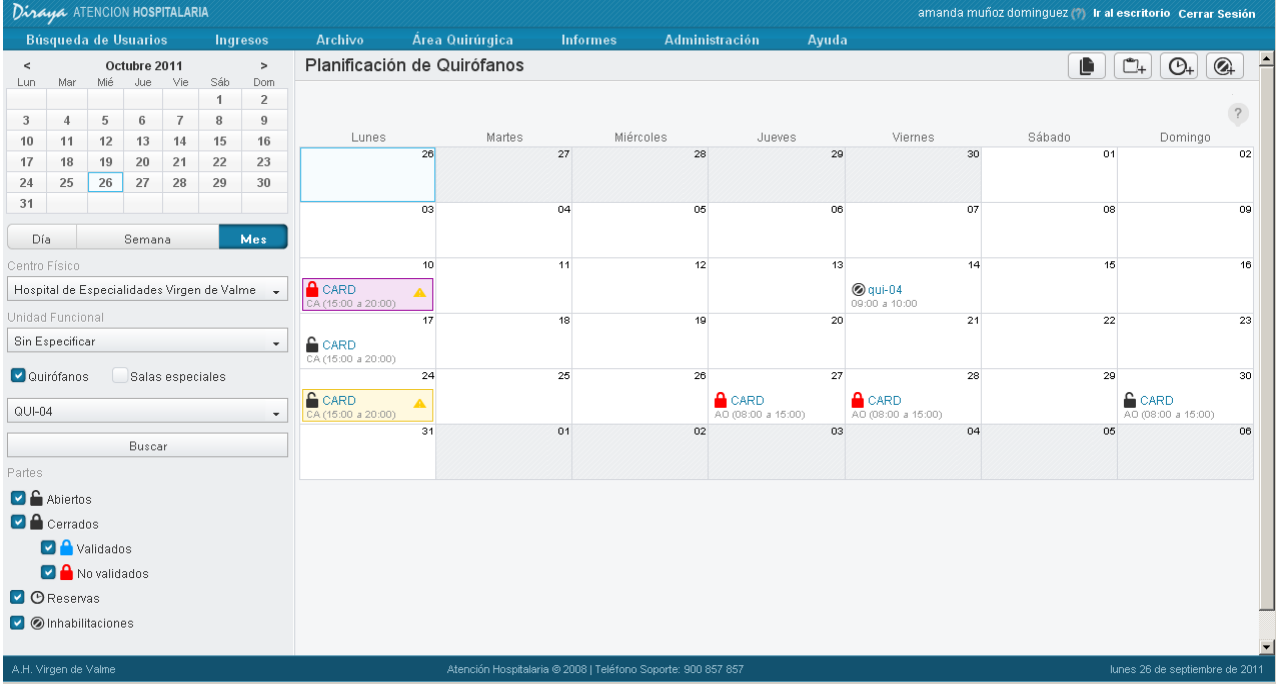

# Filtros

o Mediante la combinación de los filtros centro, unidad funcional, sala y rango de fechas, conseguimos diferentes vistas:

Vista mensual. Por unidad funcional y/o sala. Para ello, seleccionamos **Mesculatus**, y elegimos el mes adecuado. Seleccionamos un centro del área hospitalaria. Si queremos ver la planificación para una unidad funcional concreta, seleccionamos la unidad y en la selección de sala dejamos "Sin especificar". Si queremos ver la planificación para una sala concreta, seleccionamos la sala y en la selección de unidad dejamos "Sin especificar".

**Vista semanal. Por unidad funcional y/o sala.** Seleccionamos **entramanal**, y elegimos la

semana adecuada. Seleccionamos un centro del área hospitalaria. Si queremos ver la planificación para una unidad funcional concreta, seleccionamos la unidad y en la selección de sala dejamos "Sin especificar". Si queremos ver la planificación para una sala concreta, seleccionamos la sala y en la selección de unidad dejamos "Sin especificar".

# **Vista diaria. Por unidad funcional y/o sala. También puede ser Todas las unidades, Todas las**

salas de un centro. Seleccionamos **le principal y elegimos el día adecuado**. Seleccionamos un centro del área hospitalaria. Si queremos ver la planificación para una unidad funcional concreta, seleccionamos la unidad y en la selección de sala dejamos "Sin especificar". Si queremos ver la planificación para una sala concreta, seleccionamos la sala y en la selección de unidad dejamos "Sin especificar". Si queremos ver la planificación completa del día para el centro seleccionado, dejamos "Sin especificar" tanto en unidad como en sala.

o Podemos ver los partes de quirófano y/o las reservas y/o las inhabilitaciones.

Las reservas y las inhabilitaciones son referentes a las salas, y no tienen dependencia de ninguna unidad funcional. Por ello, el filtro de unidad funcional no aplica sobre ellas.

o Podemos filtrar en función del estado de los partes de quirófano: abiertos y/o cerrados no validados y/o cerrados validados.

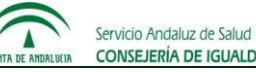

En cualquiera de las tres vistas, mensual, semanal o diaria, en caso de seleccionar una unidad funcional y también una sala, se mostrarán los partes de quirófano para esa unidad que se llevan a cabo en esa sala y/o las reservas de la sala y/o las inhabilitaciones de la sala.

Como hemos comentado, en las vistas mensual y semanal, la planificación siempre estará filtrada por un centro del área hospitalaria y además una unidad funcional y/o sala del centro. Sin embargo en la vista diaria, se debe seleccionar un centro, pero no es obligatorio filtrar por unidad funcional o sala. En este caso, si tanto en unidad funcional como en sala dejamos "Sin especificar", veremos la planificación completa del centro, en el día seleccionado.

Por defecto, se filtrará por el centro y unidad funcional en el que nos hayamos logado, aunque podemos cambiar la selección.

#### Acciones

- o Gestión de partes de quirófano.
	- Nuevo parte de quirófano.
	- Consultar el detalle de un parte de quirófano.
	- Modificar un parte de quirófano.
	- Eliminar parte de quirófano.
	- Copiar la planificación de un quirófano a otro.
	- Reabrir parte de quirófano.
	- Cerrar parte de quirófano.
- o Validación de los partes de quirófano.
	- Validar parte de quirófano.
	- Pasar parte de quirófano a estado "no validado".
- o Gestión de reservas:
	- Nueva reserva.
	- Modificar reserva.
	- Eliminar reserva.
- o Gestión de inhabilitaciones:
	- Nueva inhabilitación.
	- Modificar inhabilitación.
	- Eliminar inhabilitación.

Información de cada parte de quirófano

Pasando el ratón por , el sistema muestra una ayuda visual donde se indica la información que se muestra de cada parte de quirófano.
**Driva de lecnologias de la <b>Diraya Atención Hospitalaria** 

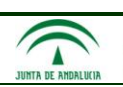

## **Modelo Global Diraya**

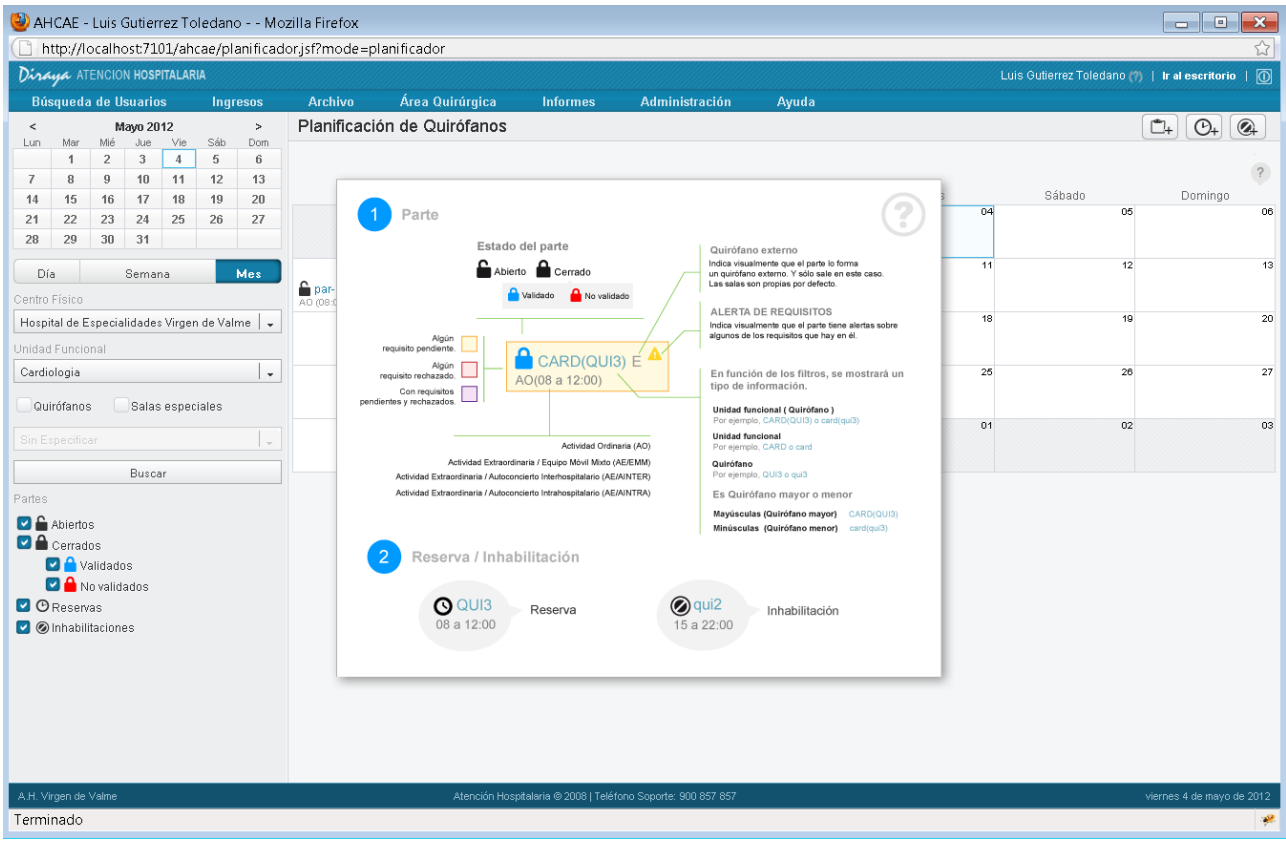

Además de la información del parte mencionada en la ayuda, cuando seleccionamos un parte concreto, aparece un tooltip con la siguiente información:

- o Centro, unidad funciona, sala.
- o Carácter económico, turno, horario.
- o Estado: Si se encuentra abierto o cerrado. Estado de validación: En caso de estar cerrado, se indica si está validado o no validado. La simbología es la siguiente:

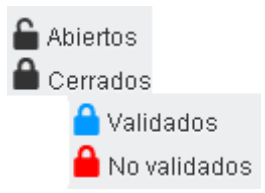

- o Si el parte tiene intervenciones, el número de intervenciones en cada estado: programadas, realizadas, desprogramadas, suspendidas.
- o En referencia a los requisitos de las intervenciones, se diferencian los partes:
	- $\circ$  Con requisitos pendientes. La celda que identifica al parte de quirófano, tendrá el fondo amarillo, y en el tooltip se indicará "Requisitos: algunos pendientes".
	- o Con requisitos rechazados. La celda que identifica al parte de quirófano, tendrá el fondo rojo, y en el tooltip se indicará "Requisitos: algunos rechazados".
	- $\circ$  Con requisitos pendientes y rechazados. La celda que identifica al parte de quirófano, tendrá el fondo malva, y en el tooltip se indicará "Requisitos: algunos rechazados, pendientes".
	- o Sin requisitos o con todos los requisitos aceptados. La celda que identifica al parte de quirófano, no tendrá color, y en el tooltip se indicará "Requisitos: Todos aceptados".

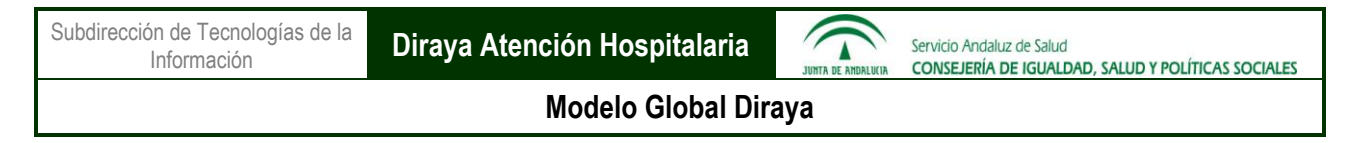

Además, si alguno de los requisitos de alguna de las intervenciones del parte tiene observaciones, se indicará mediante el icono **.** 

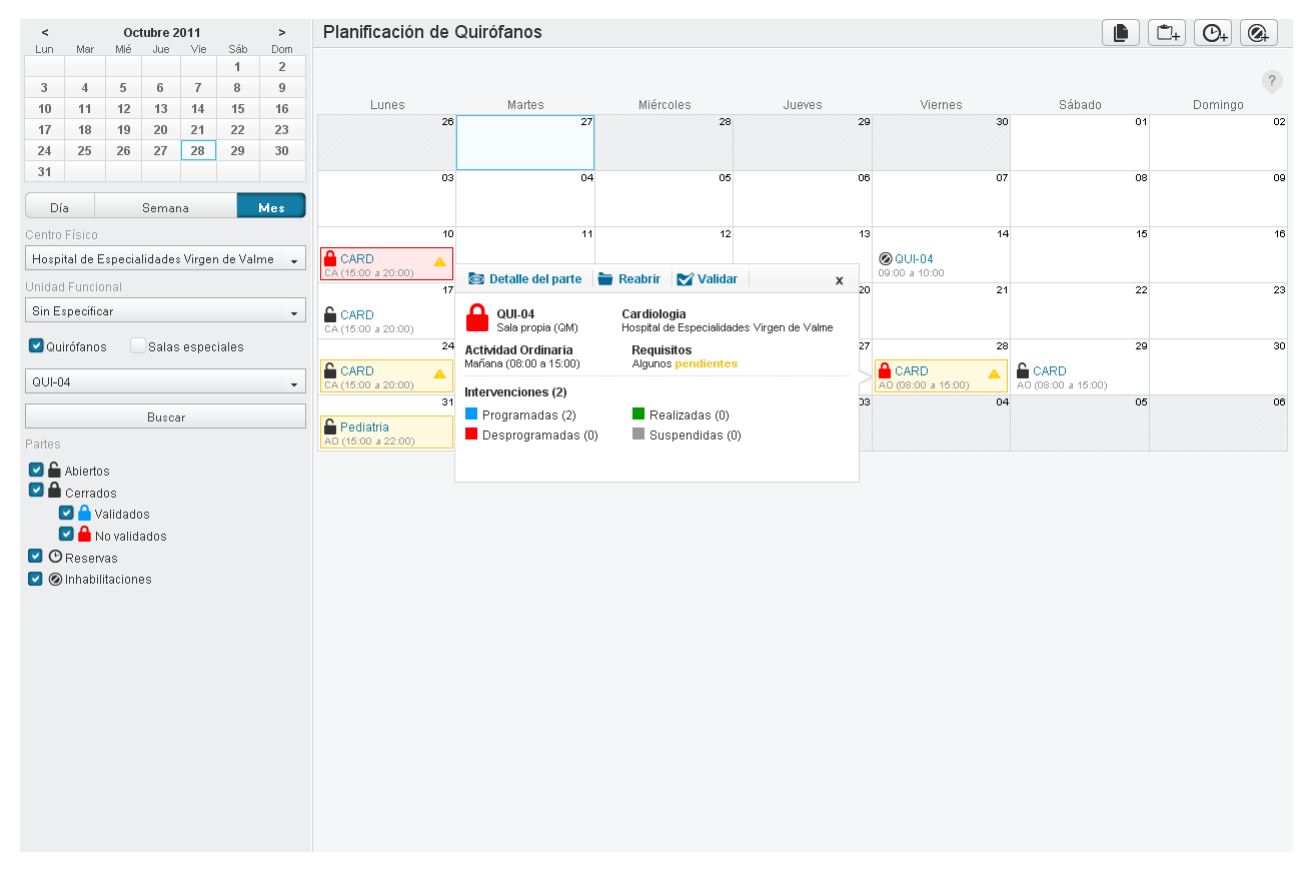

### 1.3.3.1. *Gestión de partes de quirófano*

#### **Nuevo parte de quirófano**

Nos encontramos en la Planificación de quirófanos. Para crear un parte de quirófano, tenemos dos formas:

- 
- $\circ$  Seleccionar  $\Box$  en la barra de herramientas que tenemos sobre el calendario.
- o Sobre una celda del calendario, botón izquierdo del ratón, y seleccionamos "Nuevo parte" en el menú contextual.

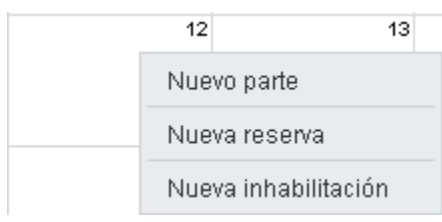

**Dri de Techologias de la <b>Diraya Atención Hospitalaria** 

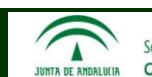

Servicio Andaluz de Salud CONSEJERÍA DE IGUALDAD, SALUD Y POLÍTICAS SOCIALES

### **Modelo Global Diraya**

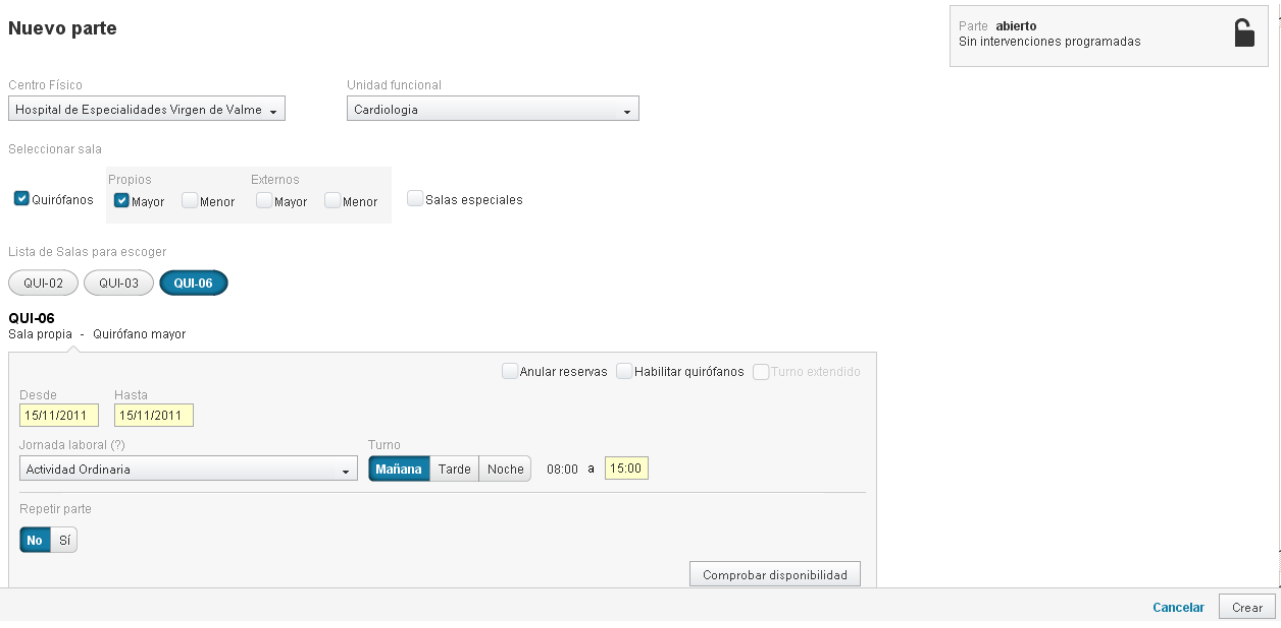

Tendremos que introducir la siguiente información:

- o Centro. Aparecerá cargado el centro seleccionado en Planificación, aunque se puede seleccionar otro del área hospitalaria.
- o Unidad funcional. Aparecerá cargada la unidad funcional seleccionada en Planificación, aunque se puede seleccionar otra del centro.
- o Sala. Aparecerá cargada la sala seleccionada en Planificación, aunque se puede seleccionar otra del centro.
- o Fecha de inicio, fecha de fin. Si hemos seleccionado "Nuevo parte" a partir de una celda del calendario, aparecerá cargada la fecha correspondiente.
- $\circ$  Jornada laboral. Se podrán seleccionar unos valores u otros, en función de si la fecha de inicio corresponde a un día festivo o laborable.
- o Turno. Se podrán seleccionar unos valores u otros, en función de si la fecha de inicio corresponde a un día festivo o laborable, del valor seleccionado en "jornada laboral", y del horario libre que quede para esa sala. Además, para poder seleccionar el turno de noche, debemos tener un permiso especial denominado "Planificar turno de noche".

En caso de que sólo haya un turno disponible, no hará falta que se seleccione.

o Hora de inicio, hora de fin. El sistema nos dará automáticamente el horario, en función de la fecha de inicio, carácter económico y turno seleccionados. En caso de que la sala elegida esté siendo utilizada en otro parte, pero aún quedan tramos libres (para ver si hay tramos libres, el sistema sólo tiene en cuenta los partes, no las inhabilitaciones ni reservas), el sistema propone el horario del primero libre. Podremos cambiar la hora de fin pero no la hora de inicio. Por ejemplo, si estamos creando un parte para un día laborable, actividad ordinaria, turno de mañana, y la sala ya se está utilizando en un parte de 08:00 a 12:00, pero está libre de 12:00 a 15:00, el sistema cargará automáticamente este horario.

Toda la información es obligatoria.

El sistema nunca permitirá crear un parte de quirófano para una sala que ya esté siendo utilizada en otro parte, en el mismo horario.

En caso de seleccionar "Continuidad asistencial", el sistema permitirá indicar que se trata de un "Turno extendido". En este caso, también podremos cambiar la hora de inicio, prolongando el parte hasta cinco horas antes.

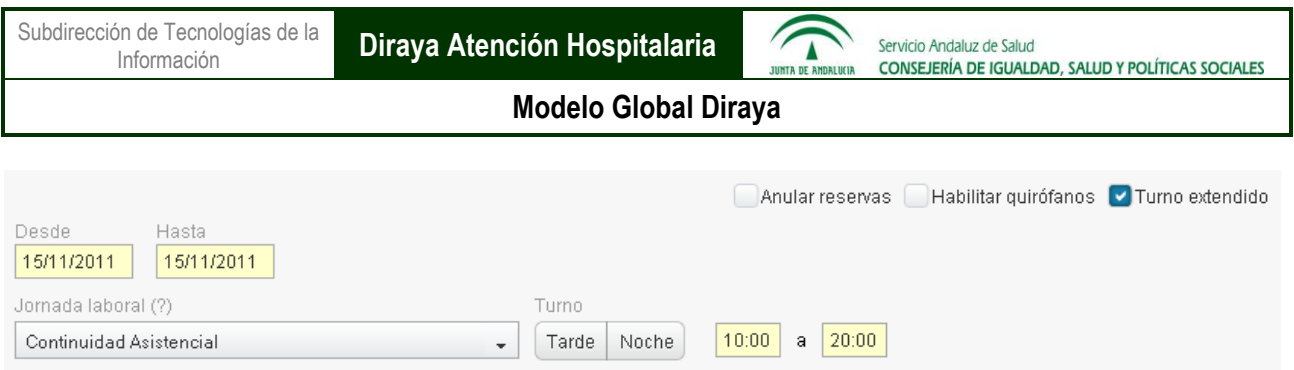

Anular reservas, Habilitar quirófano: Podremos indicar que en caso de existir alguna reserva y/o inhabilitación de la sala en el horario indicado, se cree el parte, eliminando las reservas y/o inhabilitaciones de la sala en ese periodo. Lo haremos mediante los checks "Anular reservas" y "Habilitar quirófano":

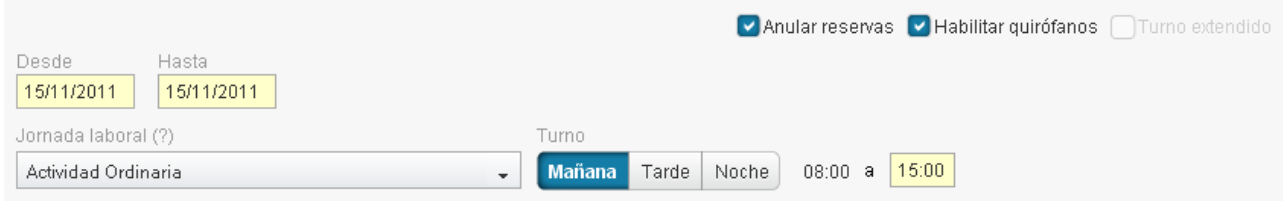

Si pasamos el puntero del ratón sobre el icono <sup>(?)</sup> a la derecha de "Jornada laboral", el sistema muestra la información referente a la jornada laboral, turnos y horarios, para los días laborables y festivos.

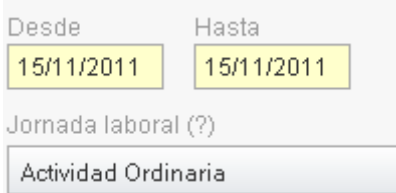

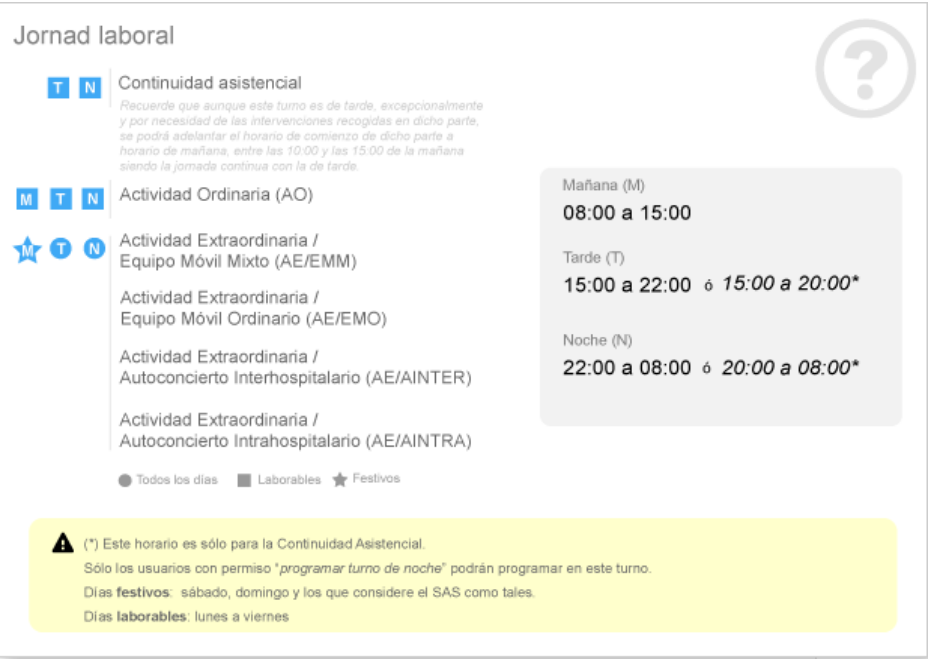

#### Repetir parte

Repetir parte

**Modelo Global Diraya**

En caso de que queramos generar una serie de partes idénticos al que estamos creando, utilizaremos esta funcionalidad.

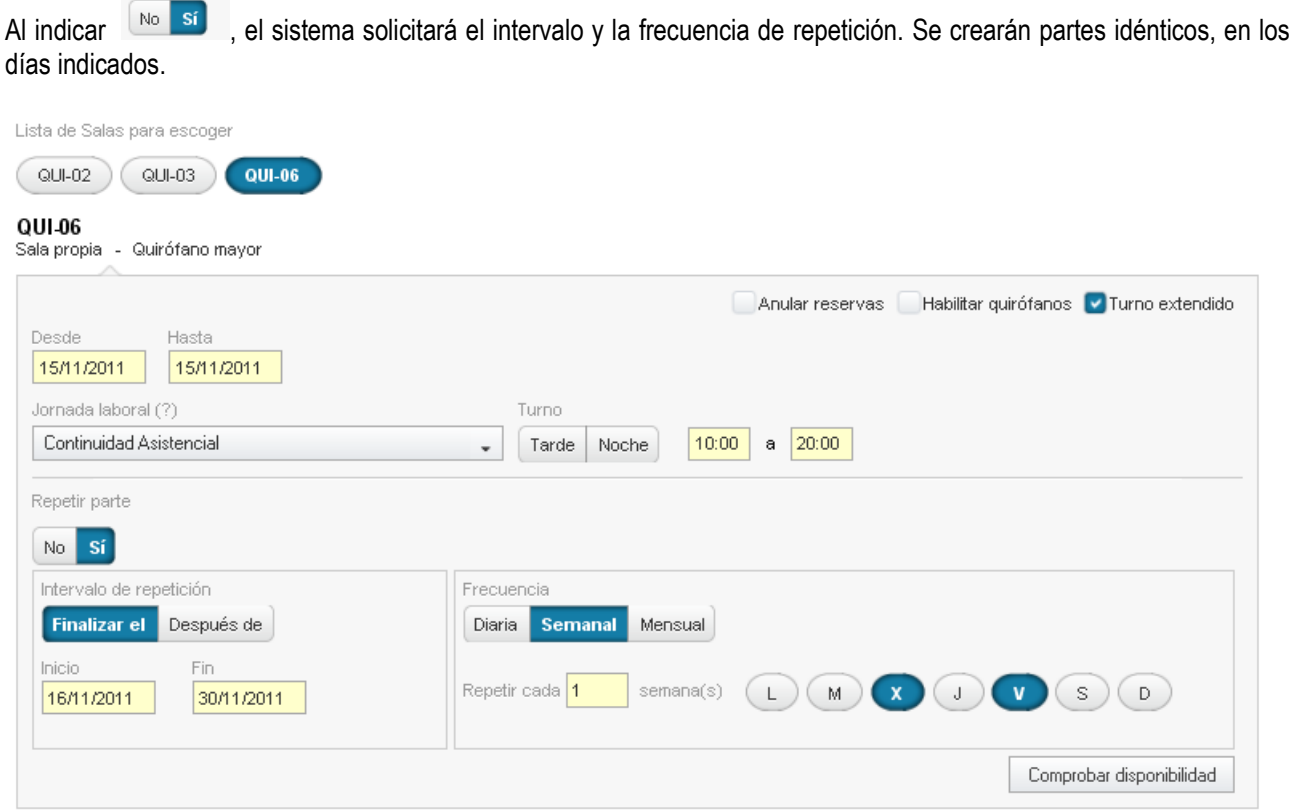

**Importante**: Sólo se crearán aquellos partes de la serie, que no entren en conflicto con partes ya existentes para la sala seleccionada. Y en caso de existir reservas y/o inhabilitaciones para la sala, si alguno de los partes entra en conflicto con éstas, sólo se creará si se ha indicado "Anular reservas" y/o "Habilitar quirófano".

Por ello, se recomienda "Comprobar disponibilidad", como se explica a continuación, antes de pulsar "Crear", para así saber si existe algún conflicto.

#### Comprobar disponibilidad

Antes de crear el parte o la serie de partes de quirófano, podemos "Comprobar disponibilidad" pulsando

Comprobar disponibilidad

Al hacerlo, el sistema nos informará de si existe algún parte para la sala seleccionada, en el periodo indicado. Si no hemos indicado "Anular reservas" y/o "Habilitar quirófano", también nos informará de si existen reservas y/o inhabilitaciones.

En caso de existir partes y/o reservas y/o inhabilitaciones, nos dará la opción de seleccionar otra sala que sí esté libre en ese periodo.

Así, tenemos las siguientes posibilidades:

o No existen conflictos: Ninguno de los partes de quirófano que intentamos crear, entra en conflicto. El sistema

mostrará el mensaje "No se han encontrado conflictos". Al pulsar  $\Box$  Crear en la parte inferior derecha de la pantalla, se crearán todos los partes de quirófano definidos.

.

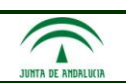

Servicio Andaluz de Salud<br>CONSEJERÍA DE IGUALDAD, SALUD Y POLÍTICAS SOCIALES

## **Modelo Global Diraya**

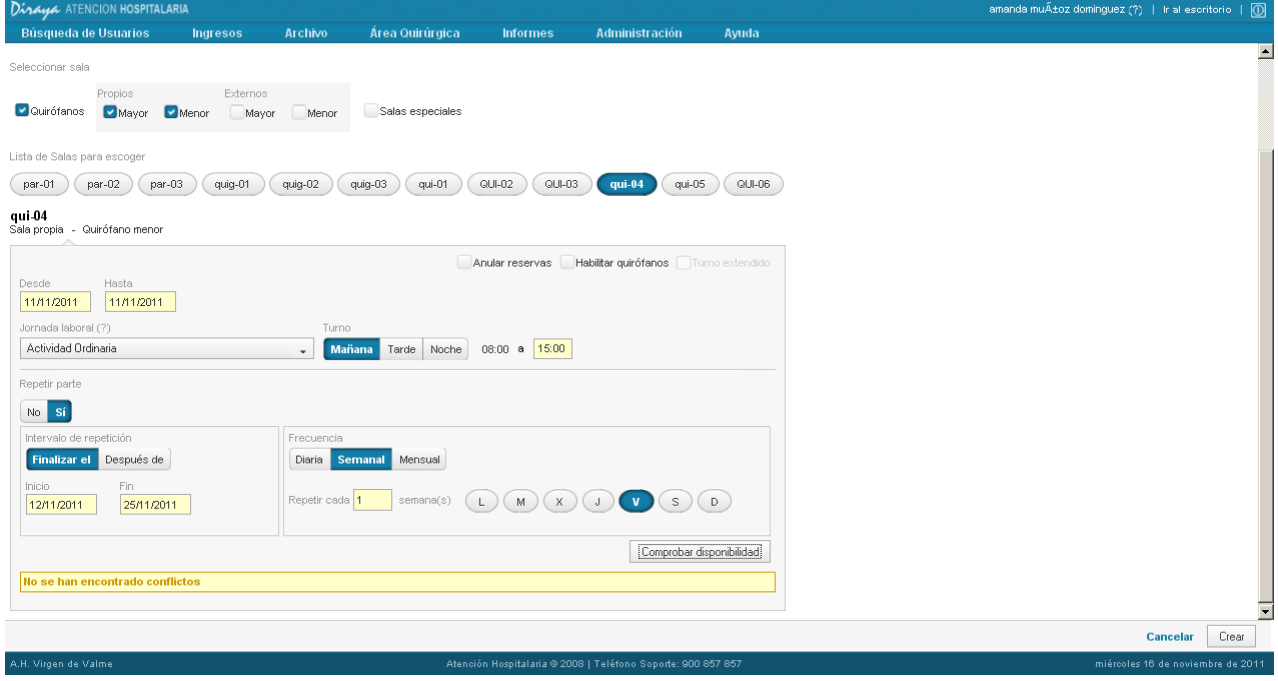

o Existen conflictos; cambiamos la sala por una de las que nos propone el sistema: El sistema indica los conflictos, y nos propone otras salas que sí están libres en el periodo indicado.

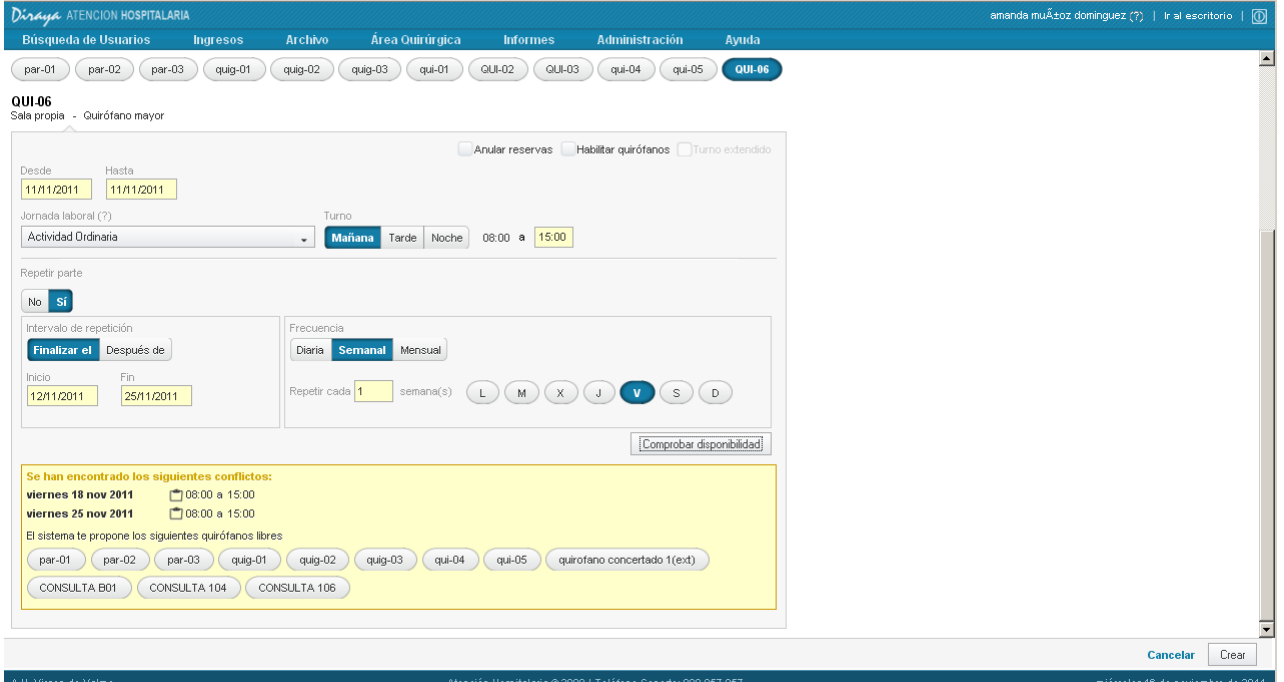

Seleccionamos una de las salas propuestas, por ejemplo "qui-04" que como nos indica el sistema, está libre en ese periodo. Al hacerlo, se cambia la selección de la sala.

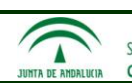

Servicio Andaluz de Salud<br>CONSEJERÍA DE IGUALDAD, SALUD Y POLÍTICAS SOCIALES

### **Modelo Global Diraya**

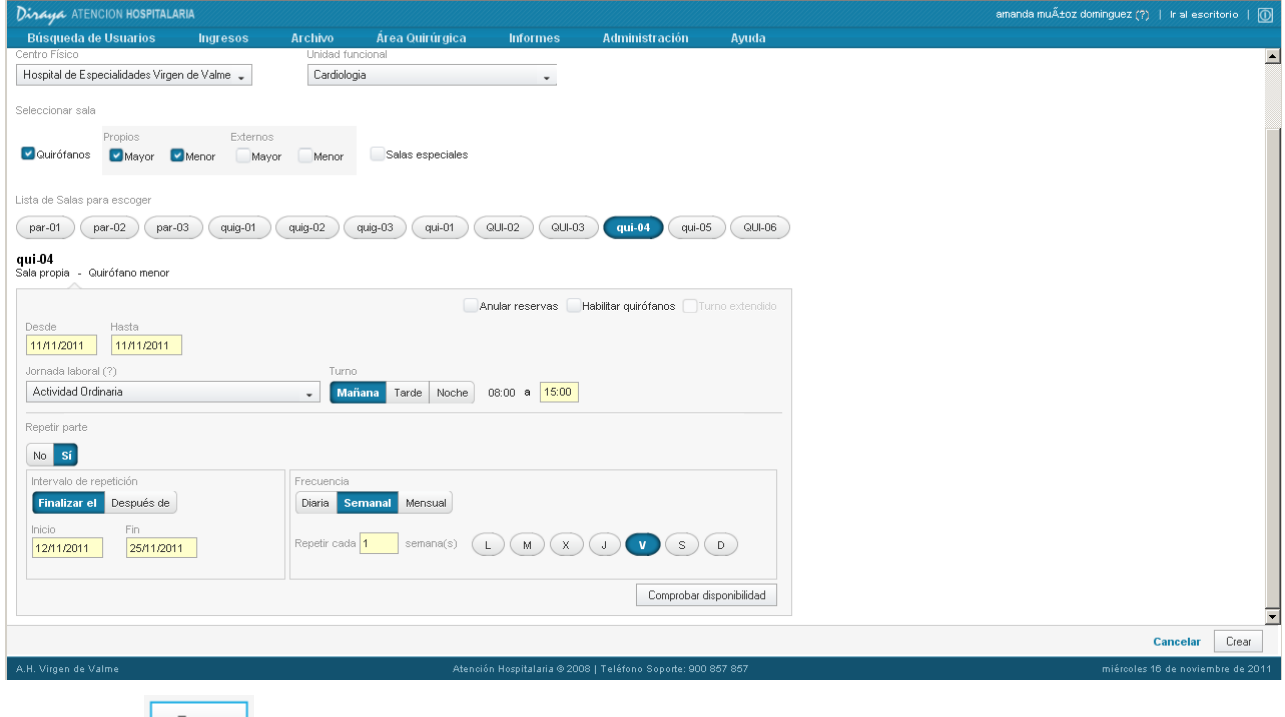

Y pulsamos **Labra Explicitu de Crearán todos los partes de quirófano definidos, en la sala seleccionada.** 

o Existen conflictos; no cambiamos la sala y pulsamos "Crear": En este caso, se crearán únicamente aquellos partes de quirófano que no entren el conflicto.

En el ejemplo siguiente, hemos indicado que se creen tres partes de quirófano, en el quirófano "QUI-06", de actividad ordinaria, turno mañana, de 08:00 a 15:00: Viernes 11/11/2011, Viernes 18/11/2011 y Viernes 25/11/2011. Al "Comprobar disponibilidad" el sistema indica que para el Viernes 18/11/2011 y el Viernes 25/11/2011, ya existen partes para el mismo quirófano, en el mismo horario. Por tanto, al pulsar "Crear", únicamente se creará el parte del Viernes 11/11/2011.

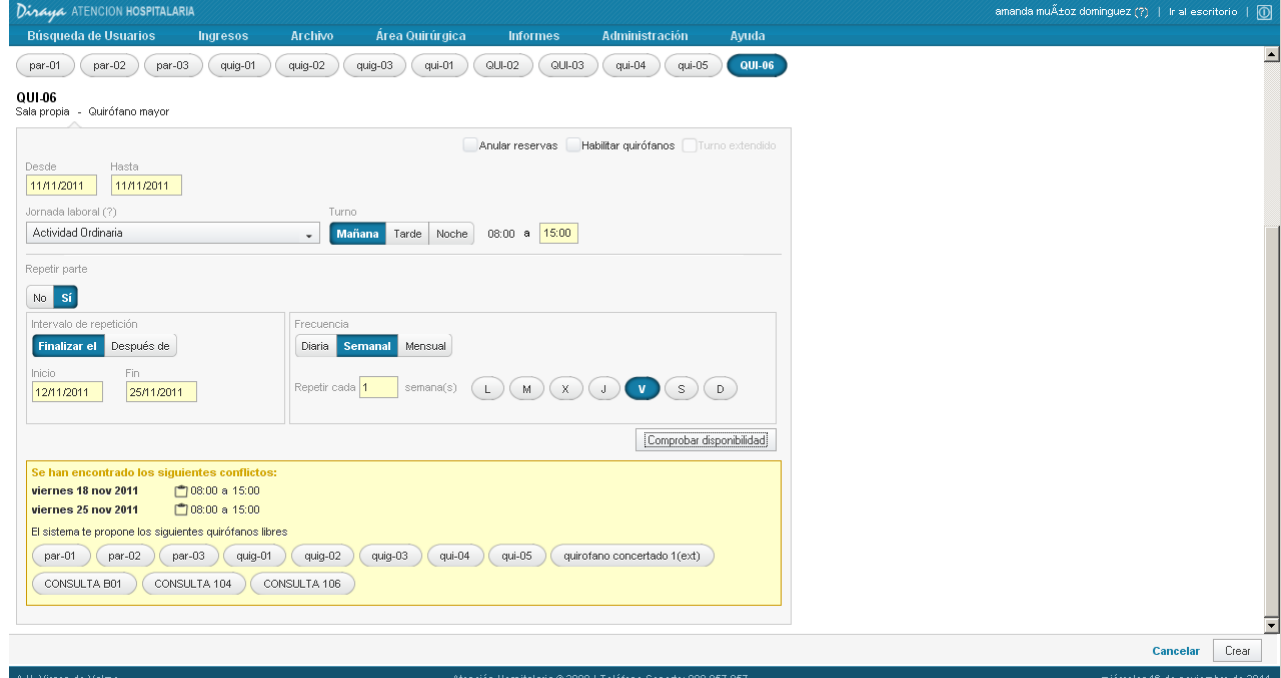

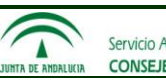

El sistema informa de que no se han podido crear todos los partes, y resalta los que se han creado, con el fondo en verde.

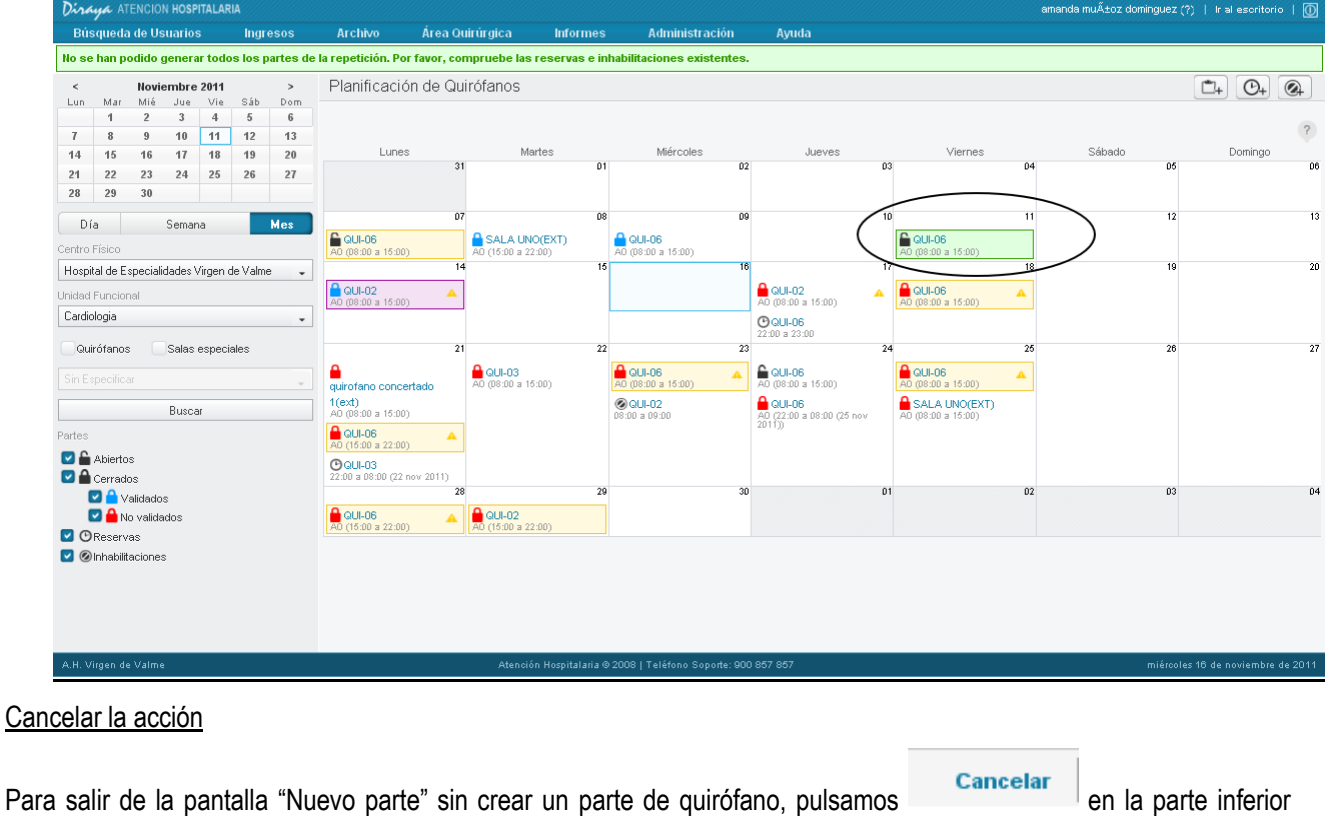

**Modificar parte de quirófano**

derecha de la pantalla.

Se puede modificar un parte de quirófano, siempre que no se encuentre cerrado validado. En este caso, si necesitamos modificarlo, primero tendremos que pasarlo a cerrado no validado, como se explica en el apartado "Pasar parte de quirófano a estado "no validado""

En Planificación, seleccionamos el parte de quirófano y pulsamos **Algoratora** 

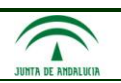

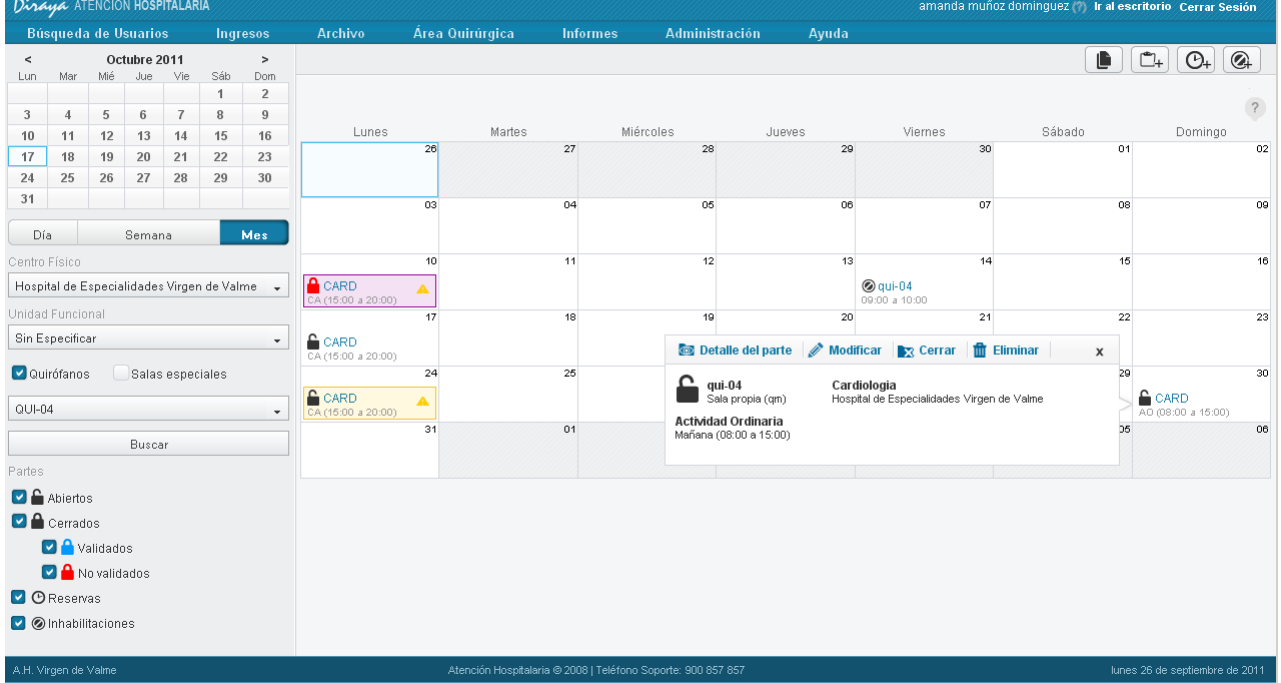

Si el parte no tiene intervenciones (ninguna intervención, ni siquiera intervenciones desprogramadas o suspendidas), podremos modificar toda la información. En caso contrario, no podremos modificar fecha de inicio, unidad funcional ni centro, pero sí el resto de la información.

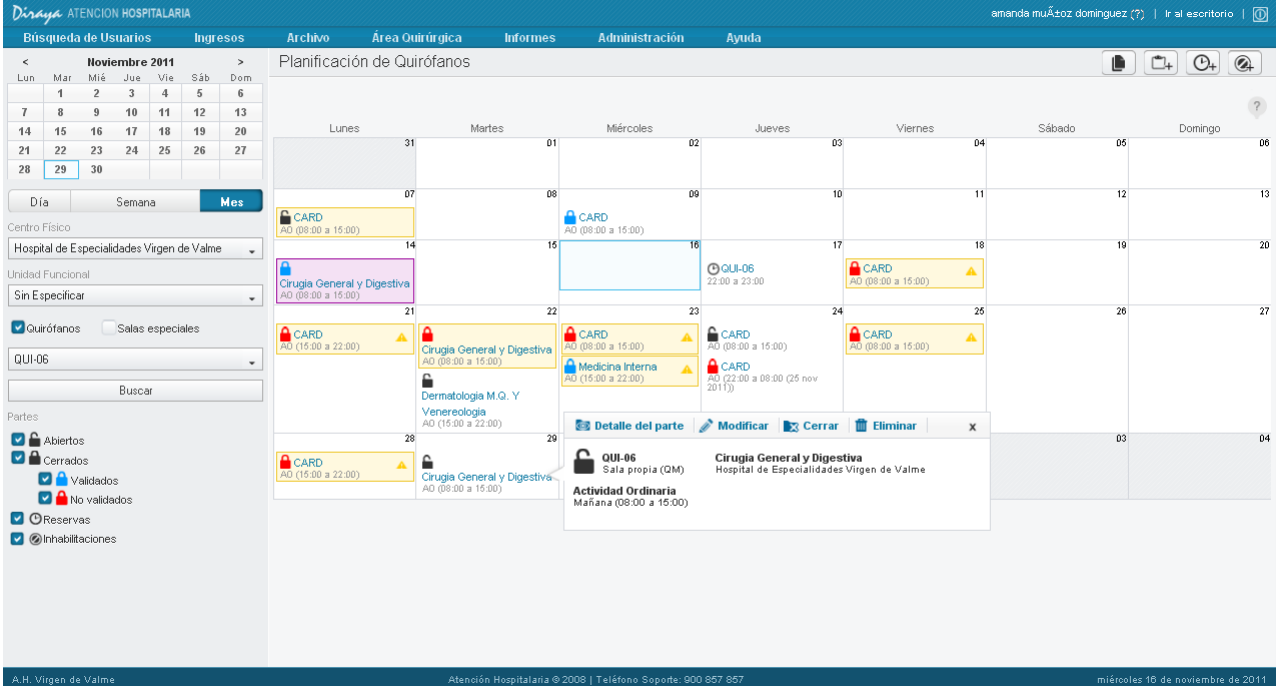

## o Parte sin intervenciones: Podemos modificar toda la información del parte de quirófano.

Información **Diraya Atención Hospitalaria**

![](_page_45_Picture_2.jpeg)

Servicio Andaluz de Salud<br>CONSEJERÍA DE IGUALDAD, SALUD Y POLÍTICAS SOCIALES

## **Modelo Global Diraya**

![](_page_45_Picture_52.jpeg)

Cancelar Modificar

o Parte con intervenciones: No se puede modificar: centro, unidad funcional ni fecha de inicio. Podemos modificar: sala, jornada laboral, turno, horario, fecha fin. Esto nos permite por ejemplo, cambiar el quirófano o cambiar el turno y horario del parte.

![](_page_45_Picture_53.jpeg)

![](_page_46_Picture_70.jpeg)

![](_page_46_Picture_71.jpeg)

Anular reservas Habilitar quirófanos Turn

En ambos casos, realizamos las modificaciones necesarias y pulsamos en la parte inferior derecha de la pantalla.

Igual que al crear un parte, podemos "Comprobar disponibilidad" antes de pulsar "Modificar". El sistema retornará a la Planificación de quirófanos, donde aparecerá el parte con las modificaciones realizadas, resaltado en verde.

### Cancelar la acción

QUI-02 QUI-03 QUI-06 QUI-06<br>Sala propia Quirófano mayor<br>.

Para salir de la pantalla "Modificar parte" sin realizar ninguna modificación, pulsamos en la parte inferior derecha de la pantalla.

#### **Copiar la planificación de una sala a otra**

![](_page_46_Picture_72.jpeg)

![](_page_47_Picture_2.jpeg)

Podemos copiar la planificación de una sala, a otra distinta. Para hacerlo:

- 1. En Planificación de quirófanos seleccionamos en los filtros:
	- o Rango de fechas. Seleccionamos el mes, semana o día que queremos copiar.
	- o Centro. El centro al que pertenezca la sala origen.
	- o Unidad funcional. Debe aparecer "Sin especificar".
	- o Sala. Debemos seleccionar la sala origen. En el ejemplo anterior hemos seleccionado "QUI-06".

Y pulsamos Buscar. Así veremos todos los partes de quirófano existentes para la sala origen, en las fechas indicadas.

2. Seleccionamos

![](_page_47_Picture_13.jpeg)

3. El sistema solicitará la sala destino, a la que queremos copiar la planificación anterior. Podemos seleccionar una sala del mismo centro o de otro centro del área hospitalaria. Ejemplo: Copiamos a "QUI-03".

Además, mediante los checks "Anular reservas", "Anular inhabilitaciones", podemos indicar que en caso de existir reservas y/o inhabilitaciones para la sala destino, se anulen, creándose los partes de quirófano.

Copiar planificación

![](_page_47_Picture_120.jpeg)

4. Pulsamos **Copiar** 

Como resultado, se crearán partes idénticos (sin las intervenciones) para la sala destino.

**Importante**: Sólo se podrá copiar la planificación, en caso de que no exista para la sala destino ningún parte de quirófano que entre en conflicto con alguno de los que se intenta crear. En caso contrario, el sistema indicará los conflictos, y tendremos que optar por seleccionar una sala destino diferente o Cancelar.

![](_page_48_Picture_2.jpeg)

#### Copiar planificación

![](_page_48_Picture_67.jpeg)

#### Cancelar la acción

Para salir de la pantalla "Copiar planificación" sin realizar ninguna acción, pulsamos **en la parte inferior** en la parte inferior derecha de la pantalla.

#### **Eliminar parte de quirófano**

En Planificación, seleccionamos un parte de quirófano y pulsamos **in Eliminar** 

Únicamente podremos eliminar aquellos partes que no tengan intervenciones (ninguna intervención, ni siquiera desprogramadas o suspendidas).

![](_page_49_Picture_2.jpeg)

![](_page_49_Picture_60.jpeg)

### **Reabrir un parte de quirófano**

En Planificación, seleccionamos un parte de quirófano cerrado, tanto si está no validado, como si está validado, y pulsamos **Reabrir** 

Se podrá realizar esta acción, siempre que no se haya llegado a la "fecha límite de reapertura del parte". Este valor es parametrizable a nivel de la Organización, y actualmente se establecerá a una hora antes del inicio del parte de quirófano.

Esta configuración se realiza mediante el parámetro TIEMPO\_LIMITE\_REABRIR\_PARTE, el cuál debe tener el valor 3600 segundos (1 hora).

![](_page_50_Picture_2.jpeg)

![](_page_50_Picture_50.jpeg)

Para reabrir un parte de quirófano, habrá que firmar mediante usuario y contraseña.

![](_page_50_Picture_51.jpeg)

El parte pasará de nuevo a estado abierto.

**Importante**: Si un parte de quirófano es reabierto por un planificador, a dicho parte no le afectará el cierre ni la validación automática realizada por el sistema. Es decir, el planificador deberá recordar cerrar y validar el parte

![](_page_51_Picture_2.jpeg)

manualmente. Cerrar el parte de quirófano es imprescindible para que se generen los preingresos de las intervenciones programadas.

### **Cerrar un parte de quirófano**

Aunque esta acción es propia de la Programación de los partes de quirófano, también puede realizarla el planificador, por ejemplo, en caso de reapertura del parte.

El planificador tiene dos formas de cerrar un parte de quirófano abierto:

En Planificación, seleccionamos un parte de quirófano abierto y pulsamos **x** Cerrar

![](_page_51_Picture_65.jpeg)

Desde el Detalle del parte abierto, pulsar » Cerrar parte

![](_page_52_Picture_2.jpeg)

![](_page_52_Picture_43.jpeg)

Para cerrar un parte de quirófano, habrá que firmar mediante usuario y contraseña.

![](_page_52_Picture_44.jpeg)

### El parte de quirófano quedará en estado cerrado no validado.

![](_page_53_Picture_2.jpeg)

![](_page_53_Picture_128.jpeg)

Al cerrar un parte de quirófano, se almacenará la siguiente información:

- o Fecha de cierre. Fecha y hora de la última vez que se cerró el parte de quirófano.
- o Responsable del cierre. Usuario que ha firmado el cierre del parte de quirófano.
- o Fecha de primer cierre. Sólo se almacena la primera vez que se cierra. Fecha y hora de la primera vez que se cerró el parte de quirófano. Se utilizará para los siguiente: Poder contabilizar las intervenciones que se programaron cuando el parte estaba abierto (abierto, no por reapertura), y los cambios realizados a posteriori.

#### **Importante:**

Al cerrar el parte de quirófano, se gestionarán los preingresos de las intervenciones programadas en el parte. Esto se detalla en el apartado "Gestión automática de preingresos asociados a intervenciones quirúrgicas".

En caso de que un parte no sea cerrado manualmente por un planificador, ni por un programador, el sistema se encargará de cerrarlo automáticamente 72 horas antes de su inicio, como se explica en el apartado "Cierre y validación automática de los partes de quirófano". Pero hay que tener en cuenta, que el cierre automático no afecta a los partes de quirófano que hayan sido reabiertos. En este caso, un usuario del sistema debe encargarse de realizar esta acción.

#### 1.3.3.2. *Validación de partes de quirófano*

Una vez que se han programado las intervenciones en un parte de quirófano, éste se ha cerrado, y los visadores han aceptado o rechazado los requisitos, el planificador procederá a validar el parte.

#### **Validar parte de quirófano**

Al cerrar un parte de quirófano, éste quedará en estado "cerrado, no validado".

Para validarlo, tenemos dos formas:

Seleccionarlo en Planificación, y pulsar validar

![](_page_54_Picture_2.jpeg)

![](_page_54_Picture_87.jpeg)

# Desde el Detalle del parte de quirófano, pulsar Validar

![](_page_54_Picture_7.jpeg)

Habrá que firmar la validación del parte de quirófano, mediante usuario y contraseña.

![](_page_55_Picture_2.jpeg)

![](_page_55_Picture_71.jpeg)

El parte quedará en estado "cerrado, validado". Cuando un parte se encuentra en estado validado, las únicas acciones posibles son: acceder al Detalle del parte de quirófano, y desde aquí, Imprimir el parte de quirófano y Relacionar las intervenciones del parte con los episodios correspondiente, acciones que detallaremos en apartados posteriores.

Para poder realizar otras acciones, habría que volver a pasarlo a "cerrado, no validado", como se explica en el siguiente apartado, o reabrir el parte.

#### **Pasar parte de quirófano a estado "no validado"**

Un parte de quirófano que se encuentre en estado "cerrado, validado", puede volver a ponerse en estado "cerrado, no validado".

Hay dos formas posibles de hacerlo:

En Planificación, seleccionamos el parte de quirófano y pulsamos **x No validar** 

![](_page_56_Picture_2.jpeg)

Servicio Andaluz de Salud CONSEJERÍA DE IGUALDAD, SALUD Y POLÍTICAS SOCIALES

## **Modelo Global Diraya**

![](_page_56_Picture_72.jpeg)

Desde el Detalle del parte de quirófano, pulsamos . No validar

![](_page_56_Picture_7.jpeg)

Para realizar esta acción, es necesario firmar mediante usuario y contraseña.

![](_page_57_Picture_2.jpeg)

![](_page_57_Picture_69.jpeg)

## 1.3.3.3. *Gestión de reservas de salas*

## **Nueva reserva**

Nos encontramos en la Planificación de quirófanos. Para crear una reserva de sala, tenemos dos formas:

o Seleccionar **C+** en la barra de herramientas que tenemos sobre el calendario.

o Sobre una celda del calendario, botón derecho, y seleccionamos "Nueva reserva" en el menú contextual.

![](_page_57_Figure_11.jpeg)

![](_page_58_Picture_2.jpeg)

![](_page_58_Picture_121.jpeg)

Tendremos que introducir la siguiente información:

- o Centro. Aparecerá cargado el centro seleccionado en Planificación, aunque se puede seleccionar otro del área hospitalaria.
- o Sala. Aparecerá cargada la sala seleccionada en Planificación, aunque se puede seleccionar otra del centro.
- $\circ$  Fecha y hora de inicio, fecha y hora de fin.

Toda la información es obligatoria, a excepción de las observaciones.

El sistema nunca permitirá crear una reserva para una sala que ya esté siendo utilizada en otro parte, esté inhabilitada o esté reservada, en el mismo horario.

#### **Modificar reserva**

En Planificación, seleccionamos una reserva y pulsamos

#### **Eliminar reserva**

En Planificación, seleccionamos una reserva y pulsamos **interpretado en Eliminar** 

1.3.3.4. *Gestión de inhabilitaciones*

### **Nueva inhabilitación**

Nos encontramos en la Planificación de quirófanos. Para inhabilitar una sala, tenemos dos formas:

- o Seleccionar en la barra de herramientas que tenemos sobre el calendario.
	- o Sobre una celda del calendario, botón derecho, y seleccionamos "Nueva inhabilitación" en el menú contextual.

![](_page_59_Picture_2.jpeg)

![](_page_59_Picture_5.jpeg)

Tendremos que introducir la siguiente información:

- o Centro. Aparecerá cargado el centro seleccionado en Planificación, aunque se puede seleccionar otro del área hospitalaria.
- o Sala. Aparecerá cargada la sala seleccionada en Planificación, aunque se puede seleccionar otra del centro.
- o Fecha y hora de inicio, fecha y hora de fin.
- o Motivo.
- o Responsable de la inhabilitación. Debemos seleccionarlo de entre los profesionales del área hospitalaria.

Toda la información es obligatoria, a excepción de las observaciones.

El sistema nunca permitirá inhabilitar una sala si está siendo utilizada en un parte en ese horario, o ya está inhabilitada. En caso de que existan reservas para la sala, en el periodo definido, al crear la inhabilitación, se anularán las reservas automáticamente.

![](_page_59_Picture_112.jpeg)

![](_page_60_Picture_2.jpeg)

## **1.3.4. Programación de partes de quirófano**

Desde aquí, el programador accederá a los partes de quirófano asignados a su unidad o unidades funcionales. Para acceder a esta funcionalidad seleccionamos el menú "Área Quirúrgica" submenú "Programación de quirófanos".

![](_page_60_Picture_135.jpeg)

### **Filtros**

o Mediante la combinación de los filtros centro, unidad funcional, sala y rango de fechas, conseguimos diferentes vistas:

#### **Vista mensual**.

### **Vista semanal**.

**Vista diaria**.

**Vistas disponibles para cada una de sus unidades, y opcionalmente una sala**.

o Veremos los partes de quirófano, pudiendo filtrarlos por su estado: abiertos y/o cerrados no validados y/o cerrados validados.

#### Acciones

- o Acceder al detalle del parte de quirófano. Una vez en el detalle
	- Asignar equipo al parte de quirófano.
	- Añadir, modificar, eliminar intervención.
	- Cerrar parte de quirófano.
	- Desprogramar /suspender intervención.
	- Reprogramar intervención desprogramada.
	- Relacionar intervención con episodio.
	- Imprimir parte de quirófano.

### **Detalle de un parte de quirófano**

![](_page_61_Picture_2.jpeg)

Para acceder al detalle de un parte de quirófano, lo seleccionamos en Programación y pulsamos **Co** Detaile del parte

![](_page_61_Picture_74.jpeg)

#### Pasaremos a la siguiente pantalla:

![](_page_61_Picture_75.jpeg)

Como vemos, en la parte izquierda se muestra toda la información del parte de quirófano en el que estamos trabajando. Aquí también tenemos el botón para "Asignar equipo", que sirve para asignar un equipo de profesionales al parte, como explicaremos a continuación.

![](_page_61_Picture_76.jpeg)

T.

 $\sqrt{2}$ 

- o Nueva intervención. Añadimos una intervención de la Lista de Espera Quirúrgica del área hospitalaria.
- o Reprogramar. Añadimos una intervención de la Lista de Espera Quirúrgica del área hospitalaria, pero que fue previamente programada y desprogramada de un parte de quirófano del área.

Por tanto, mediante "Reprogramar", accedemos a un subconjunto de intervenciones de la Lista de Espera Quirúrgica.

**Importante:** Si cuando la intervención se añade al parte de quirófano, éste se encuentra en estado "cerrado", y ya se ha llegado a la fecha límite de desprogramación del parte, ésta aparecerá como "No planificada". En caso contrario, aparecerá como "Planificada".

#### **Asignar equipo al parte de quirófano**

Podemos asignar un equipo de profesionales al parte de quirófano. No es obligatorio asignarlo, pero en caso de hacerlo, se deberá indicar obligatoriamente el cirujano principal. Al programar cada intervención, se cargará este equipo por defecto, pudiendo modificarse. De esta forma, en caso de que sea el mismo para todas las intervenciones del parte, se evita tener que introducirlo repetidamente.

Asignar equipo

Accedemos a esta funcionalidad desde el detalle del parte, mediante .

Vamos seleccionando cada profesional, e indicando para cada uno la función que ejerce.

Una vez hemos terminado, pulsamos "Guardar".

![](_page_62_Picture_125.jpeg)

#### **Nueva intervención**

Sólo podremos realizar esta acción si el parte se encuentra en estado "abierto", o "cerrado, no validado". Nunca si está "cerrado, validado". Además, en caso de que el parte esté "cerrado, no validado", para poder hacerlo debemos tener un permiso especial denominado "Programar partes cerrados".

Desde el detalle de un parte de quirófano, pulsamos **en el mulla el mulla el mulla**. Aparece el siguiente formulario:

![](_page_63_Picture_2.jpeg)

![](_page_63_Picture_45.jpeg)

Primero tenemos que seleccionar el usuario de AGD. Para ello, pulsamos:

» Buscar usuario

Accedemos así a la Lista de Espera Quirúrgica del área:

![](_page_64_Picture_2.jpeg)

![](_page_64_Picture_142.jpeg)

Podemos filtrar las intervenciones por distintos criterios:

- o Centro. Centros del área hospitalaria. Por defecto se cargará el centro del parte de quirófano donde se va a añadir la intervención. Se permite poner "Sin especificar" que equivale a todos los centros del área.
- o Unidad funcional. Unidades funcionales del centro. Por defecto se cargará la unidad funcional del parte de quirófano donde se va a añadir la intervención. Se permite poner "Sin especificar" que equivale a todas las unidades funcionales del área.
- o Requiere Preanestesia, que toma los valores: Sí, No, Pendiente. Por defecto, vienen seleccionados todos.
- o ASA, que toma los valores: I, II, III, IV y "Sin especificar" (equivale a todos los valores de ASA, incluyendo que no esté informado). Por defecto, viene seleccionado "Sin especificar".

**Importante**: La información de los campos "Requiere preanestesia" y "ASA" se obtiene del estudio preanestésico registrado en Consultas Externas de Diraya.

- o Decreto, que toma los valores: 120, 180, Sin decreto. Por defecto, vienen seleccionados todos.
- o Fecha de inscripción. Rango de fechas.
- o Fecha fin de garantía. Rango de fechas, o "menos de x días".
- $\circ$  Otros criterios de búsqueda: accedemos a ellos mediante "tipo de documento" e "identificador".
	- o Nº de inscripción en AGD.
	- o Documento identificativo del paciente.
	- o NHC del paciente.

![](_page_65_Picture_2.jpeg)

o Check "Mostrar programadas". Incluye las intervenciones que ya están programadas, indicando información del parte de quirófano. Estas intervenciones sólo se pueden consultar, pero no es posible seleccionarlas, por estar ya programadas.

Seleccionamos una intervención y pulsamos "Guardar".

![](_page_65_Picture_122.jpeg)

De esta forma, ya habremos seleccionado la intervención de Lista de Espera Quirúrgica que vamos a programar. Al hacerlo, en la intervención que se está programando aparecerán automáticamente:

- o El diagnóstico y procedimiento principal de AGD, aunque podremos modificarlo y/o añadir otros en caso de ser necesario.
- o Si el paciente tiene en Consultas Externas un estudio preanestésico válido para la fecha de la intervención, se cargará la información de éste, incluida la información del campo "Cuidados postquirúrgicos". Pero aparecerá en modo edición, por si es necesario modificarla.

**Importante:** En caso de haber varios estudios preanestésicos válidos para la fecha de la intervención, el sistema se trae la información del que tenga fecha de visto bueno superior.

Ahora tenemos que introducir el resto de la información de la intervención:

- o Modalidad asistencial (valores: Hospitalización, Hospital de día), Quirúrgico (valores: Sí, No).
- o Tipo de intervención: mayor, menor.
- o Tipo de programación:
	- 1. Urgencia diferida. Paciente en urgencias que no es intervenido inmediatamente.

- 2. Indicación preingreso. La intervención está en LEQ y el paciente ingresa para esa intervención.
- 3. Indicación postingreso. Paciente que ya está ingresado, y hay que intervenirlo por otro motivo.

#### **Importante:**

Para las intervenciones con Tipo de programación "Indicación preingreso", al cerrar el parte, se generarán los preingresos asociados a las intervenciones, como se detalla en el apartado "Gestión automática de preingresos asociados a intervenciones quirúrgicas". Por ello, al seleccionar este valor, el sistema solicitará la Fecha y hora prevista de preingreso. Por defecto dará la fecha y hora obtenida mediante la parametrización realizada para la modalidad asistencial (Hospitalización, Hospital de Día) y turno (Mañana, Tarde, Noche) en cuestión, permitiendo que se cambie por otro valor.

En el caso de las intervenciones con Tipo de programación "Indicación postingreso", al cerrar el parte el sistema buscará el episodio de hospitalización correspondiente, para relacionarlo con la intervención.

Y por último, en el caso de las intervenciones con Tipo de programación "Urgencia diferida", al cerrar el parte el sistema buscará el episodio de urgencias correspondiente, para relacionarlo con la intervención.

Todo esto lo hace el sistema de forma transparente al usuario. Se explica con más detalle en el apartado "Gestión automática de preingresos asociados a intervenciones quirúrgicas".

![](_page_66_Picture_151.jpeg)

- o Motivo: indicación facultativa, otros.
- o Duración prevista. Obligatorio. Podemos introducirla manualmente, o calcularla automáticamente a partir de la duración prevista de los procedimientos, en caso de haber introducido esta información. Para ello, seleccionaremos "Calcular".

![](_page_66_Picture_152.jpeg)

- o Tipo de anestesia.
- o Si son necesarios Cuidados postquirúrgicos (UCI o URP). Como hemos indicado, en caso de que el paciente tenga en Consultas Externas un estudio preanestésico válido para la intervención, se cargará esta información, en modo edición.
- o Diagnósticos y procedimientos. Obligatorio indicar el diagnóstico y procedimiento principal. Como hemos indicado, se cargan los de la Lista de Espera Quirúrgica, así que en caso de no tener que ser modificados, no tendremos que introducirlos.

![](_page_67_Picture_2.jpeg)

Para cada procedimiento CIE9, el sistema indicará su duración media (en caso de estar configurada en el sistema), y podremos introducir su duración prevista (por defecto carga la duración media, pudiendo ser modificada). Así, en caso de tener la duración prevista de cada procedimiento, podremos calcular automáticamente la duración prevista de la intervención (suma).

- o Equipo de profesionales. Obligatorio al menos el cirujano principal. En caso de haber asignado un equipo de profesionales al parte de quirófano, se cargará este equipo, pudiendo modificarse si es necesario.
- o Requisitos. Sólo tendremos este apartado, en caso de que la intervención se esté programando en un parte que se lleva a cabo en una sala propia del área hospitalaria. En caso de tratarse de un quirófano externo, no aparecerá. Para cada requisito se indicará:
	- o El tipo de requisito: bolsas de sangre, cama en UCI, etc.
	- o Si es preceptivo o no: es decir, si es indispensable para poder realizar la intervención.
	- o Opcionalmente, observaciones importantes sobre el requisito (también llamadas alerta sobre el requisito).

En función de cómo esté parametrizado el sistema, tendremos tres casuísticas diferentes en relación a los requisitos:

- 1. Los requisitos preceptivos los establece automáticamente el sistema en función de la información de la intervención. El usuario podrá añadir otros requisitos pero siempre como "no preceptivos".
- 2. Los requisitos preceptivos son propuestos por el sistema en función de la información de la intervención, aunque se permite que el usuario los modifique.
- 3. El usuario introduce la información de requisitos. El sistema no establece ni propone en este caso.

Las reglas mediante las cuáles el sistema establece o propone los requisitos, son las siguientes:

- 1. Unidades funcionales con determinados requisitos preceptivos: Se podrá parametrizar un listado de unidades funcionales afectadas, y los requisitos que se añadirán como preceptivos en caso de que una unidad funcional esté en esa lista. Al crear un parte de quirófano para una de esas unidades funcionales, el sistema añadirá automáticamente esos requisitos como preceptivos a las intervenciones que se programen en él. Por ejemplo, se podría parametrizar que se añada a todas las intervenciones de todas las unidades, el requisito "Enfermería".
- 2. En caso de seleccionar en "Tipo de anestesia" un valor distinto a "Sin anestesia", el sistema añadirá como requisito preceptivo "Anestesista".
- 3. En caso de indicar en Cuidados postquirúrgicos "UCI" o "URP", el sistema añadirá como requisito preceptivo "Cama en UCI" o " URP" respectivamente.
- o Información del Estudio preanestésico. Como hemos indicado, en caso de que el paciente tenga en Consultas Externas un estudio preanestésico válido para la intervención, se cargará esta información, en modo edición. Toda la información es opcional. Compuesto por:
	- o Fecha visto bueno.
	- o Fecha validez.
	- o Requiere Preanestesia. Valores: "Sí", "No", "Pendiente".
	- o Tipo anestesia. Los mismos valores ya enumerados.
	- o Apto. Valores: "Apto", "No apto".
	- o Agente anestésico. Valores: "Anestésico de Arán", "Anestésico de Cotton", "Anestésico de Reynauld", "Anestésico de Schleich", "Anestésico de Wilson", "Anestésico general", "Anestésico local".
	- o ASA. Valores: "Tipo I", "Tipo II", "Tipo III", "Tipo IV".
	- o Vía central. Valores: "Sí", "No".

![](_page_68_Picture_2.jpeg)

### o Observaciones ASA.

![](_page_68_Picture_40.jpeg)

![](_page_69_Picture_2.jpeg)

![](_page_69_Picture_52.jpeg)

#### Seleccionar intervención desprogramada

En caso de seleccionar de LEQ una intervención que ya haya sido programada y posteriormente desprogramada, se indicará de la siguiente forma:

![](_page_69_Picture_53.jpeg)

En ese caso, al seleccionarla para incluirla en un parte, el sistema nos permitirá recuperar la información:

![](_page_70_Picture_2.jpeg)

![](_page_70_Picture_63.jpeg)

Si le decimos que sí, el efecto es el mismo que al "Reprogramar intervención", que se explica en el siguiente apartado, es decir, recuperará la información que se introdujo al programar la intervención la vez anterior.

### **Reprogramar intervención**

Sólo podremos realizar esta acción si el parte se encuentra en estado "abierto", o "cerrado, no validado". Nunca si está "cerrado, validado".

Desde el detalle de un parte de quirófano pulsamos **El Reprogramar** 

Accederemos a las intervenciones de la Lista de Espera Quirúrgica del área hospitalaria, pero que fueron previamente programadas y desprogramadas de un parte de quirófano.

![](_page_70_Picture_64.jpeg)

Podremos filtrar las intervenciones, además de por los criterios que encontramos en la Lista de Espera Quirúrgica, por el siguiente criterio:

o Fecha del parte de donde se desprogramó. Rango de fechas.

Al reprogramar una intervención, se conservará toda la información de la intervención, a excepción de los requisitos:

- o En caso de reprogramarse en un parte de quirófano que se lleva a cabo en una sala propia del área, se conservarán, pero quedarán en estado "pendiente".
- o En caso de reprogramarse en un parte de quirófano que se lleva a cabo en un quirófano externo, se perderán.

#### **Diferentes vistas de un parte**

Para ver la información de un parte de quirófano, encontramos diferentes vistas:

o Vista listado. En la parte izquierda de la pantalla se muestra la información genérica del parte, y en la parte derecha, las intervenciones en forma de listado.

![](_page_71_Picture_105.jpeg)

o Vista minifolio. En la parte izquierda de la pantalla se muestra la información genérica del parte, y en la parte derecha, las intervenciones en forma de "minifolios".

Accedemos a ella mediante

![](_page_71_Picture_15.jpeg)
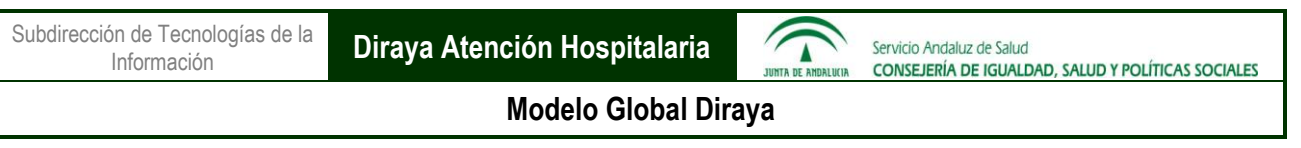

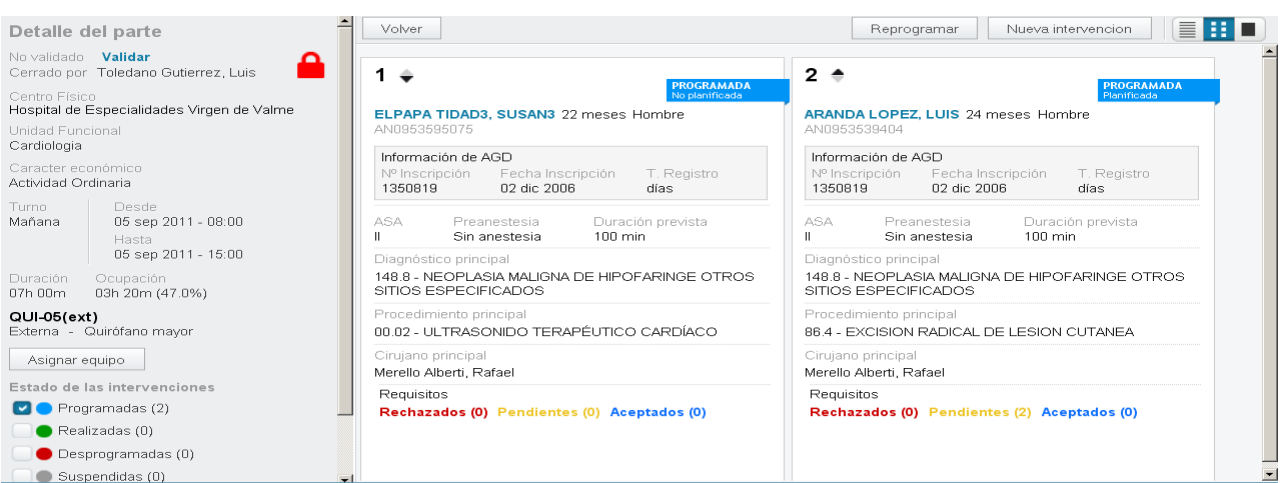

- o Información completa de una intervención concreta (vista folio). Hay dos formas de acceder al detalle de una intervención concreta del parte:
	- o Desde la vista listado o minifolio, pulsar sobre el nombre del paciente.
	- o Seleccionar , y mediante la paginación, llegar hasta la intervención deseada; aparecen por el orden establecido para cada intervención, a excepción de las desprogramadas y suspendidas, que aparecen las últimas, ya que no tienen orden dentro del parte de quirófano.

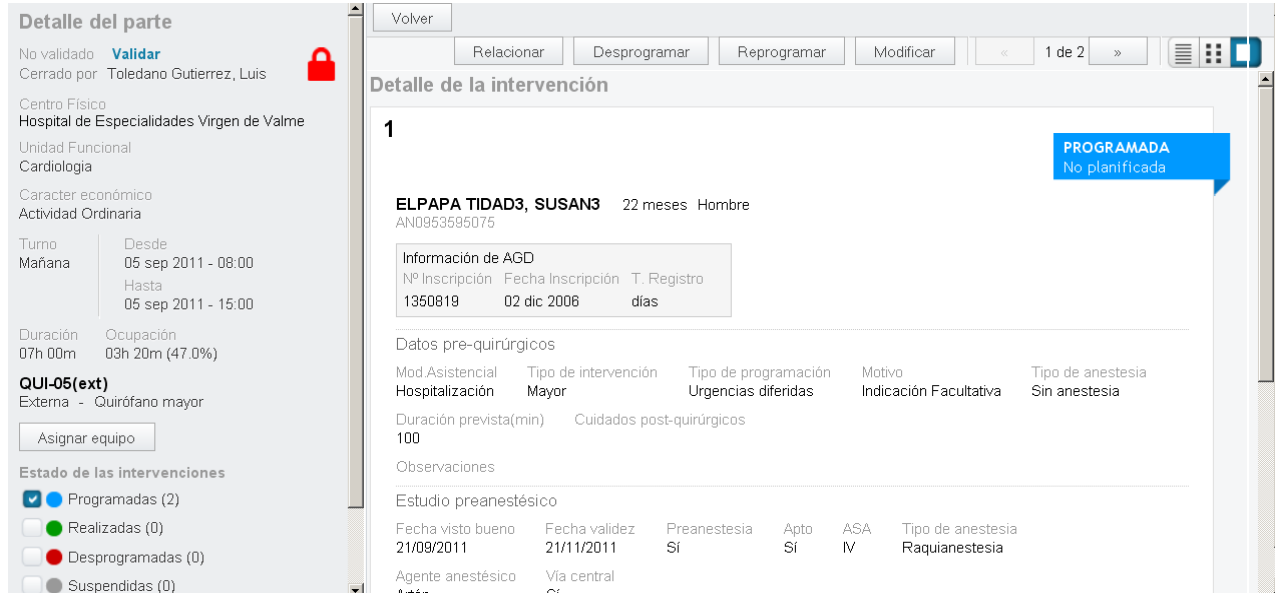

#### **Eliminar intervención**

Sólo se podrá realizar esta acción cuando el parte aún no ha sido cerrado. En caso de haberse cerrado alguna vez, aunque se haya reabierto, no se permitirá. En ese caso, habría que desprogramar/suspender la intervención como se explica más adelante.

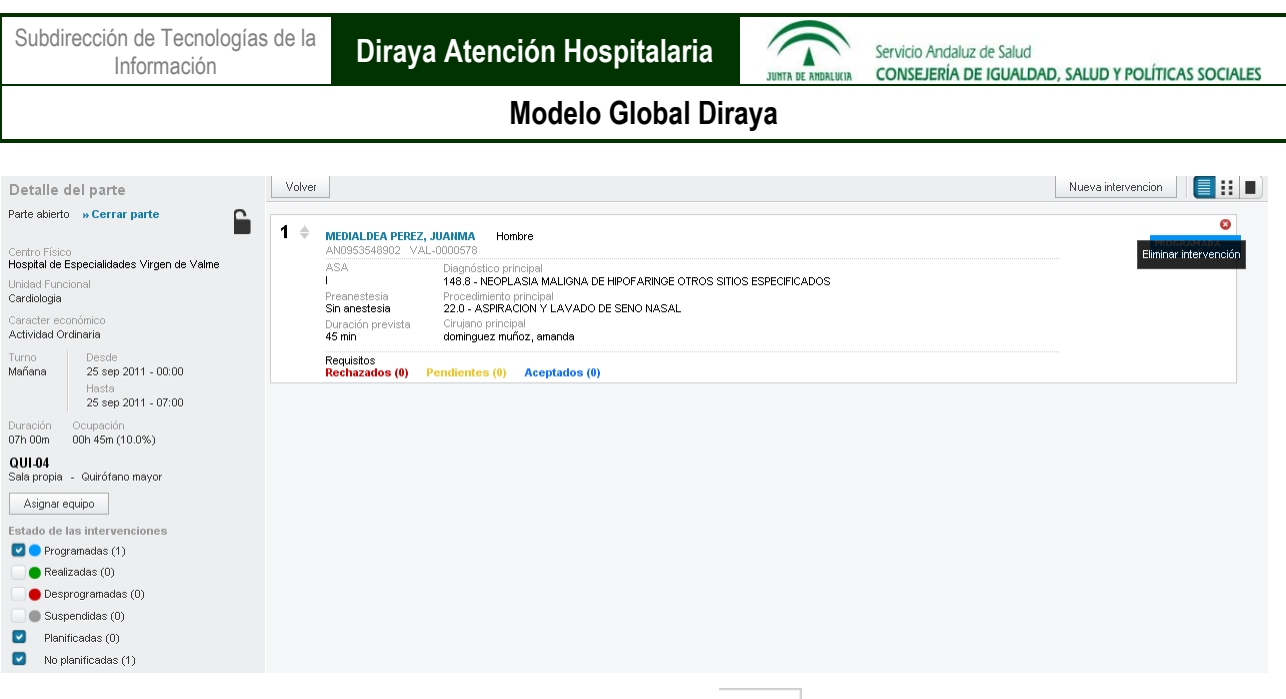

Seleccionamos la intervención que queremos eliminar y pulsamos .

# **Ordenar intervenciones**

Para ordenar las intervenciones programadas en un parte de quirófano, utilizamos volue aparece junto al orden de cada intervención.

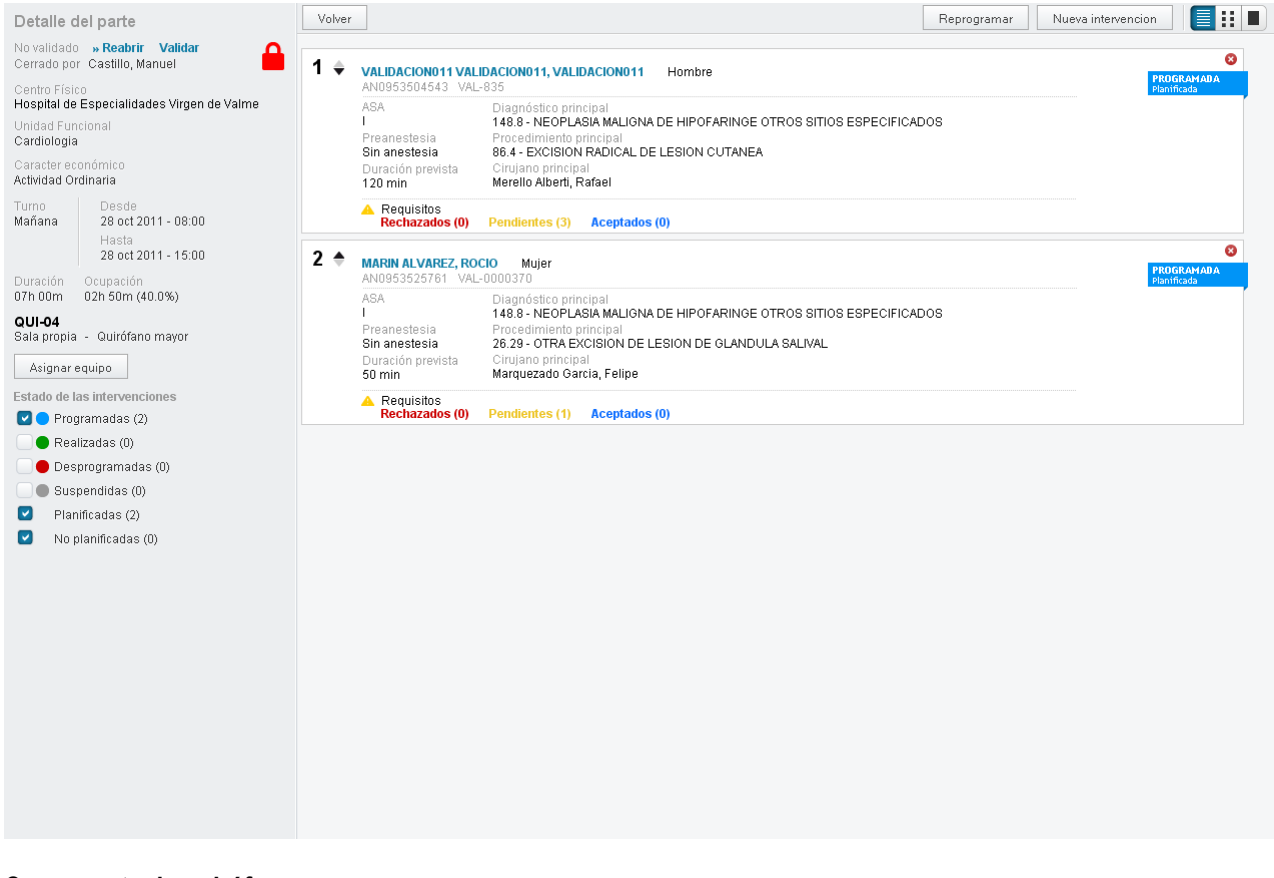

# **Cerrar parte de quirófano**

Una vez programadas las intervenciones, cerramos el parte de quirófano.

El programador tiene dos formas de cerrar un parte de quirófano abierto:

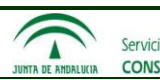

# En Programación, seleccionamos un parte de quirófano abierto y pulsamos **x** Cerrar

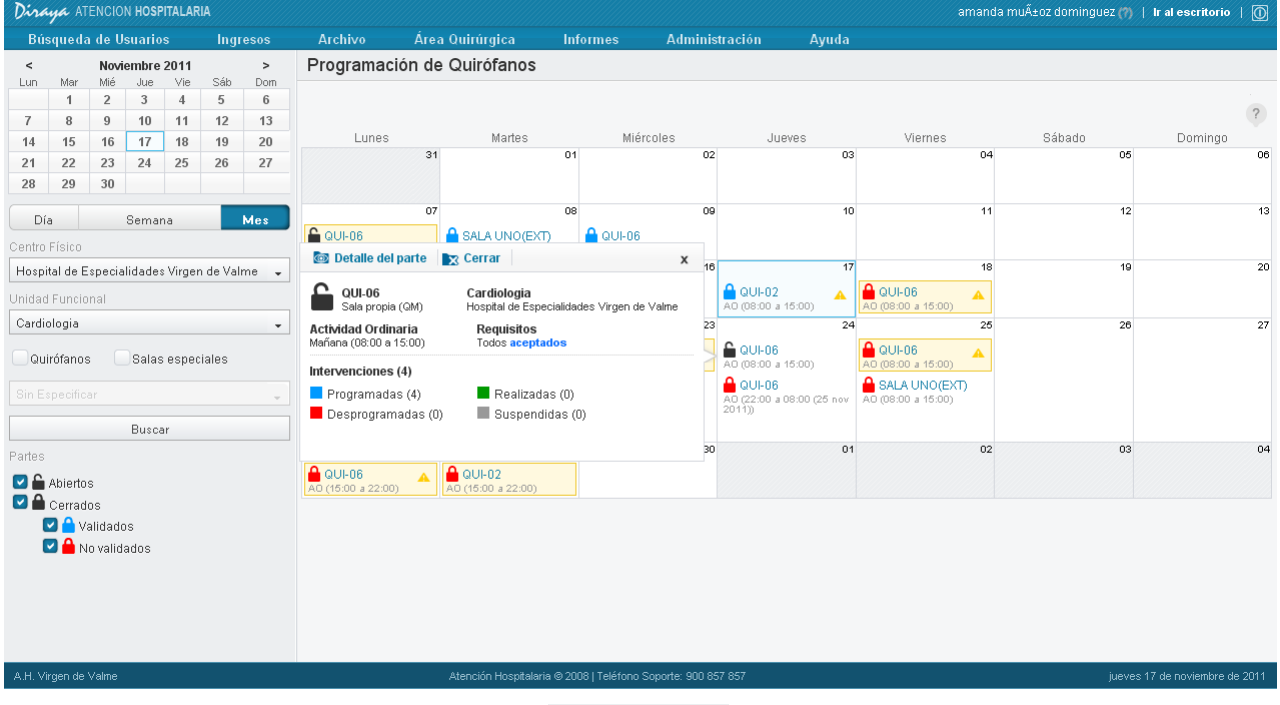

Desde el Detalle del parte abierto, pulsar ... Cerrar parte

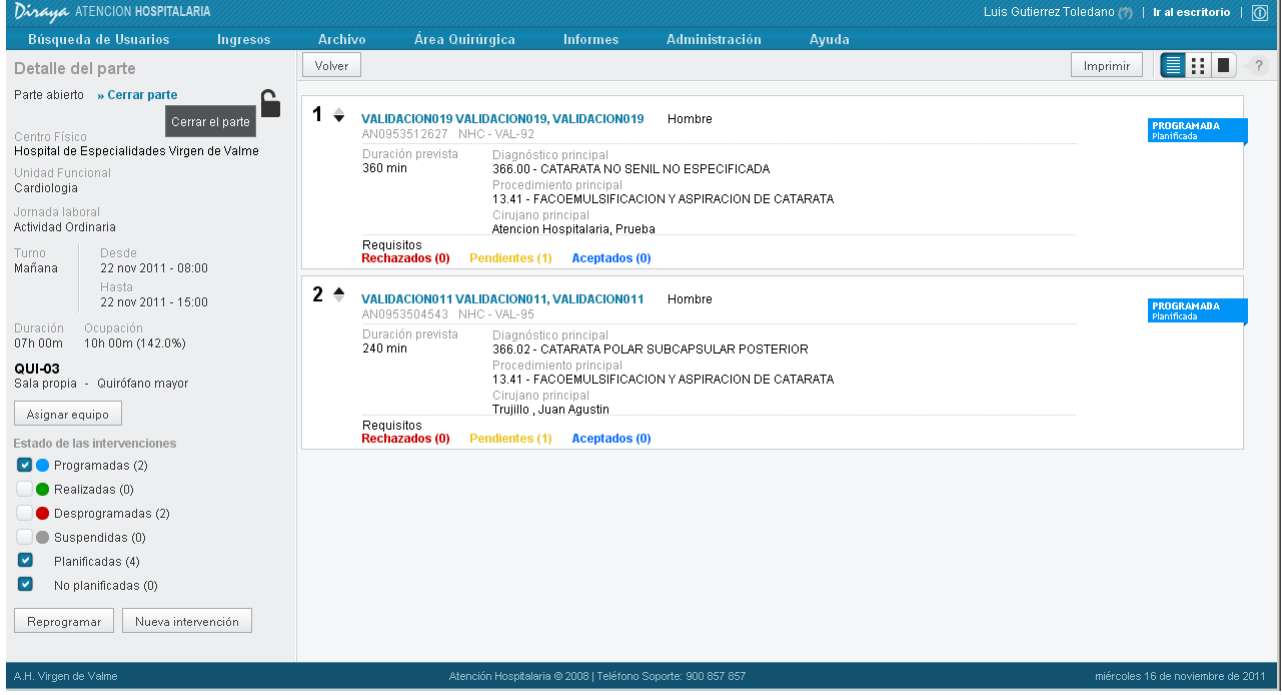

Para cerrar un parte de quirófano, habrá que firmar mediante usuario y contraseña.

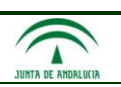

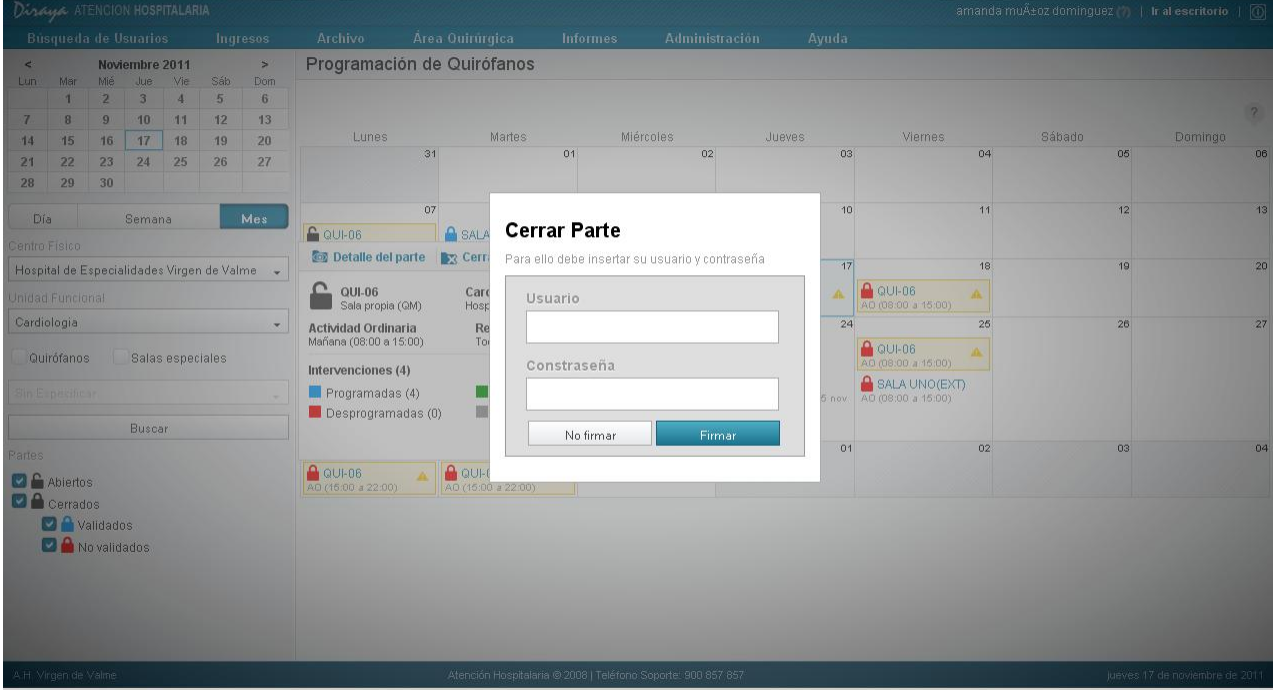

El parte de quirófano quedará en estado cerrado no validado.

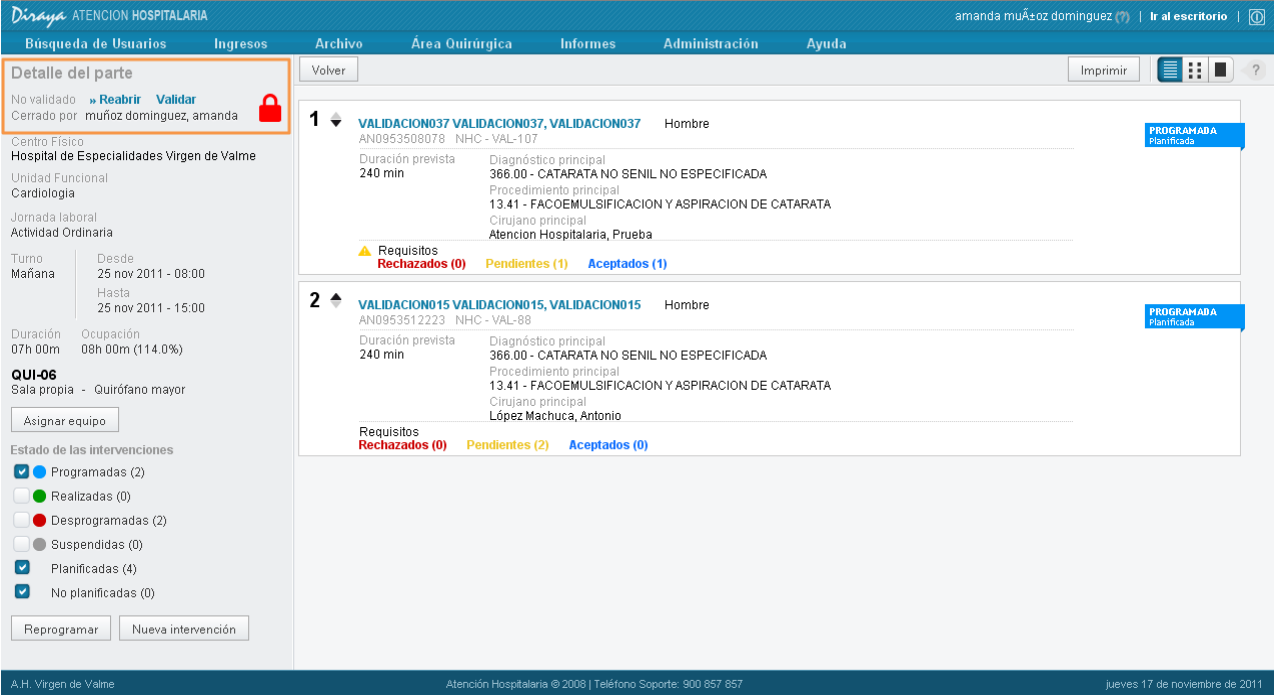

Al cerrar un parte de quirófano, se almacenará la siguiente información:

- o Fecha de cierre. Fecha y hora de la última vez que se cerró el parte de quirófano.
- o Responsable del cierre. Usuario que ha firmado el cierre del parte de quirófano.
- o Fecha de primer cierre. Sólo se almacena la primera vez que se cierra. Fecha y hora de la primera vez que se cerró el parte de quirófano. Se utilizará para los siguiente: Poder contabilizar las intervenciones que se programaron cuando el parte estaba abierto (abierto, no por reapertura), y los cambios realizados a posteriori.

#### **Importante:**

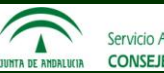

Al cerrar el parte de quirófano, se gestionarán los preingresos de las intervenciones programadas en el parte. Esto se detalla en el apartado "Gestión automática de preingresos asociados a intervenciones quirúrgicas".

En caso de que un parte no sea cerrado manualmente por un planificador, ni por un programador, el sistema se encargará de cerrarlo automáticamente 72 horas antes de su inicio, como se explica en el apartado "Cierre y validación automática de los partes de quirófano". Pero hay que tener en cuenta, que el cierre automático no afecta a los partes de quirófano que hayan sido reabiertos. En este caso, un usuario del sistema debe encargarse de realizar esta acción.

#### **Desprogramar o Suspender una intervención**

Se puede desprogramar o suspender una intervención programada en un parte de quirófano, cuando:

 -El parte de quirófano está cerrado no validado. Y para ello es necesario tener el permiso "Programar partes cerrados".

-El parte de quirófano ha sido reabierto.

Si el parte está abierto (no por reapertura), no se puede desprogramar / suspender intervenciones, ya que en este caso se eliminan.

Si el parte está cerrado validado, no se pueden desprogramar / suspender intervenciones. Hay que pasarlo a cerrado no validado, o reabrirlo, para poder hacerlo.

La diferencia entre desprogramar y suspender una intervención es la siguiente: existe un parámetro configurable a nivel de la Organización, mediante el cuál se establece la "fecha límite para desprogramar las intervenciones de un parte". Está establecido a una hora antes del inicio del parte. Así:

- o Hasta una hora antes del inicio del parte, las intervenciones se desprograman. Se pueden volver a reprogramar, recuperándose la información introducida, como se ha explicado en el apartado "Reprogramar intervención".
- o A partir de una hora antes del inicio del parte, las intervenciones se suspenden. Para volver a añadirlas a un parte de quirófano, es necesario seleccionarlas de nuevo de la Lista de Espera Quirúrgica mediante la funcionalidad "Nueva intervención", e introducir la información.

Esta configuración se realiza mediante el parámetro TIEMPO LIMITE DESPROG IQ, que debe tener el valor 3600 segundos (1 hora).

Para hacerlo, desde el detalle de una intervención concreta (vista folio), seleccionamos "Desprogramar" o "Suspender".

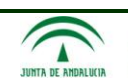

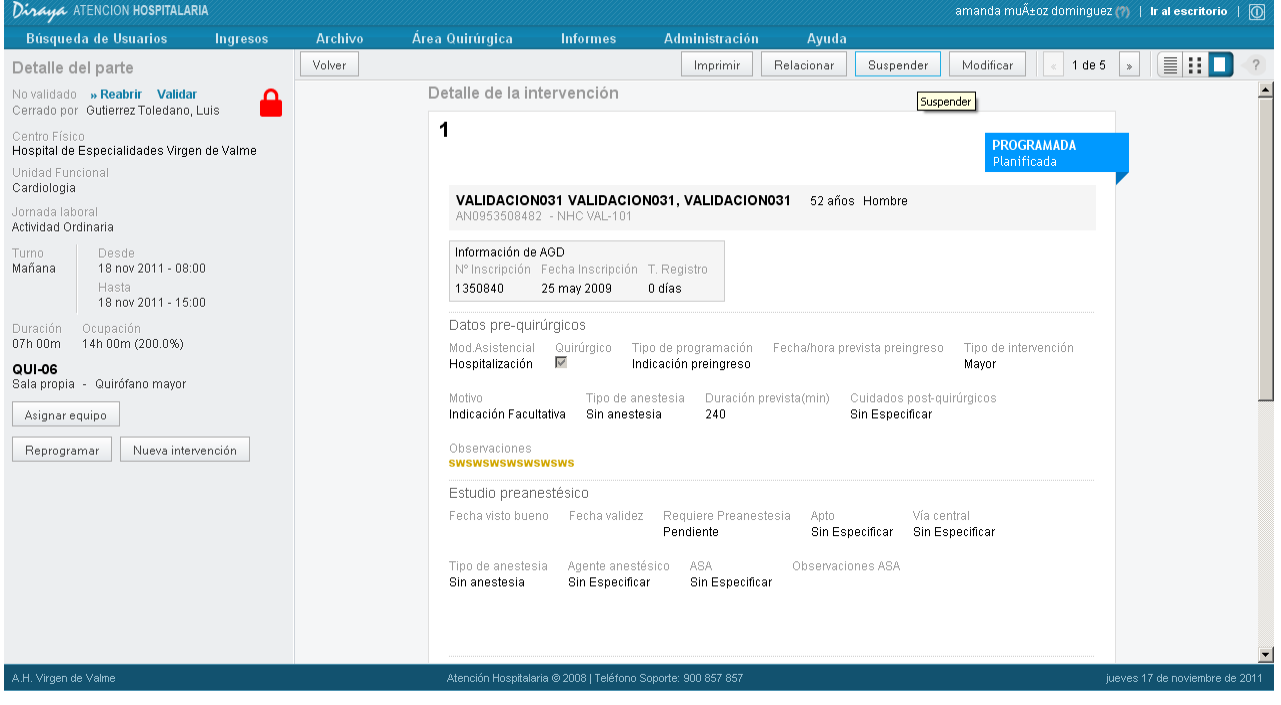

**Importante:** Al desprogramar o suspender una intervención, si dicha intervención tiene un preingreso asociado, el cuál aún no haya sido ingresado, el sistema eliminará el preingreso automáticamente. Esto se detalla en el apartado "Gestión automática de preingresos asociados a intervenciones quirúrgicas".

#### **Relacionar la intervención con un episodio**

Se podrá relacionar una intervención con:

- o un único episodio de hospitalización del paciente, englobando en este conjunto tanto los episodios de hospital como los de hospital de día.
- o y/o un único episodio de urgencias del paciente.

Además, los episodios seleccionados deberán cumplir la siguiente regla: fecha/hora inicio parte <= fecha/hora fin episodio.

Para hacerlo, desde el detalle de la intervención en cuestión (vista folio), pulsamos

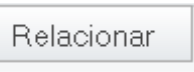

El sistema mostrará los episodios del paciente que cumplen la regla indicada. Los seleccionamos y pulsamos "Guardar".

Esta funcionalidad se utilizará de forma excepcional, en caso de que una intervención programada no haya quedado relacionada con el episodio correspondiente.

Como se ha explicado en los apartados "Nueva intervención" y "Cerrar parte de quirófano", las intervenciones programadas deberían quedar automáticamente asociadas al episodio correspondiente, ya que el sistema lo hace de forma transparente. Pero puede ocurrir en casos excepcionales que no sea así, por ejemplo en los siguientes casos:

Que se elimine por error del usuario, el preingresos asociado a una intervención con Tipo de programación "Indicación preingreso".

Que en el momento de cerrar el parte de quirófano, no existiese en el sistema el episodio de hospital correspondiente a una intervención con tipo de programación "Indicación postingreso".

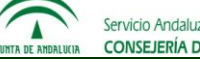

Que en el momento de cerrar el parte de quirófano, no existiese en el sistema el episodio de urgencias correspondiente a una intervención con tipo de programación "Urgencia diferida".

En estos casos, se debe utilizar la funcionalidad "Relacionar episodio".

# **Imprimir el parte de quirófano**

Para imprimir el parte de quirófano, desde el detalle del parte, pulsamos el botón "Imprimir".

# **1.3.5. Visar los requisitos de las intervenciones**

Mediante esta funcionalidad el visador accede a los requisitos que debe visar.

Al acceder se mostrarán los requisitos pendientes, ordenados de la intervención más próxima a la más lejana.

Los requisitos se podrán filtrar por los siguientes criterios:

- o Rango de fechas, del parte al que corresponde la intervención que tiene el requisito.
- o Centro. A seleccionar entre los centros del área hospitalaria.
- o Unidad funcional. A seleccionar entre las unidades del centro elegido.
- o Sala. A elegir entre las salas del centro.
- o Estado de los requisitos: pendientes y/o aceptados y/o rechazados.
- o Tipo de requisito: anestesista, bolsas de sangre, etc.
- o Estado de las intervenciones.

Además, dispondremos de la Alerta de intervenciones desprogramadas/suspendida: Indica que se ha desprogramado/suspendido alguna intervención, con requisitos aceptados, del tipo o tipos que él usuario visa.

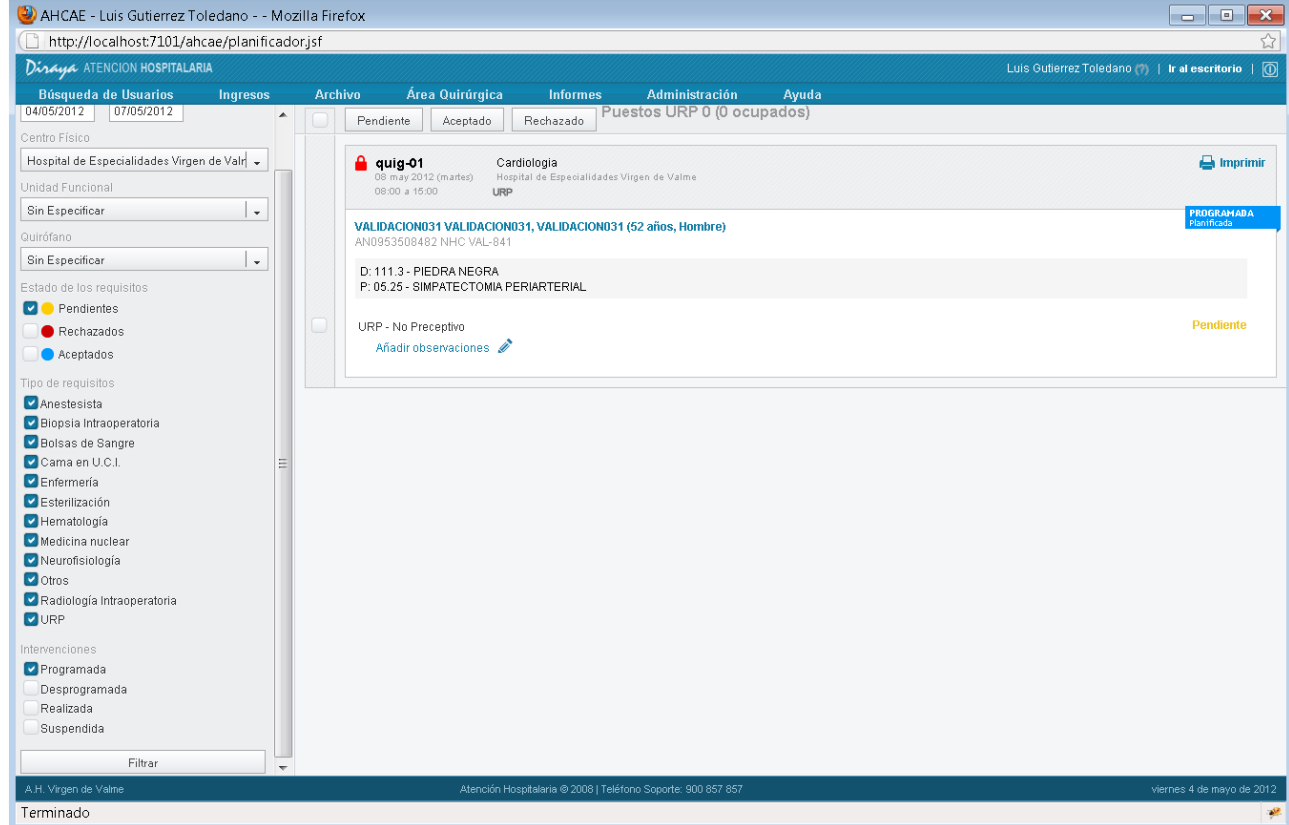

Primero tendremos que seleccionar los requisitos que vamos a visar. Para ello:

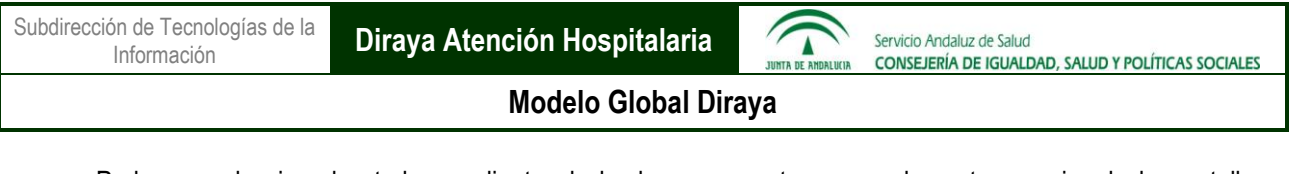

o Podemos seleccionarlos todos mediante el check que encontramos en la parte superior de la pantalla, y después deseleccionar aquellos que no queramos.

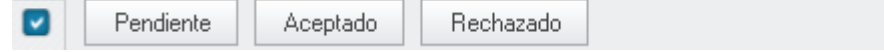

o O seleccionar directamente sólo aquellos que deseemos.

Una vez seleccionados los requisitos, pulsamos  $\left[\begin{array}{c|c} \end{array}\right]$   $\circ$   $\left[\begin{array}{c|c} \end{array}\right]$  Rechazado , para aceptar o rechazar los requisitos en cuestión.

También podemos volver a estado pendiente, requisitos que hayan sido aceptados o rechazados previamente; por

ejemplo en caso de haber cometido un error. Para ello, pulsamos **.** Pendiente

Si la intervención tiene como requisito cama en URP en la parte superior de la pantalla aparecerá el numero de ubicaciones totales URP, las libres y las ocupadas

Se podrán visar los requisitos de las intervenciones de un parte, siempre que:

- o No se haya llegado a la "fecha límite de visados del parte", la cuál se calcula a partir de un parámetro configurable a nivel de la Organización. Será x tiempo antes del inicio del parte.
- o Y el parte no se encuentre "cerrado, validado".

En caso contrario, no se podrá cambiar su estado, ni modificar sus observaciones.

# **Consultar el Detalle de una intervención desde "Visado de requisitos"**

Desde "Visado de requisitos" podemos consultar el detalle completo de una de las intervenciones. Para ello, pulsamos sobre el nombre del paciente.

#### **Imprimir un parte de quirófano desde "Visado de requisitos"**

Además, podemos consultar e imprimir el informe completo de uno de los partes de quirófano. Para ello pulsamos "Imprimir parte".

# **1.3.6. Gestión automática de preingresos asociados a intervenciones quirúrgicas**

Se hace de forma transparente al usuario.

# En función del Tipo de programación de la intervención:

 -Si Tipo de programación es "Indicación preingreso": Si la IQ no está relacionada con un episodio de hospital, la intervención se relacionará con un preingreso. En caso de no existir el preingreso, se creará. En caso de que ya exista un preingreso que coincida con las características de la intervención, se asociará.

 -Si Tipo de programación es "Indicación postingreso", la intervención se relacionará con el episodio de hospital correspondiente, en caso de existir.

Englobamos en el término "hospital", Hospitalización, Hospital de Día Médico y Hospital de Día Quirúrgico.

 -Si Tipo de programación es "Urgencia diferida", la intervención se relacionará con el episodio de urgencias correspondiente, en caso de existir.

Nota: En la Estación de Gestión de DAE, para diferenciar Hospitalización, Hospital de Día Médico y Hospital de Día Quirúrgico, hay que combinar dos campos diferentes: Modalidad asistencial, que puede tomar los valores

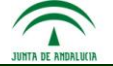

"Hospitalización" y "Hospital de Día", y Quirúrgico que toma los valores "Sí", "No". Hospital de Día Médico sería "Hospital de Día" Quirúrgico No. Hospital de Día Quirúrgico sería "Hospital de Día" Quirúrgico Sí.

## El sistema actuará cuando:

 1. Se cierra el parte, ya sea que lo haga un actor, o que lo haga el sistema automáticamente, una vez llegada la fecha de cierre automática.

 2. Se modifica una intervención que esté programada en un parte que ya haya sido cerrado previamente, aunque se haya reabierto.

 3. Se añade una intervención, ya sea desde Nueva intervención o desde Reprogramar intervención, en un parte que ya haya sido cerrado previamente, aunque haya sido reabierto.

En estos tres casos, se gestionan los preingresos de las intervenciones con Tipo de programación "Indicación preingreso", se intenta relacionar las intervenciones con Tipo de programación "Indicación postingreso" con el episodio de hospital correspondiente, y las intervenciones con Tipo de programación "Urgencia diferida" con el episodio de urgencias correspondiente.

Además, en caso de modificación de una IQ Con Tipo de programación "Indicación preingreso", que tenga asociado un preingreso no ingresado, se modifica el preingreso.

 4. Se desprograma/suspende una intervención. En este caso, se elimina el preingreso asociado, si aún no está ingresado.

#### Intervención programada con Tipo de programación "Indicación preingreso":

Caso 1: La intervención no está relacionada con un episodio de hospital, no está relacionada con un preingreso, y el sistema comprueba que no existe un preingreso para ese paciente que concuerde con la intervención. Entonces, el sistema crea el preingreso, quedando relacionado con la intervención.

Caso 2: La intervención no está relacionada con un episodio de hospital, no está relacionada con un preingreso, y el sistema comprueba que sí existe un preingreso para ese paciente que concuerde con la intervención. Entonces el sistema relaciona el preingreso con la intervención.

Caso 3: La intervención ya está relacionada con un preingreso.

En este caso, si el preingreso y la intervención concuerdan en fecha, modalidad asistencial, Quirúrgico Sí/No, centro destino y unidad funcional destino, no se hace nada.

Si no concuerdan, porque se haya modificado la intervención:

- -Si el preingreso no está ingresado, se modifica la información correspondiente del preingreso.
- -Si el preingreso ya está ingresado, no se hace nada.

#### Intervención programada con Tipo de programación "Indicación postingreso":

- 1. Si la intervención está relacionada con un preingreso:
	- -Si ya está ingresado, no se hace nada sobre el preingreso.
	- -Si no está ingresado, se elimina el preingreso.

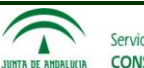

2. Si la intervención no está relacionada con un episodio de hospital: el sistema busca el episodio de hospital que concuerda con la intervención, y en caso de que exista, los relaciona. En caso de no existir, por ejemplo por no estar aún informatizado, el actor podrá relacionarlo a posteriori manualmente.

## Intervención programada con Tipo de programación "Urgencia diferida":

1. Si la intervención está relacionada con un preingreso:

-Si ya está ingresado, no se hace nada sobre el preingreso.

-Si no está ingresado, se elimina el preingreso.

2. Además, si la intervención no está relacionada con un episodio de urgencias: el sistema busca el episodio de urgencias que concuerda con la intervención, y en caso de que exista, los relaciona. En caso de no existir, por ejemplo por no estar aún informatizado, el actor podrá relacionarlo a posterior manualmente.

#### Desprogramar / Suspender IQ:

Si la IQ tiene un preingreso asociado:

- -Si el preingreso no está ingresado, se elimina.
- -Si el preingreso ya está ingresado, no se hace nada.

Tipo de programación "Indicación Preingreso". Para comparar si un preingreso que ya tiene el paciente debe relacionarse con una intervención del paciente, se comparan:

-Fecha. Sólo fecha, no hora.

-Modalidad asistencial (Hospitalización, Hospital de Día) y Quirúrgico Sí/No.

-Centro destino.

-Unidad funcional destino.

## Tipo de programación "Indicación postingreso". Para ver qué episodio de hospitalización debe relacionarse con la intervención:

El sistema busca el episodio de hospital del paciente, englobando en el término "hospital", Hospitalización, Hospital de Día Médico, Hospital de Día Quirúrgico, activo en el momento de la intervención, es decir. Fecha/hora inicio episodio <= fecha/hora inicio parte <= fecha/hora fin episodio o con fecha/hora fin de episodio null.

Si existe, relaciona la intervención con el episodio. En caso de no existir, por ejemplo porque no se haya informatizado aún el episodio, un actor podrá relacionarlo a posteriori manualmente.

#### Tipo de programación "Urgencia diferida". Para ver qué episodio de urgencias debe relacionarse con la intervención:

El sistema busca el episodio de urgencias del paciente, activo en el momento de la intervención, es decir, Fecha/hora inicio episodio <= fecha/hora inicio parte <= fecha/hora fin episodio o con fecha/hora fin de episodio null.

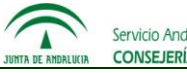

Si existe, relaciona la intervención con el episodio. En caso de no existir, por ejemplo porque no se haya informatizado aún el episodio, un actor podrá relacionarlo a posteriori manualmente.

## Para crear un preingreso correspondiente a una intervención, se crea con la siguiente información:

 -Fecha y hora del preingreso. Fecha y hora introducida por el actor. En su defecto, fecha y hora dada por la parametrización para el par modalidad asistencial-turno en cuestión. En su defecto, fecha y hora dada por los parámetros generales.

-Modalidad asistencial y Quirúrgico Sí/No. La misma información que para la intervención.

 -Preferencia destino. Si modalidad asistencial es "Hospitalización", será "Planta". Si modalidad asistencial es "Hospital de Día (Médico)" u "Hospital de Día Quirúrgico" será "Hospital de Día".

-Unidad funcional origen y unidad funcional destino. La unidad funcional del parte.

-Centro origen y centro destino. El centro del parte.

-Motivo. Programado.

-Procedencia. Lista de Espera Quirúrgica.

# **1.3.7. Cierre y validación automática de los partes de quirófano, por parte del sistema**

# 1.3.7.1. *Cierre automático de los partes de quirófano*

Se cumplirá lo siguiente: x tiempo antes del inicio de un parte de quirófano, si aún se encuentra abierto, el sistema lo cerrará automáticamente. A ese momento le denominaremos "fecha de cierre automático del parte". Este valor es parametrizable a nivel de la Organización, y actualmente se establecerá a 72 horas antes del inicio del parte de quirófano.

Esta configuración se realiza mediante el parámetro TIEMPO\_LIMITE\_CERRAR\_PARTE, el cuál debe tener el valor 259200 segundos (72 horas); Además, el parámetro ACTIVO\_CIERRE\_PARTE\_AUTO debe tener valor TRUE.

El parte de quirófano quedará en estado cerrado no validado.

Los partes de quirófano que hayan sido reabiertos, no se verán afectados por el cierre automático realizado por el sistema.

# 1.3.7.2. *Validación automática de los partes de quirófano*

Se cumplirá lo siguiente: x tiempo antes del inicio de un parte de quirófano, si aún se encuentra abierto o cerrado no validado, el sistema lo pasará automáticamente a "cerrado validado". A ese momento le denominaremos "fecha de validación automática del parte". Este valor es parametrizable a nivel de la Organización, y actualmente se establecerá a 12 horas antes del inicio del parte de quirófano.

Esta configuración se realiza mediante el parámetro TIEMPO LIMITE\_VALIDAR\_PARTE, el cuál debe tener el valor 43200 segundos (12 horas); Además, el parámetro ACTIVO\_VALIDAR\_PARTE\_AUTO debe tener valor TRUE.

El parte de quirófano quedará en estado cerrado validado.

Los partes de quirófano que hayan sido reabiertos, o que se hayan pasado de validados a no validados, no se verán afectados por la validación automática realizada por el sistema.

#### **1.3.8. Integración con la Estación Clínica de DAE**

Para que una intervención programada en un parte de quirófano desde la Estación de Gestión, sea visible desde la Estación Clínica, es imprescindible que tengan asociado un episodio.

Para ello:

O la intervención programada tiene Tipo de programación "Indicación preingreso", y se ha ingresado el preingreso generado por el sistema.

O la intervención programada tiene Tipo de programación "Indicación postingreso"

O se ha relacionado la intervención con un episodio de hospital mediante la funcionalidad explicada en el apartado "Relacionar la intervención con un episodio".

Una vez que en la Estación Clínica se registre que se ha realizado la intervención, en la Estación de Gestión aparecerá como "Realizada", mostrándose en este caso los datos postquirúrgicos. Y se procederá a dar la baja del registro en AGD.

# **1.3.9. Consulta de la Lista de Espera Quirúrgica**

Para consultar la Lista de Espera Quirúrgica, accederemos al menú "Actividad Quirúrgica", submenú "Lista de Espera Quirúrgica".

La funcionalidad a la que se accede es exactamente igual a la explicada en el apartado "Nueva intervención" de "Programación de partes de quirófano", pero en este caso se consulta la Lista de Espera Quirúrgica sin estar programando una intervención.

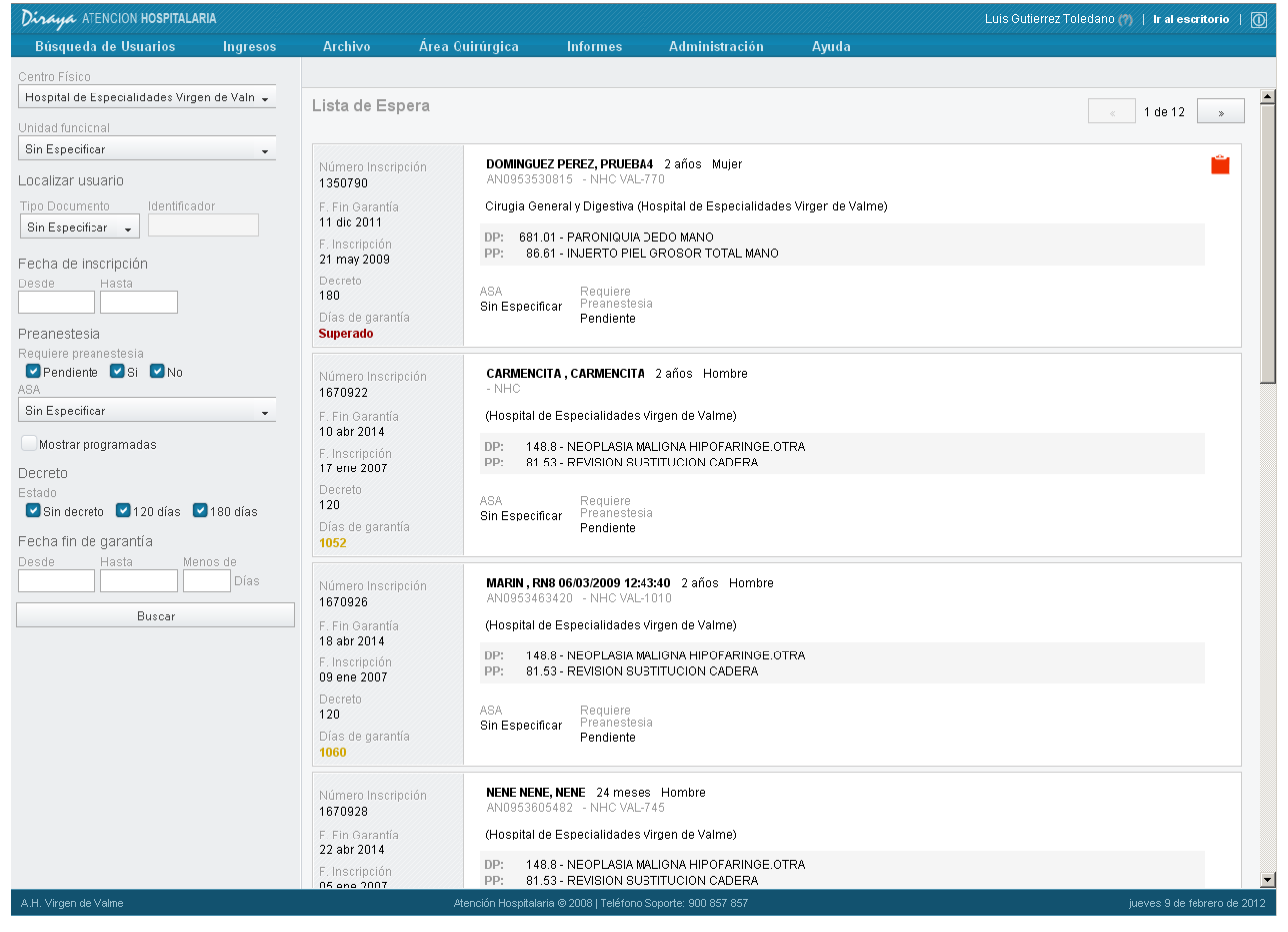

Podemos filtrar las intervenciones por distintos criterios:

- o Centro. Centros del área hospitalaria. Por defecto se cargará el centro del parte de quirófano donde se va a añadir la intervención. Se permite poner "Sin especificar" que equivale a todos los centros del área.
- o Unidad funcional. Unidades funcionales del centro. Por defecto se cargará la unidad funcional del parte de quirófano donde se va a añadir la intervención. Se permite poner "Sin especificar" que equivale a todas las unidades funcionales del área.

- o Requiere Preanestesia, que toma los valores: Sí, No, Pendiente. Por defecto, vienen seleccionados todos.
- o ASA, que toma los valores: I, II, III, IV y "Sin especificar" (equivale a todos los valores de ASA, incluyendo que no esté informado). Por defecto, viene seleccionado "Sin especificar".

**Importante**: La información de los campos "Requiere preanestesia" y "ASA" se obtiene del estudio preanestésico registrado en Consultas Externas de Diraya.

- o Decreto, que toma los valores: 120, 180, Sin decreto. Por defecto, vienen seleccionados todos.
- o Fecha de inscripción. Rango de fechas.
- o Fecha fin de garantía. Rango de fechas, o "menos de x días".
- o Otros criterios de búsqueda: accedemos a ellos mediante "tipo de documento" e "identificador".
	- o Nº de inscripción en AGD.
	- o Documento identificativo del paciente.
	- o NHC del paciente.
- o Check "Mostrar programadas". Incluye las intervenciones que ya están programadas, indicando información del parte de quirófano. Estas intervenciones sólo se pueden consultar, pero no es posible seleccionarlas, por estar ya programadas.